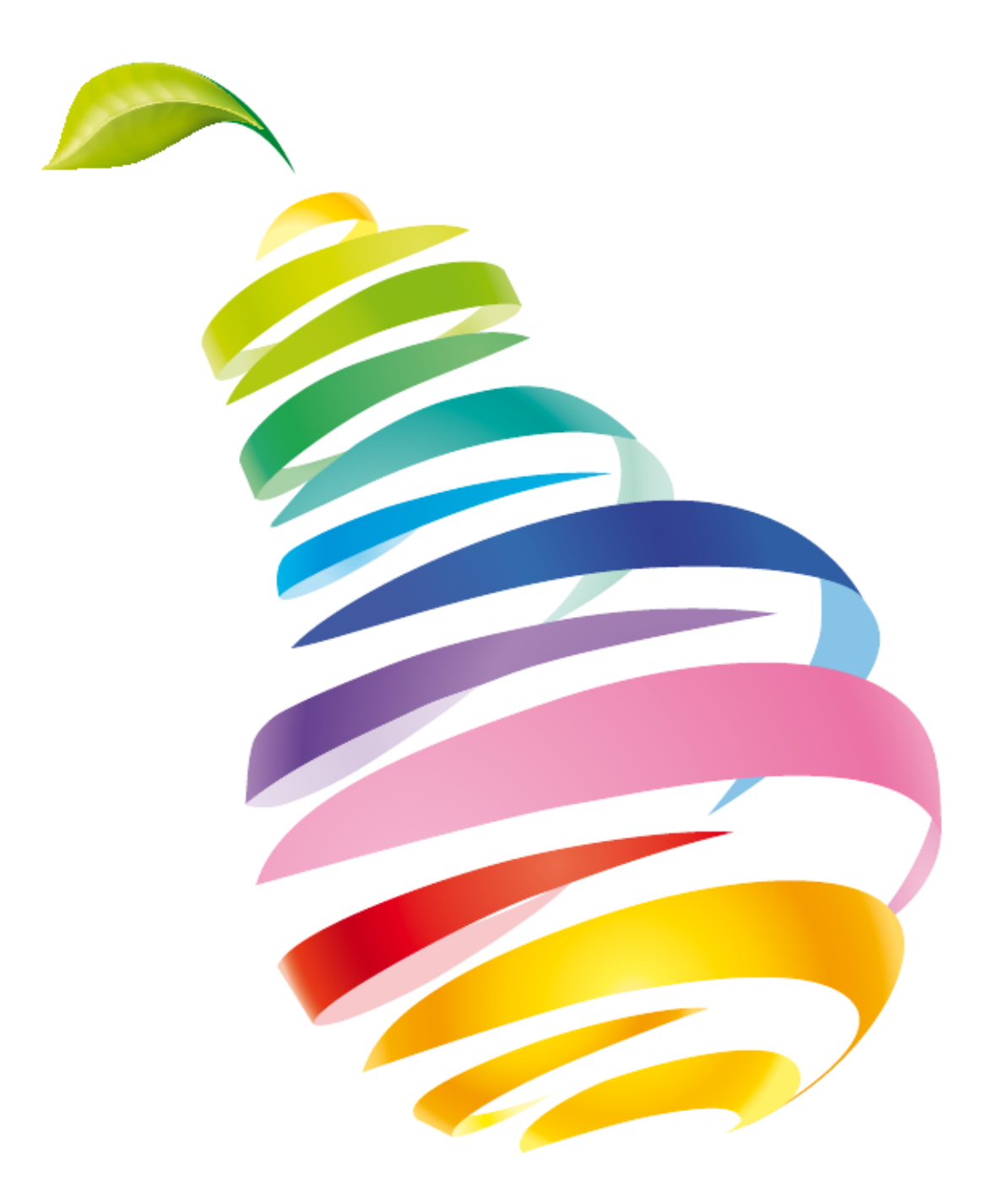

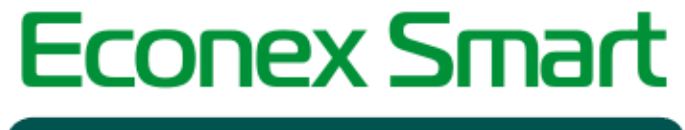

Беспроводная система управления

Руководство пользователя

# Руководство по эксплуатации ПО Econex Smart

Version 4.2, 2021-04-09

# Содержание

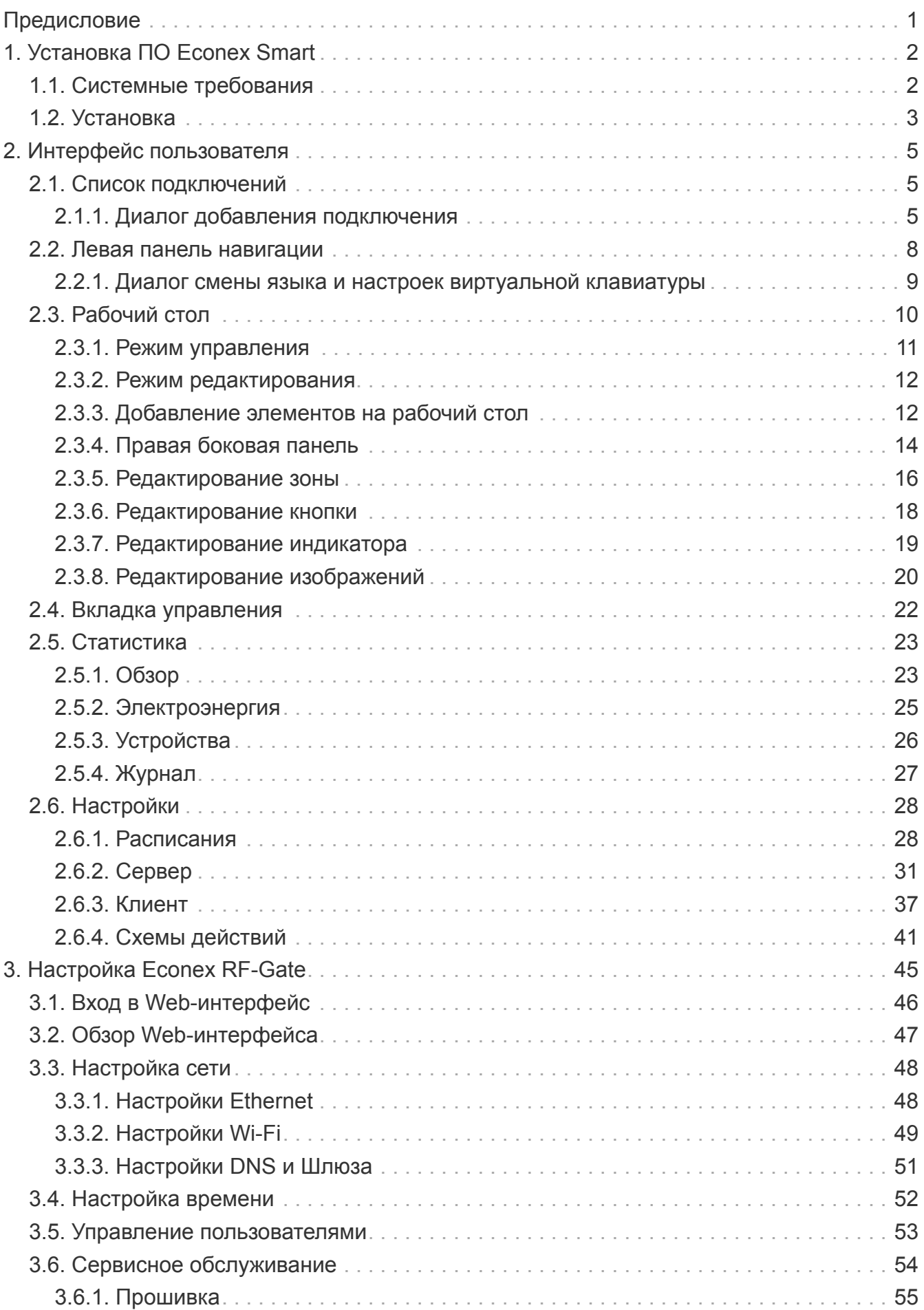

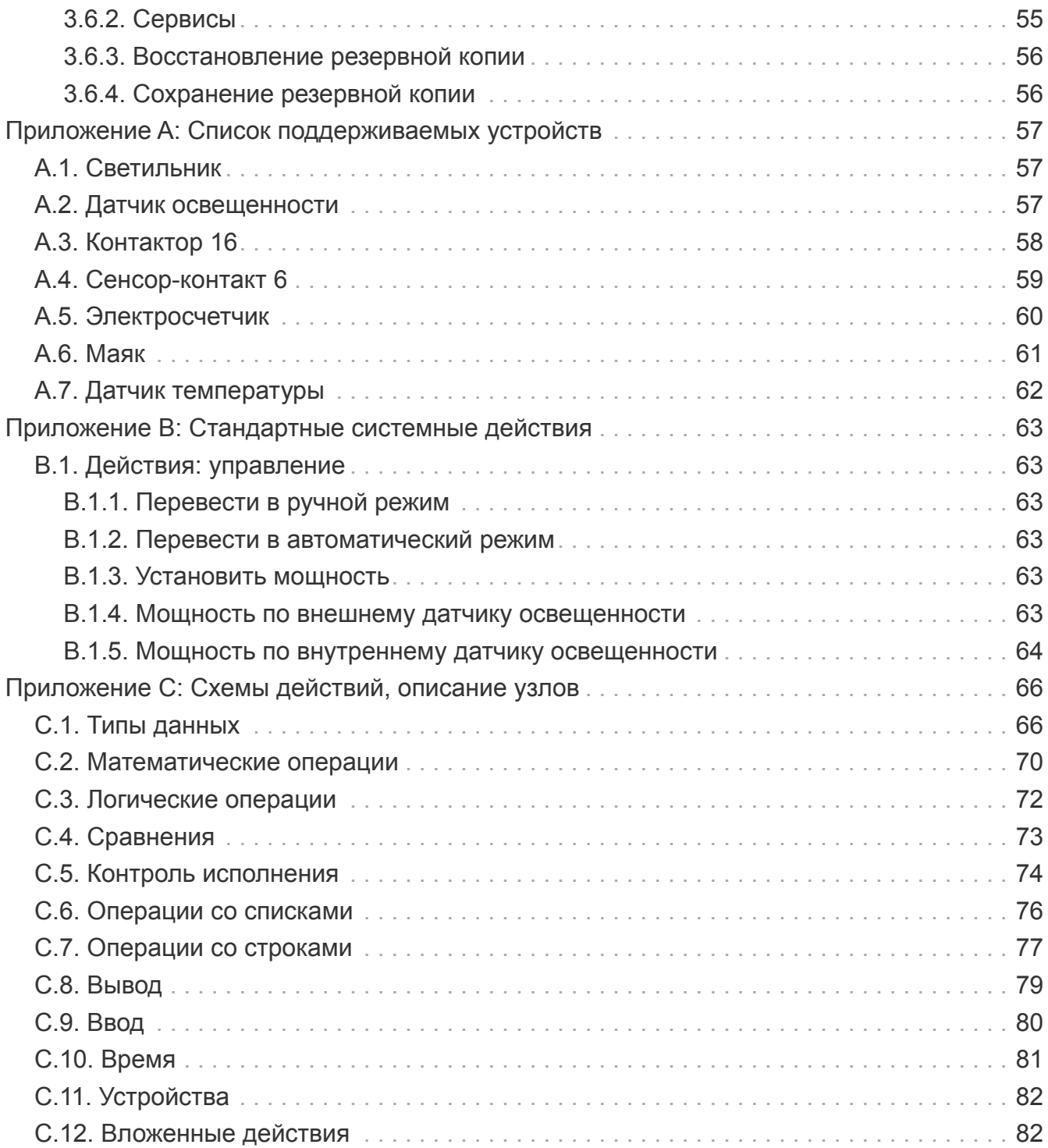

## <span id="page-4-0"></span>**Предисловие**

Благодарим Вас за приобретение продукции торговой марки Эконекс® .

Программный продукт Econex Smart (далее – ПО Econex Smart) предназначен для дистанционного управления светодиодными светильниками торговой марки Econex, оборудованными специальными радио-модулями.

В данном руководстве пользователя Вы можете ознакомиться с порядком установки и настройки программного продукта Econex Smart.

Для пользователей ПО Econex Smart предоставлены услуги горячей линии. За консультацией по программному продукту необходимо обращаться в компанию "Эконекс" по телефону 8 (8442) 72-77-72 или по электронной почте: [info@econex.ru.](mailto:info@econex.ru) Линия консультаций работает с 9.00 до 17.30 по московскому времени, кроме субботы, воскресенья и праздничных дней.

МЫ ВСЕГДА РАДЫ ВАМ ПОМОЧЬ!

# <span id="page-5-0"></span>**Глава 1. Установка ПО Econex Smart**

## <span id="page-5-1"></span>**1.1. Системные требования**

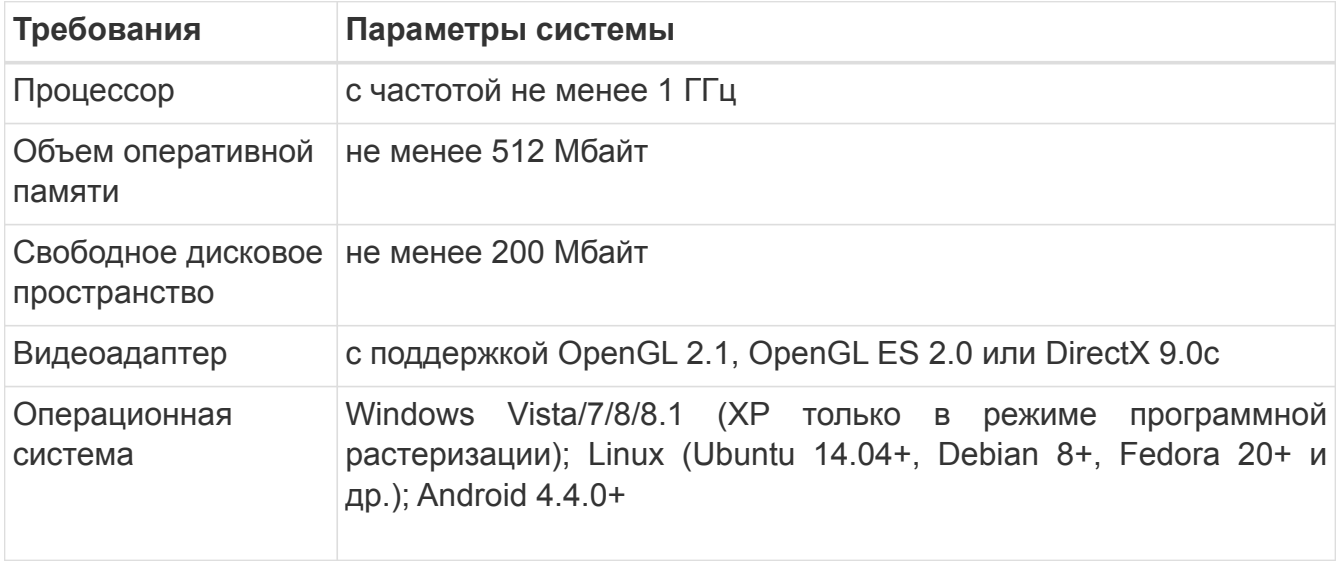

## <span id="page-6-0"></span>**1.2. Установка**

Для начала запустите установочный файл ПО "Econex Smart" из папки с программой. В появившемся окне "Мастер установки ПО Econex Smart" нажмите кнопку "Далее".

<span id="page-6-1"></span>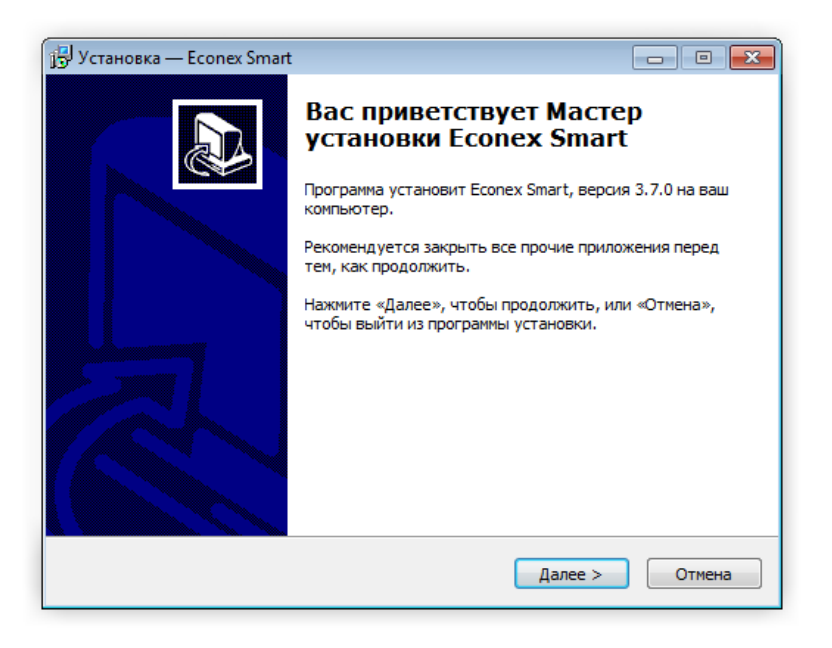

*Рисунок 1. Мастер установки Econex Smart*

Следуя инструкциям "Мастера установки ПО Econex Smart" установите ПО "Econex Smart" на ПК (см. [Рисунок 1, "Мастер установки Econex Smart"\)](#page-6-1). При установке ПО Econex Smart необходимо выбрать дополнительные настройки устанавливаемого пакета (см. [Рисунок 2, "Выбор опций установки Econex Smart"](#page-6-2)).

"Программный растеризатор Mesa" - универсальный конвертер растровых изображений. Программный растеризатор нужен в случае, если видеокарта на компьютере не поддерживает OpenGL 2.1, OpenGL ES 2.0 или DirectX 9.0c.

<span id="page-6-2"></span>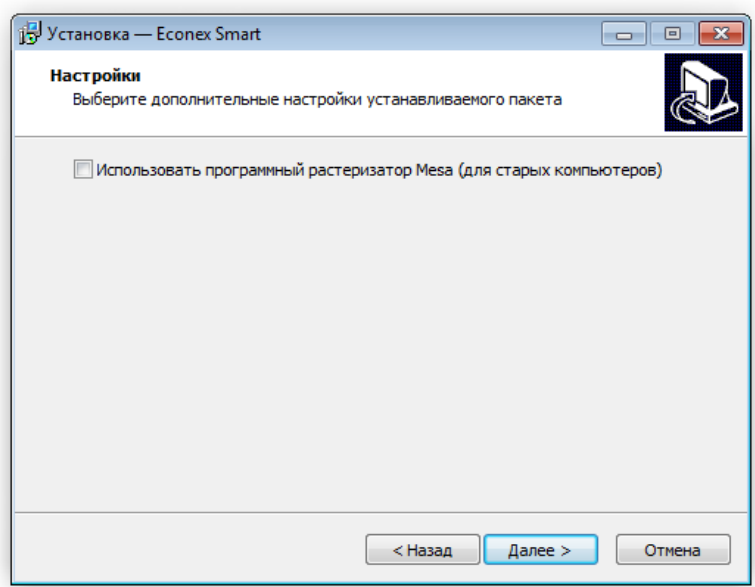

*Рисунок 2. Выбор опций установки Econex Smart*

По завершению выбора дополнительных параметров нажмите кнопку "Далее". Для продолжения установки нажмите "Установить", для изменения опций установки нажмите "Назад" (см. [Рисунок 3, "Установка ПО Econex Smart"\)](#page-7-0).

<span id="page-7-0"></span>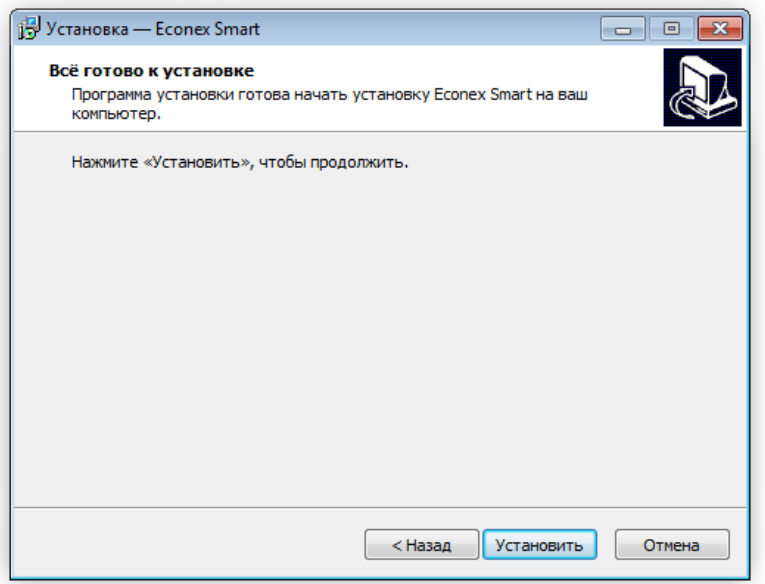

*Рисунок 3. Установка ПО Econex Smart*

В окне "Завершение Мастера установки ПО Econex Smart" нажмите кнопку "Завершить" (см. [Рисунок 4, "Завершение Мастера установки ПО Econex Smart"\)](#page-7-1).

<span id="page-7-1"></span>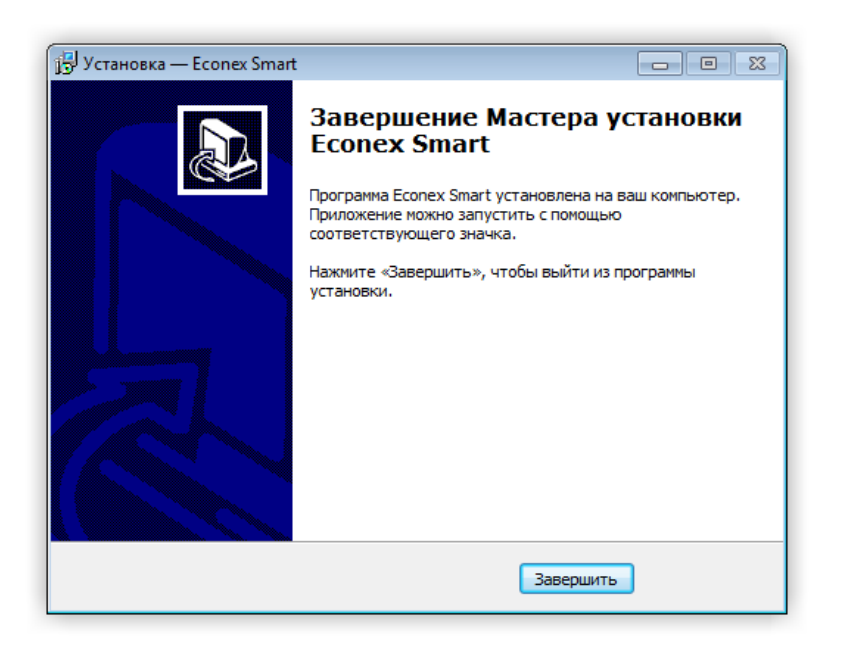

*Рисунок 4. Завершение Мастера установки ПО Econex Smart*

# <span id="page-8-0"></span>**Глава 2. Интерфейс пользователя**

## <span id="page-8-1"></span>**2.1. Список подключений**

При первом запуске системы в программе отсутствуют настроенные подключения к серверу. Для начала работы необходимо настроить как минимум одно подключение.

Для добавления первого подключения, нажмите кнопку "Создать подключение", что откроет диалог добавления подключения (см. [Рисунок 6, "Диалог подключения"](#page-9-0)).

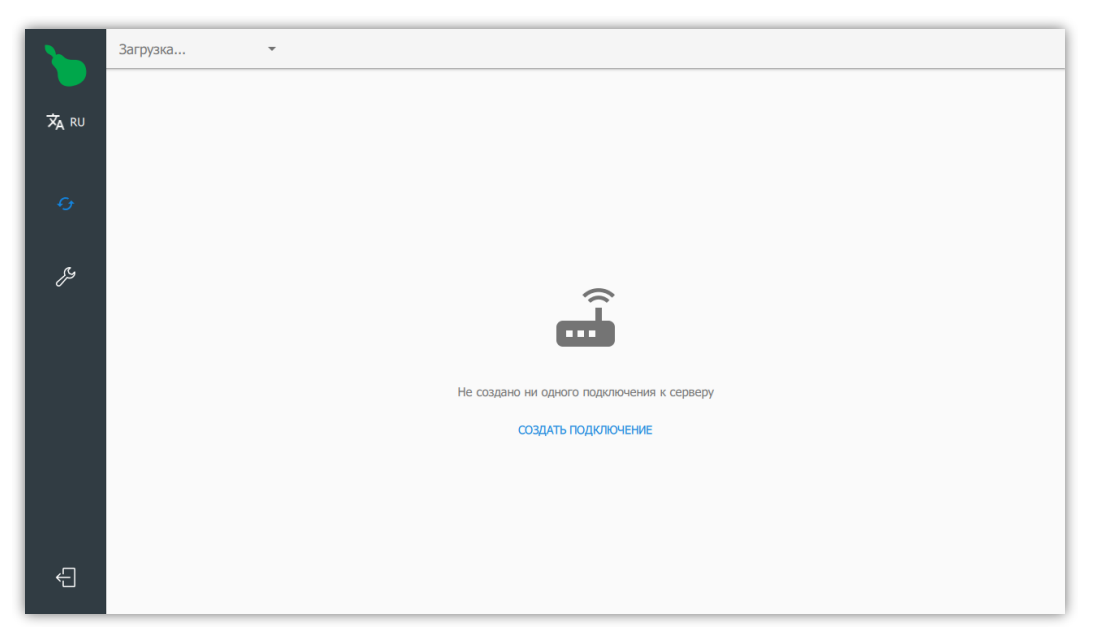

*Рисунок 5. Клиент без подключений*

#### <span id="page-8-2"></span>**2.1.1. Диалог добавления подключения**

#### *Поля диалога*

#### **Название**

Название подключения, которое отображается в списке подключений и на кнопке, когда клиент подключен к серверу.

#### **Адрес**

Адрес управляющего устройства, может быть как IPv4, так и доменное имя. Обычно это адрес в локальной сети, например RF-Gate по-умолчанию имеет IP-адрес 192.168.1.100.

#### **Логин**

Логин пользователя системы.

#### **Пароль**

Пароль пользователя системы. Подробнее о пользователях и привилегиях, смотрите [Пункт 2.6.2.3, "Пользователи и доступ".](#page-36-0)

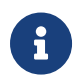

 $\mathcal{A}$  Логин по-умолчанию admin. Пароль по-умолчанию: admin.

<span id="page-9-0"></span>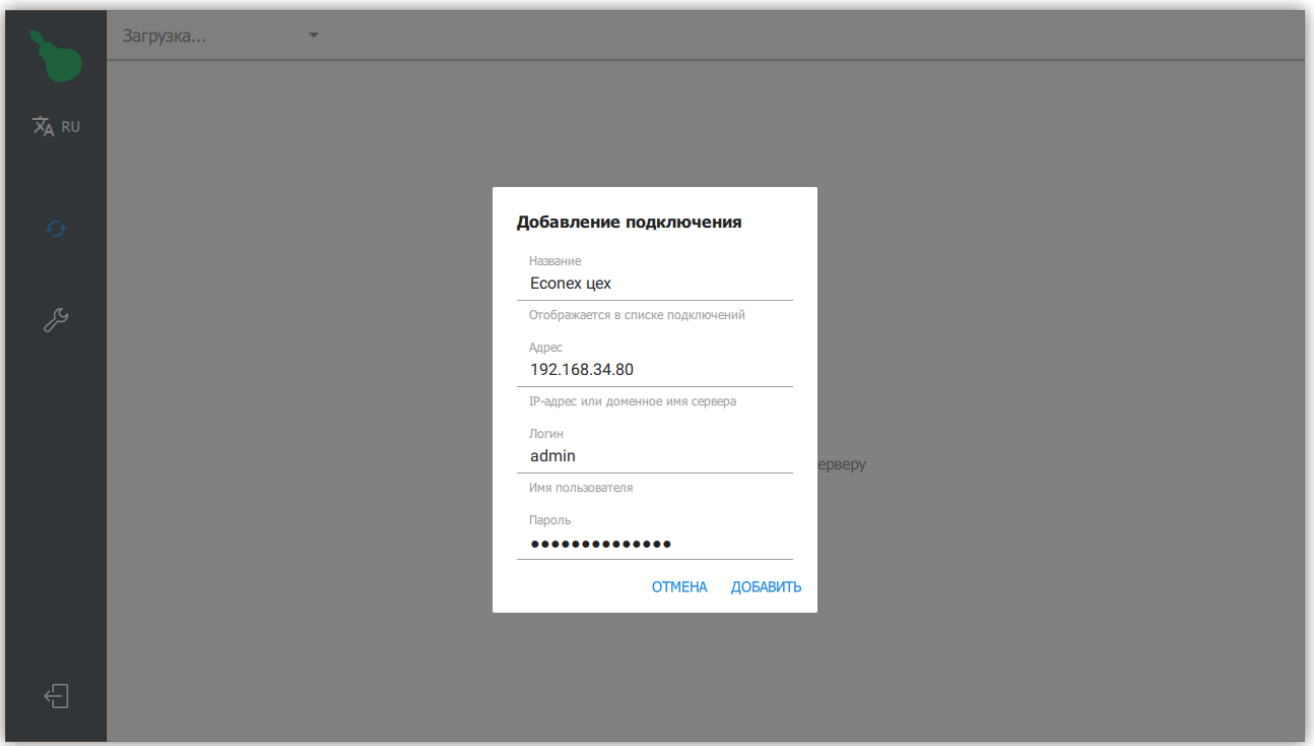

*Рисунок 6. Диалог подключения*

Список подключений открывается при нажатии на кнопку "Подключения" в левом верхнем углу экрана. Если клиент уже подключен к серверу, кнопка отображает информацию о текущем подключении - название подключения и текущее время сервера.

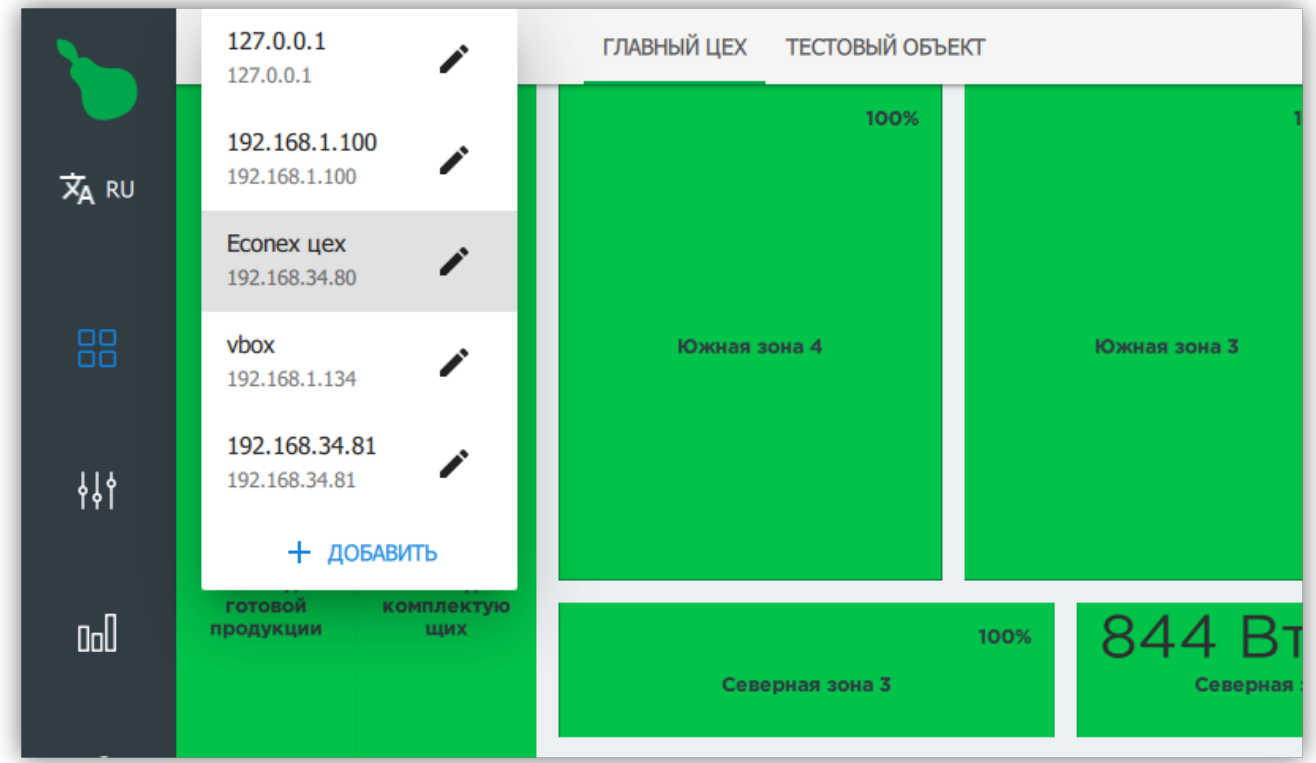

*Рисунок 7. Заполненный список подключений*

|                     | 127.0.0.1<br>127.0.0.1         | $\mathcal{L}_{\mathcal{A}}$ |                 | ГЛАВНЫЙ ЦЕХ ТЕСТОВЫЙ ОБЪЕКТ |      |                           |      |                   | v               |
|---------------------|--------------------------------|-----------------------------|-----------------|-----------------------------|------|---------------------------|------|-------------------|-----------------|
| $\overline{x}_A$ RU | 192.168.1.100<br>192.168.1.100 | ∕                           |                 | 100%                        |      | 100%                      |      | 100%              |                 |
|                     | Econex цех<br>192.168.34.80    |                             | Редактировать   |                             |      |                           |      |                   |                 |
| 88                  | vbox<br>192.168.1.134          | Удалить                     |                 | юна 4                       |      | Южная зона 3              |      | Южная зона 2      | <b>Южна</b>     |
| 排                   | 192.168.34.81<br>192.168.34.81 |                             |                 |                             |      |                           |      |                   |                 |
|                     | + ДОБАВИТЬ<br>готовой          | комплектую                  |                 |                             |      |                           |      |                   |                 |
| 0 <sub>0</sub>      | продукции                      | ЩИХ                         |                 | Северная зона 3             | 100% | 845 BT<br>Северная зона 2 | 100% |                   | Северная зона 1 |
| S                   |                                |                             |                 | 80%                         |      | 100%                      |      |                   |                 |
|                     |                                |                             |                 |                             |      |                           |      |                   |                 |
| $\bigoplus$         |                                |                             | <b>ІТ-отдел</b> |                             |      | Котельная                 |      | <b>SMD монтаж</b> |                 |
|                     |                                |                             | 50%             |                             |      |                           |      |                   |                 |
| <b>ADMIN</b>        |                                |                             |                 |                             |      |                           |      |                   |                 |

*Рисунок 8. Меню подключения*

Каждое из подключений имеет два доступных действия.

#### **Редактировать**

Позволяет изменить все параметры подключения.

#### **Удалить**

Удаляет подключение из списка.

Для добавления нового подключения, нажмите на кнопку "+ Добавить" в списке подключений.

## <span id="page-11-0"></span>**2.2. Левая панель навигации**

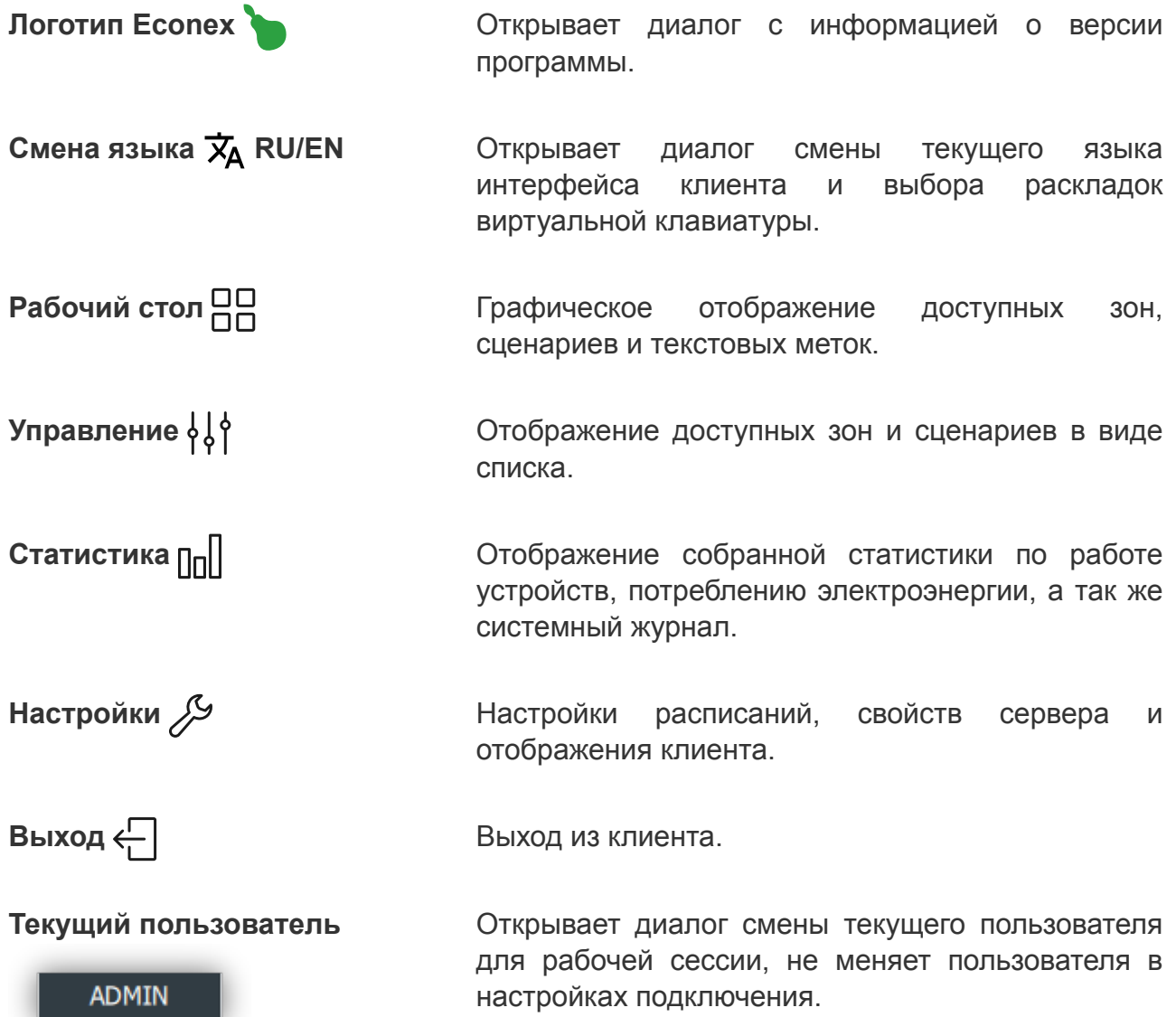

### <span id="page-12-0"></span>**2.2.1. Диалог смены языка и настроек виртуальной клавиатуры**

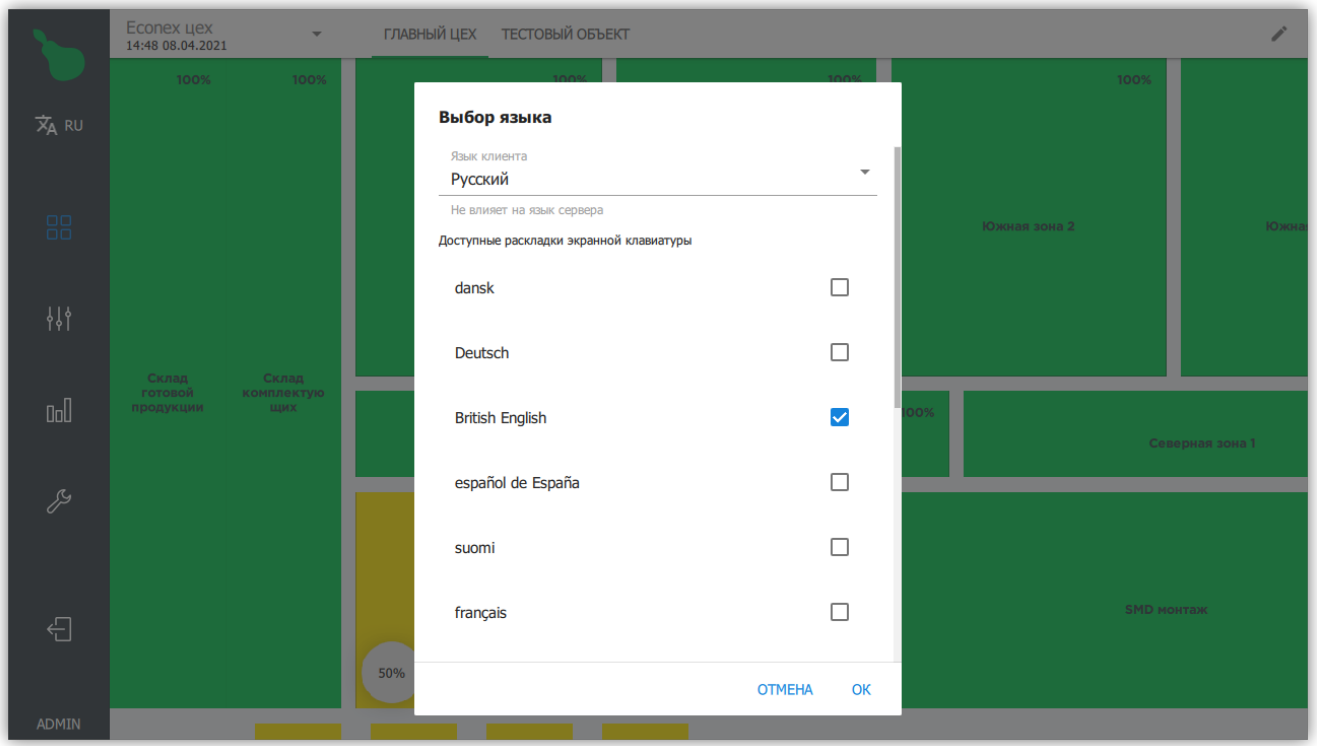

*Рисунок 9. Диалог настроек языка*

Диалог открывается по нажатию на индикатор текущего языка рядом с логотипом программы в левой панели навигации. Выбор языка клиента позволяет изменить основной язык интерфейса.

Если выбрана хоть одна раскладка виртуальной клавиатуры, то при выделении любого текстового поля будет активирована программная клавиатура. Данная опция актуальна для терминалов с touch-интерфейсом.

## <span id="page-13-0"></span>**2.3. Рабочий стол**

|                     | 192.168.34.80<br><b>ГЛАВНЫЙ ЦЕХ ТЕСТОВЫЙ ОБЪЕКТ</b><br>$\overline{\phantom{a}}$<br>20:02 01.04.2021 |                   |                                                 |                      |                           |                        |                                    |                        |                                              |  |
|---------------------|----------------------------------------------------------------------------------------------------|-------------------|-------------------------------------------------|----------------------|---------------------------|------------------------|------------------------------------|------------------------|----------------------------------------------|--|
|                     | 60%                                                                                                 | 60%               |                                                 | 60%                  | 60%                       |                        |                                    | 60%                    | 60%                                          |  |
| $\overline{x}_A$ RU |                                                                                                    |                   | Южная зона 4                                    |                      | Южная зона 3              |                        | Южная зона 2                       | Южная зона 1           |                                              |  |
| 88                  |                                                                                                    |                   |                                                 |                      |                           |                        |                                    |                        | Механическая зона                            |  |
| 耕                   | Склад                                                                                               | Склад             |                                                 |                      |                           |                        |                                    |                        |                                              |  |
| $\mathbb{I}$        | готовой<br>продукции                                                                                | комплектую<br>щих | Северная зона 3                                 | 60%                  | 654 BT<br>Северная зона 2 | 20%                    |                                    | 60%<br>Северная зона 1 |                                              |  |
| P                   |                                                                                                    |                   |                                                 | 0%                   | 60%                       |                        |                                    | 70%                    |                                              |  |
|                     |                                                                                                    |                   | – ІТ-отдел<br>(Ручной режим)<br>50%             |                      | Котельная                 |                        | <b>SMD монтаж</b>                  |                        | 100%<br>100%<br>Бытовая<br>Туалет<br>комната |  |
|                     |                                                                                                    | 0%<br>PEJIE Nº1   | 0%<br>0%<br><b>PEJIE Nº2</b><br><b>РЕЛЕ Nº3</b> | 0%<br><b>РЕЛЕ №4</b> |                           |                        |                                    |                        |                                              |  |
|                     |                                                                                                    |                   |                                                 |                      | 100%<br>Зона 01           | 100%<br><b>Зона 03</b> | 100%<br>100%<br>Зона 04<br>Зона 05 |                        |                                              |  |
| $\bigoplus$         |                                                                                                    |                   |                                                 |                      |                           |                        |                                    |                        |                                              |  |
| <b>ADMIN</b>        |                                                                                                    |                   |                                                 |                      |                           |                        |                                    |                        |                                              |  |

*Рисунок 10. Рабочий стол с включённым ручным управлением зоной*

Рабочий стол - это первый экран доступный при подключении к серверу. Здесь отображается графическое представление объектов управления.

Верхняя панель навигации содержит вкладки вложенных объектов, а так же информацию о текущем подключении.

#### *Содержимое рабочего стола*

#### **Зоны**

Содержат добавляемые пользователем конечные устройства.

#### **Кнопки**

Запускают выполнение заданных пользователем сценариев.

#### **Индикаторы**

Отображаются по заданному пользователем условию, могут представлять собой как простую текстовую метку с иконкой, так и отображать показания устройств.

#### **Изображения**

Произвольные загружаемые изображения. Могут использоваться как для добавления схемы цеха, так и для декорации элементов управления.

По-умолчанию рабочий стол находится в режиме управления: при выделении зоны, будет предложен выбор режима работы зоны; при нажатии на кнопку будет выполнен сценарий, ассоциируемый с ней.

Рабочий стол может быть переведён в режим редактирования нажатием на кнопку  $\blacktriangleright$  в правом верхнем углу экрана.

### <span id="page-14-0"></span>**2.3.1. Режим управления**

По-умолчанию рабочий стол находится в режиме управления. Пользователь может активировать кнопки и управлять зонами в ручном режиме.

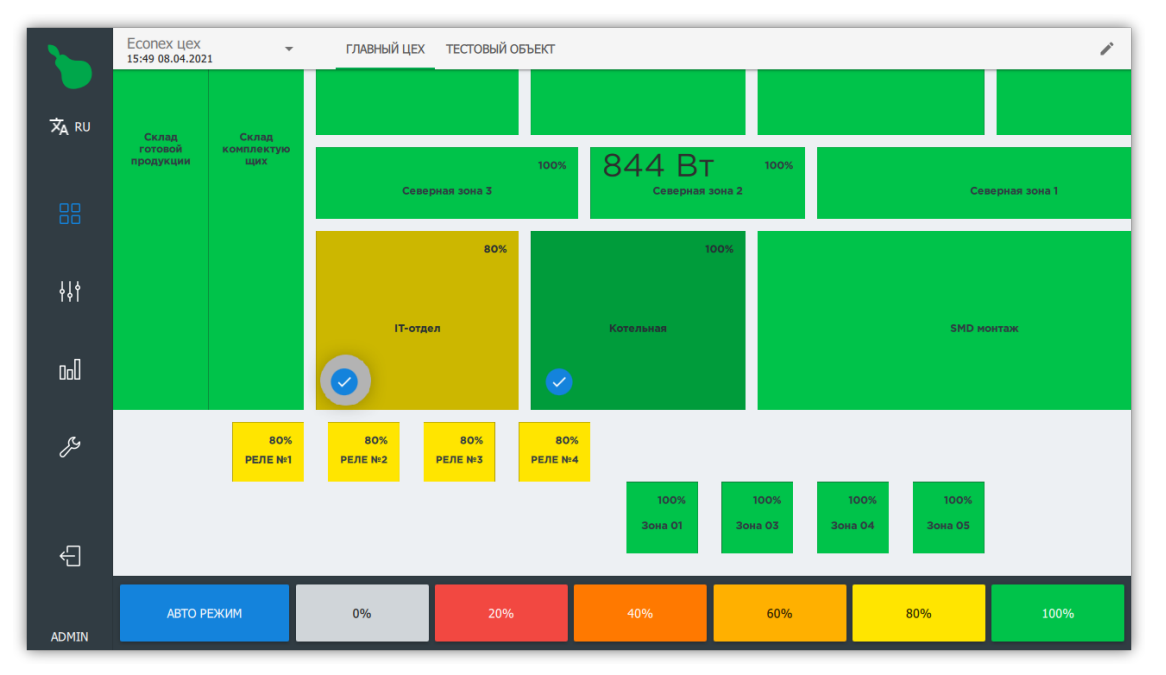

*Рисунок 11. Панель управления выделенными зонами*

Для перевода зон в ручной режим работы достаточно выделить необходимые зоны и выбрать желаемую мощность в процентах. На вкладке "Рабочий стол" доступно шесть предзаданных значений мощности, для более точного управления мощностью, используйте вкладку ["Управление".](#page-25-0)

Для перевода выделенных зон в автоматический режим необходимо нажать кнопку "Авто режим" на нижней панели.

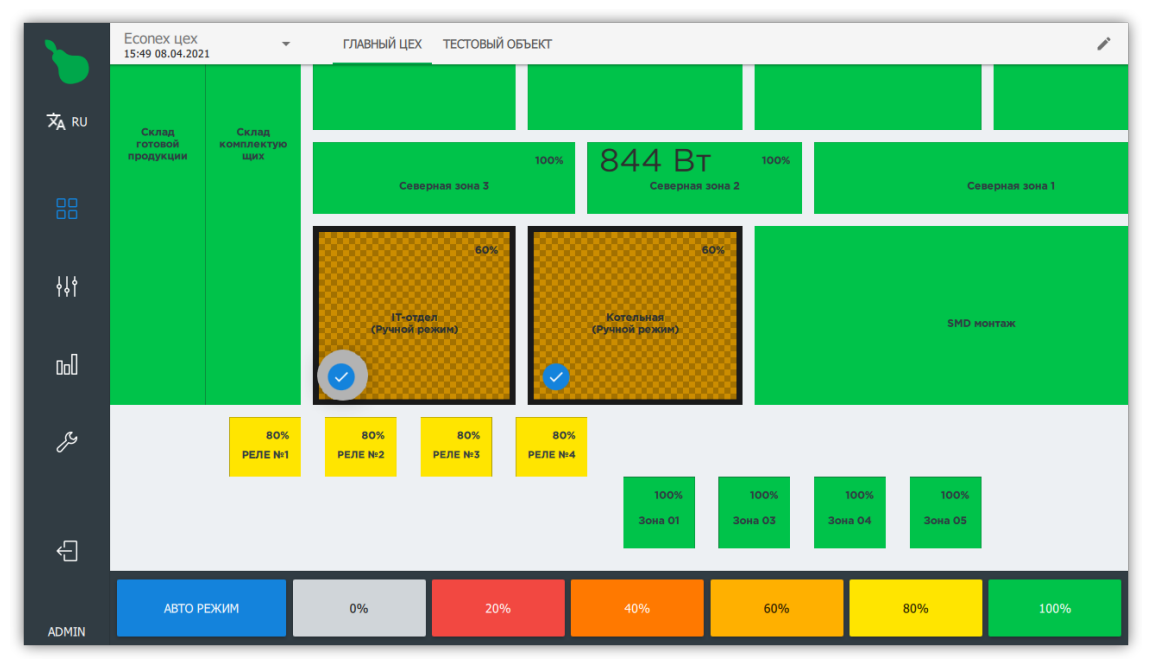

*Рисунок 12. Две зоны в ручном режиме*

#### <span id="page-15-0"></span>**2.3.2. Режим редактирования**

Режим редактирования включается нажатием на кнопку **В** правом верхнем углу экрана.

В режиме редактирования фон рабочего стола окрашивается в синий цвет и отображается сетка.

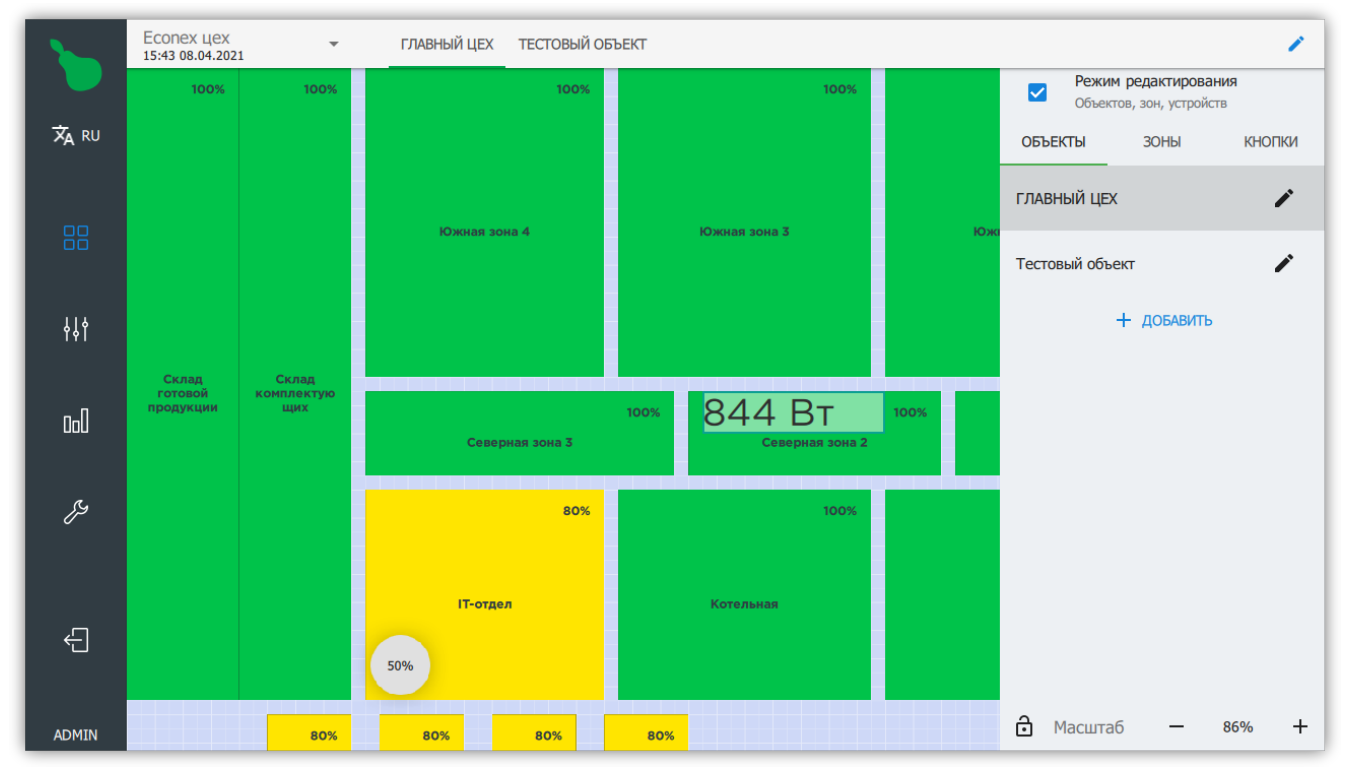

*Рисунок 13. Рабочий стол в режиме редактирования*

#### <span id="page-15-1"></span>**2.3.3. Добавление элементов на рабочий стол**

Нажатие на пустом пространстве рабочего стола открывает диалог добавления новых зон, кнопок, индикаторов и изображений.

Каждый элемент на рабочем столе может быть выделен. Выделенные элементы поддерживают определенные общие действия.

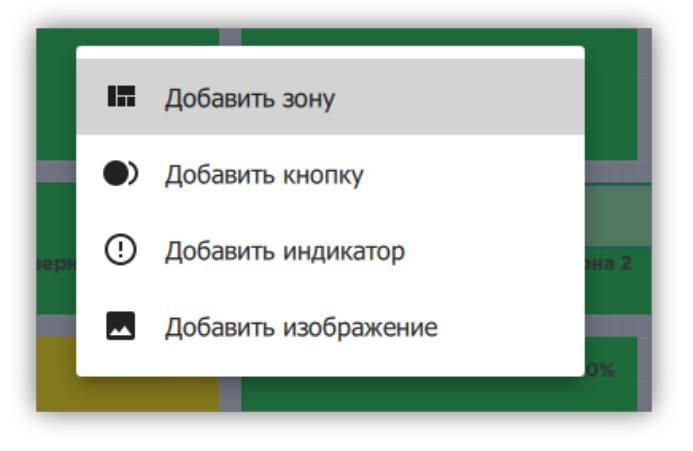

*Рисунок 14. Диалог выбора добавляемого элемента*

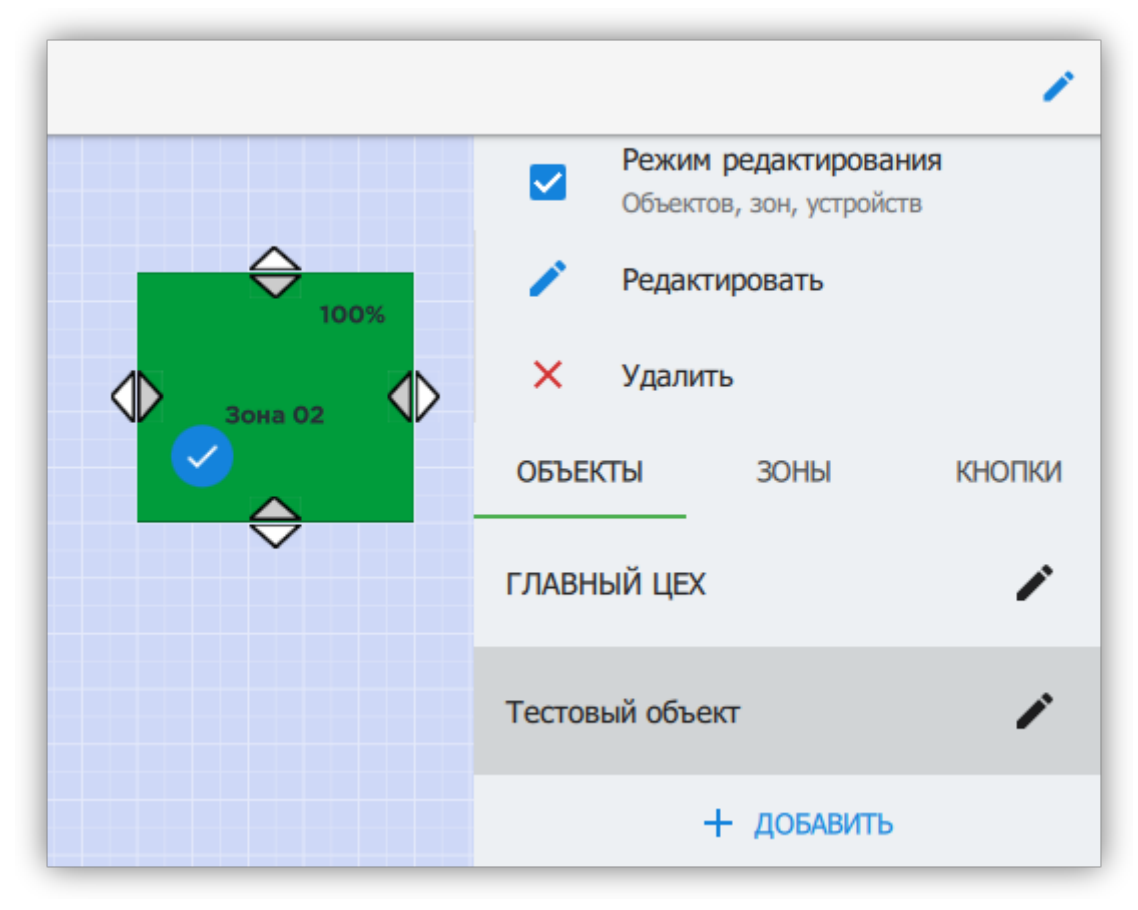

*Рисунок 15. Выделенный элемент*

*Действия для выделенных элементов*

#### **Редактирование**

Открывает диалог или вкладку редактирования специфичную для типа элемента.

#### **Удаление**

Удаляет все выделенные элементы.

#### **Перемещение**

Выделенный элемент можно перемещать по рабочему столу.

#### **Масштабирование**

Каждый элемент имеет четыре точки (на каждой из сторон), которые позволяют изменять размеры элемента в четырех направлениях.

#### *Смотрите также:*

- [Пункт 2.3.5, "Редактирование зоны"](#page-19-0)
- [Пункт 2.3.6, "Редактирование кнопки"](#page-21-0)
- [Пункт 2.3.7, "Редактирование индикатора"](#page-22-0)
- [Пункт 2.3.8, "Редактирование изображений"](#page-23-0)

## <span id="page-17-0"></span>**2.3.4. Правая боковая панель**

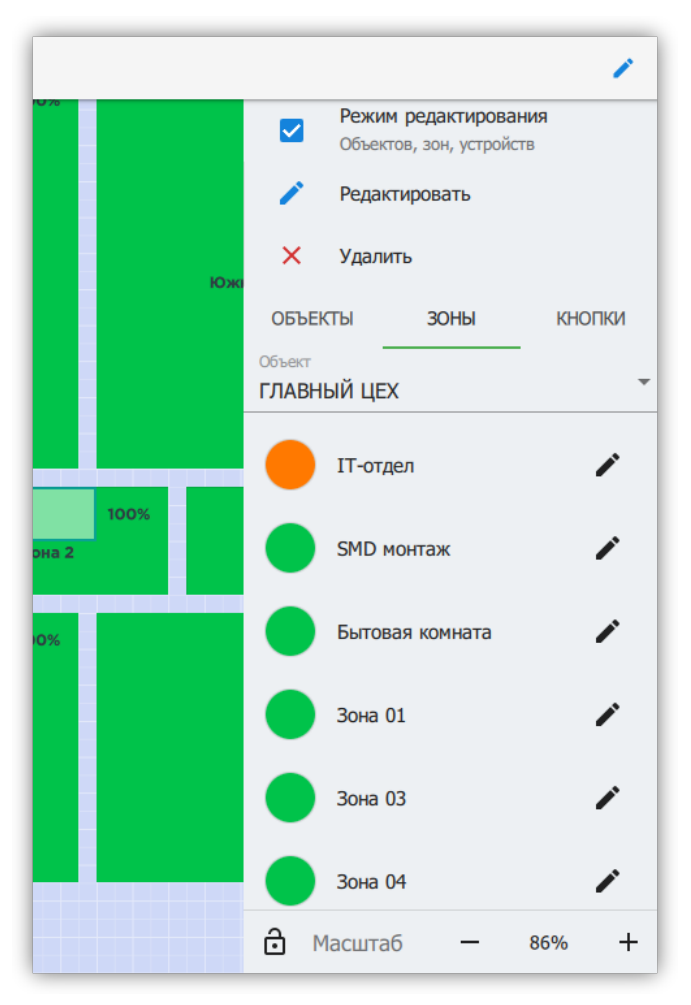

*Рисунок 16. Правая боковая панель*

Правая боковая панель отображается в режиме редактирования и отображает содержимое объекта в виде списков.

Из правой панели возможно добавлять, удалять и редактировать все вложенные объекты, зоны и устройства так же, как и на рабочем столе.

В нижней части правой панели находится управление масштабом рабочего стола. Нажатие на кнопку  $\bigoplus$  блокирует изменение масштаба и передвижение рабочего стола.

#### **Объекты**

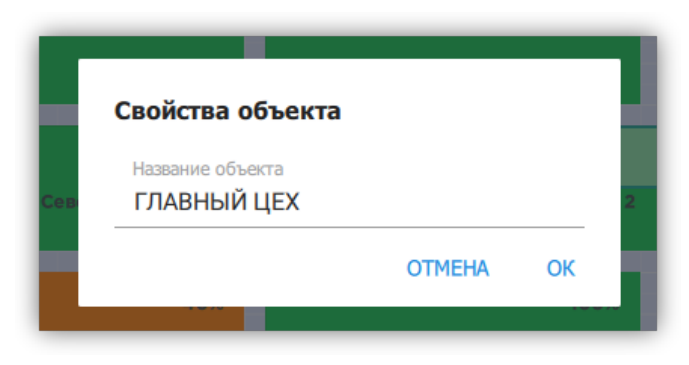

*Рисунок 17. Редактирование свойств объекта*

Вкладка "Объекты" в правой боковой панели позволяет добавлять, удалять и менять название объектов.

#### **Зоны**

<span id="page-18-0"></span>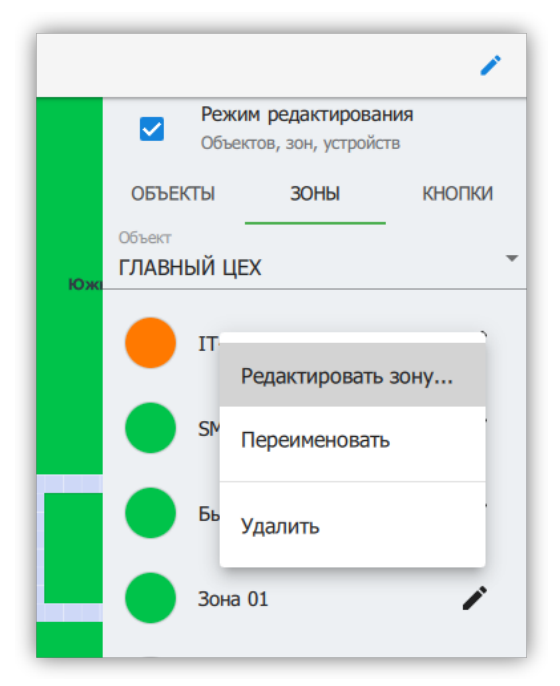

*Рисунок 18. Меню редактирования зоны*

Вкладка "Зоны" позволяет добавлять, удалять и редактировать зоны для выбранного объекта (см. [Рисунок 18, "Меню редактирования зоны"](#page-18-0)). При выборе пункта "Редактировать", открывается вкладка редактирования зоны, подробнее смотрите [Пункт 2.3.5, "Редактирование зоны".](#page-19-0)

#### **Кнопки**

Вкладка "Кнопки" показывает полный список кнопок для выбранного объекта и позволяет активировать, добавлять, удалять и редактировать пользовательские кнопки. Подробнее о редактировании кнопок смотрите [Пункт 2.3.6, "Редактирование кнопки"](#page-21-0).

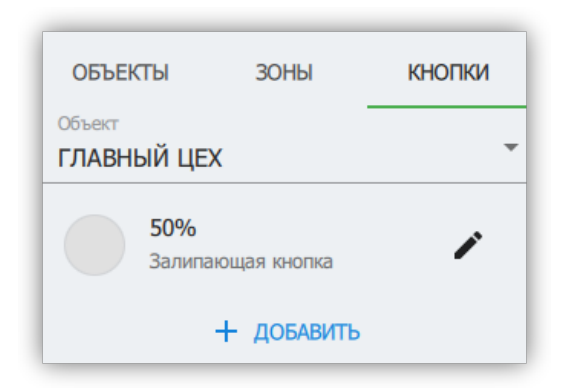

*Рисунок 19. Список кнопок*

### <span id="page-19-0"></span>**2.3.5. Редактирование зоны**

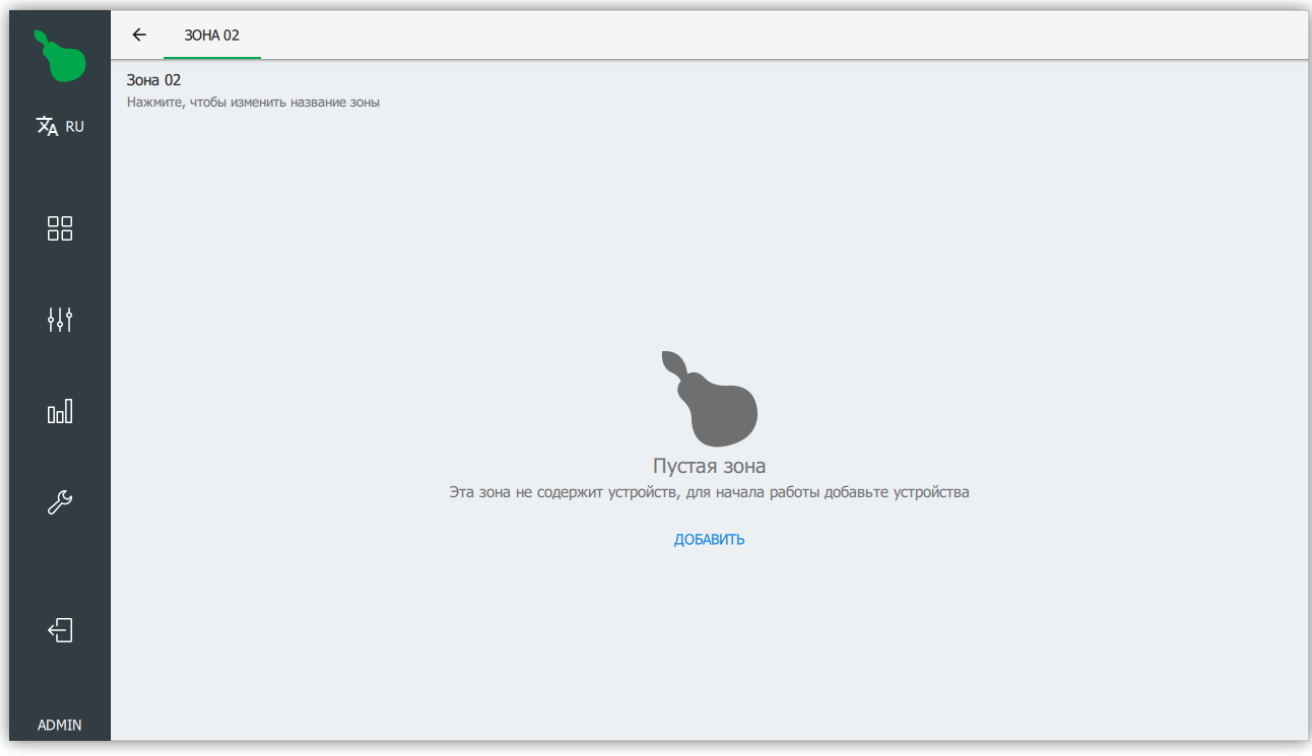

*Рисунок 20. Редактирование пустой зоны*

Зона представляет собой группу устройств. Зоны используются во всей логике управления: начиная от ручного управления, заканчивая расписанием. Все устройства в зоне получают на вход одинаковое управляющее воздействие, если они его поддерживают.

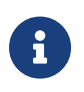

Ручное управление выполняет действие "Установить мощность" над всеми устройствами в зоне. Для изменения других параметров, следует воспользоваться [кнопкой](#page-21-0) или [расписанием.](#page-31-1)

#### **Добавление устройства**

Для добавления устройства в зону нажмите кнопку "Добавить", это откроет диалог добавления нового устройства.

Для добавления устройства необходимо заполнить два обязательных параметра.

#### **Адрес устройства**

Адрес устройства в системе, используется для общения с устройством по радиоканалу. Если необходимо добавить несколько устройств одного типа, адреса можно указать через "," или "-" (Например 10-15, 18, 20).

#### **Тип устройства**

Один из типов устройств, поддерживаемых системой. Например, светильник наиболее часто используемый тип устройства.

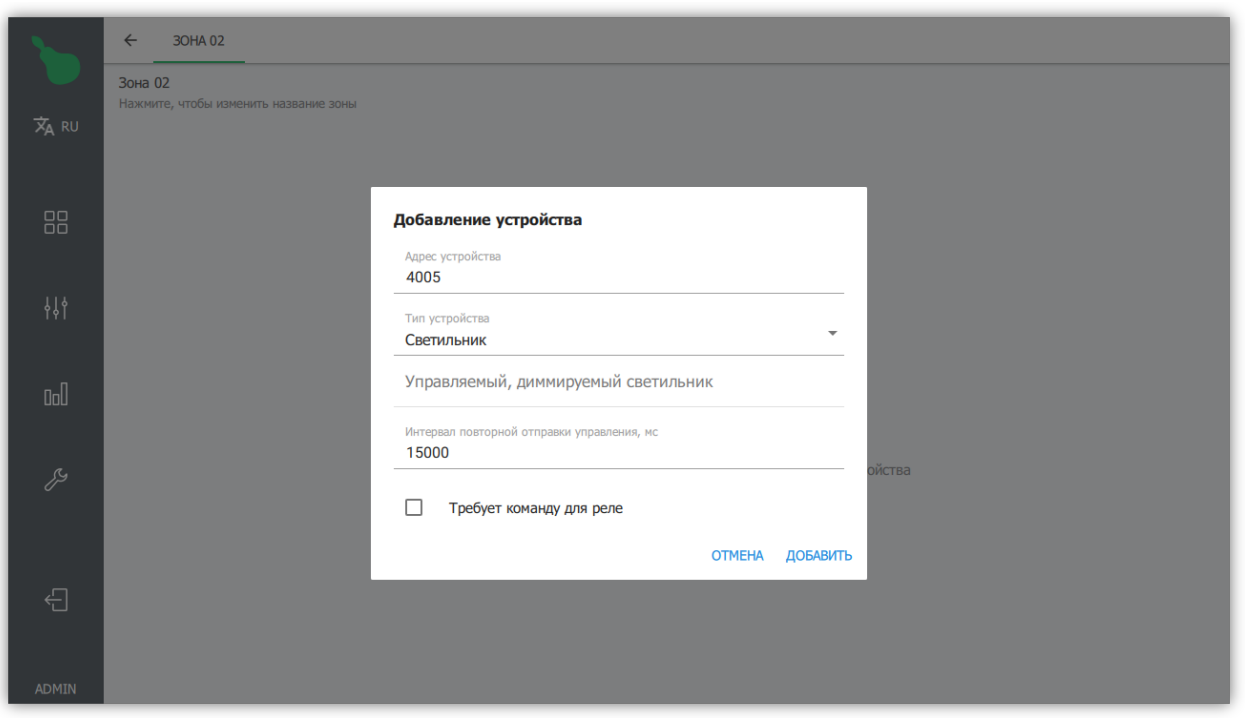

*Рисунок 21. Диалог добавления устройства*

Для подробного описания поддерживаемых устройств и их параметров смотрите [Приложение A,](#page-60-0) *[Список поддерживаемых устройств](#page-60-0)*.

#### **Список устройств зоны**

Зона отображает все устройства в ней в виде карточек с информацией об устройстве. Устройства отсортированы по типу и по возрастанию адреса.

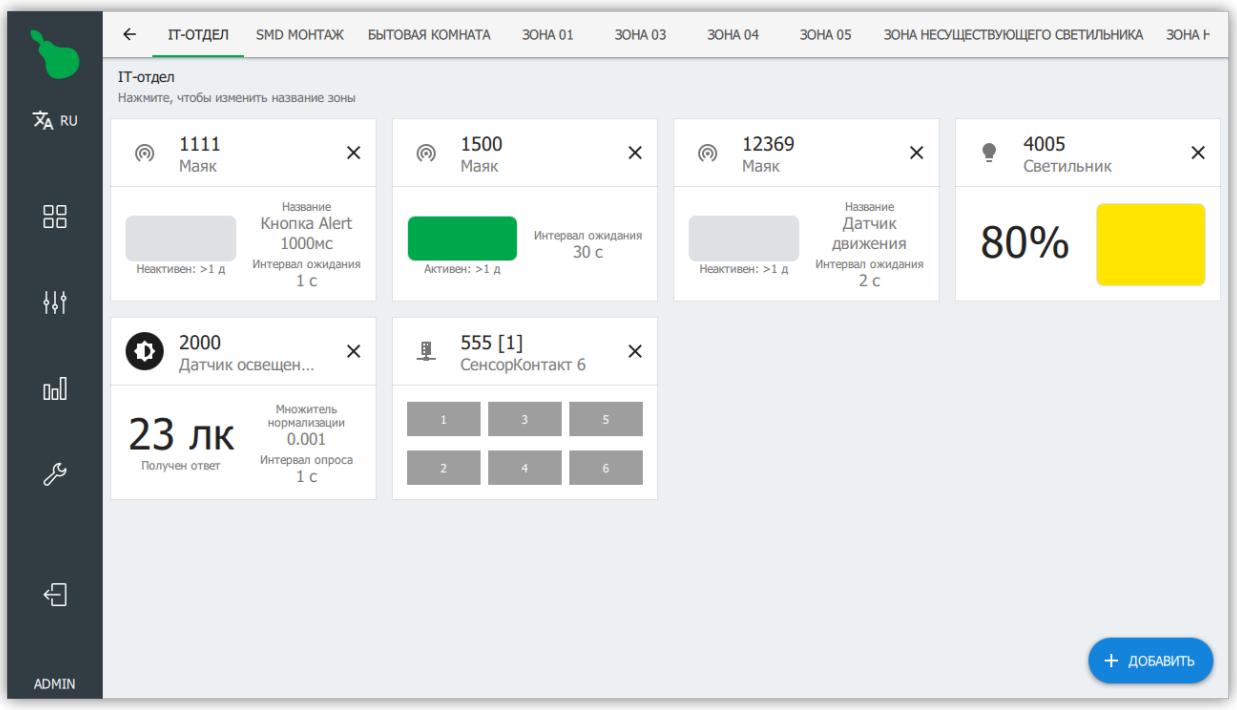

*Рисунок 22. Список устройств в зоне*

Для удаления устройства, необходимо нажать на кнопку  $\times$ , нажатие на само устройство открывает диалог редактирования.

## <span id="page-21-0"></span>**2.3.6. Редактирование кнопки**

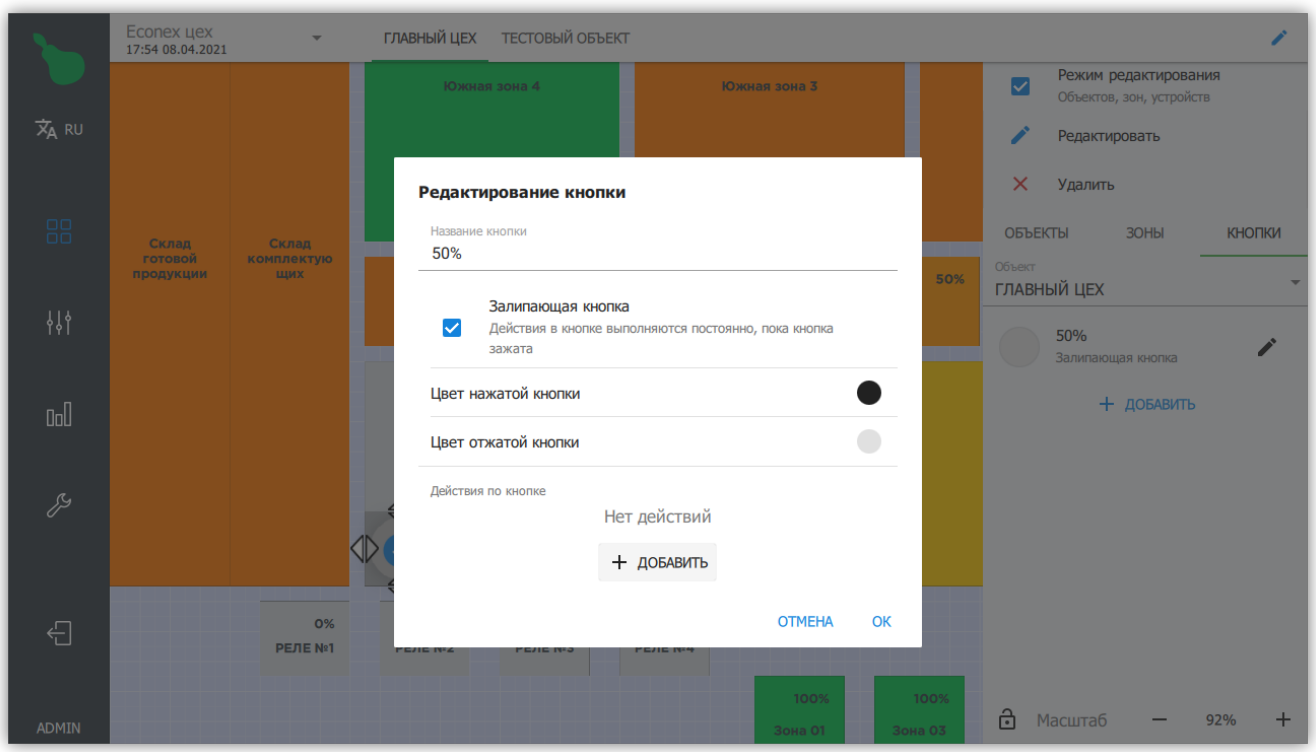

*Рисунок 23. Диалог редактирования кнопки*

Кнопка позволяет активировать действия (см. [Пункт 2.6.4, "Схемы действий"](#page-44-0) и [Приложение B,](#page-66-0) *[Стандартные системные действия](#page-66-0)*) для заданных пользователем зон.

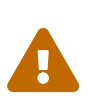

Действия, заданные внутри кнопки могут управлять устройствами только, если зоны находятся в РУЧНОМ РЕЖИМЕ. Для управления устройствами по кнопке в автоматическом режиме, воспользуйтесь [расписанием](#page-31-1) и [редактором схем действий.](#page-44-0)

#### *Настройки кнопки*

#### **Название**

Отображаемое название кнопки.

#### **Залипающая кнопка**

Определяет, остается ли кнопка нажатой после того, как её отпустили. Если кнопка не залипающая, то действия выполняются только один раз - когда кнопка была нажата, иначе действия выполняются до отжатия кнопки.

#### **Действия**

Список действий, которые выполняются при нажатии на кнопку. Действия выполняются в том же порядке, в котором они перечислены.

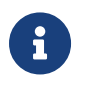

Действия перевода в ручной и автоматический режим могут быть выполнены независимо от текущего состояния управляемой зоны.

## <span id="page-22-0"></span>**2.3.7. Редактирование индикатора**

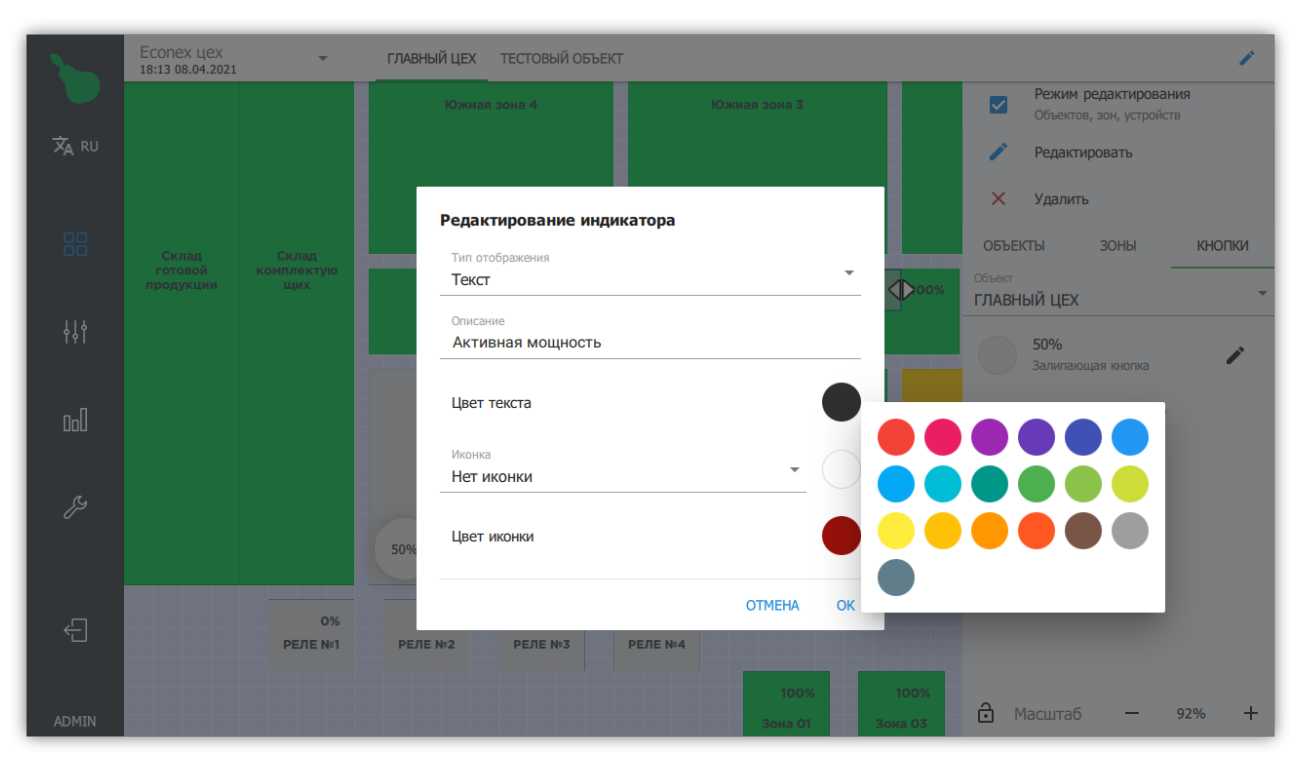

*Рисунок 24. Редактирование индикатора*

Индикатор позволяет отображать произвольную информацию (как статичную, так и показания устройств).

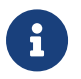

Параметрами индикатора возможно управлять с помощью [Схем](#page-44-0) [действий.](#page-44-0)

*Индикатор может быть двух типов*

#### **Текст**

Индикатор отображает статический текст. Для индикатора типа "Текст", необходимо задать "Описание", которое будет отображаться на рабочем столе.

#### **Значение**

Индикатор отображает показания заданного устройства (например датчика освещенности). Для индикатора с типом "Значение" необходимо задать свойство устройства, которое будет отображаться на рабочем столе.

#### *Параметры индикатора*

#### **Цвет текста**

Цвет текста, отображаемого на рабочем столе

#### **Иконка**

Отображается слева от текста индикатора.

#### **Цвет иконки**

Цвет иконки, при отображении на рабочем столе.

### <span id="page-23-0"></span>**2.3.8. Редактирование изображений**

Изображение отображается на рабочем столе под или над зонами. Могут быть загружены изображения в форматах " $\star$ .bmp", ".png", ".jpg" и ".svg".

При нажатии на кнопку "Добавить изображение", открывается файловый диалог для выбора загружаемого изображения.

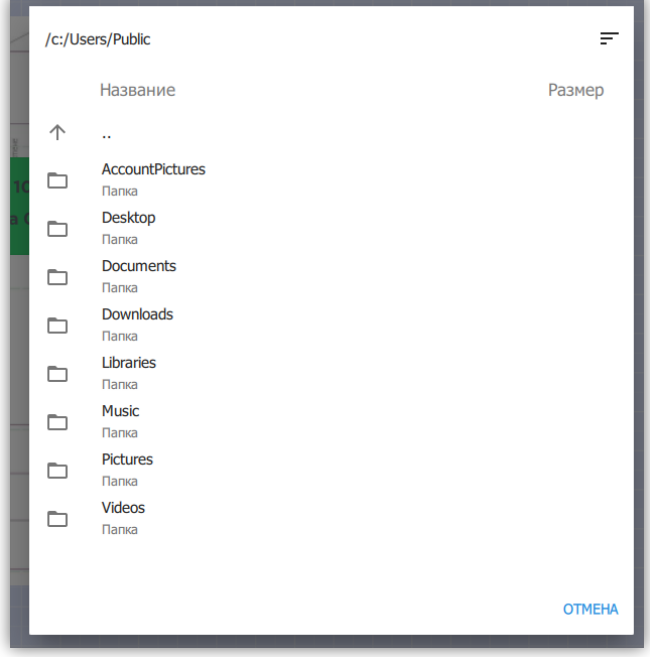

*Рисунок 25. Файловый диалог*

После успешного добавления изображения, оно отображается на рабочем столе. Добавленное изображение можно масштабировать и перемещать, а так же менять свойства в диалоге редактирования.

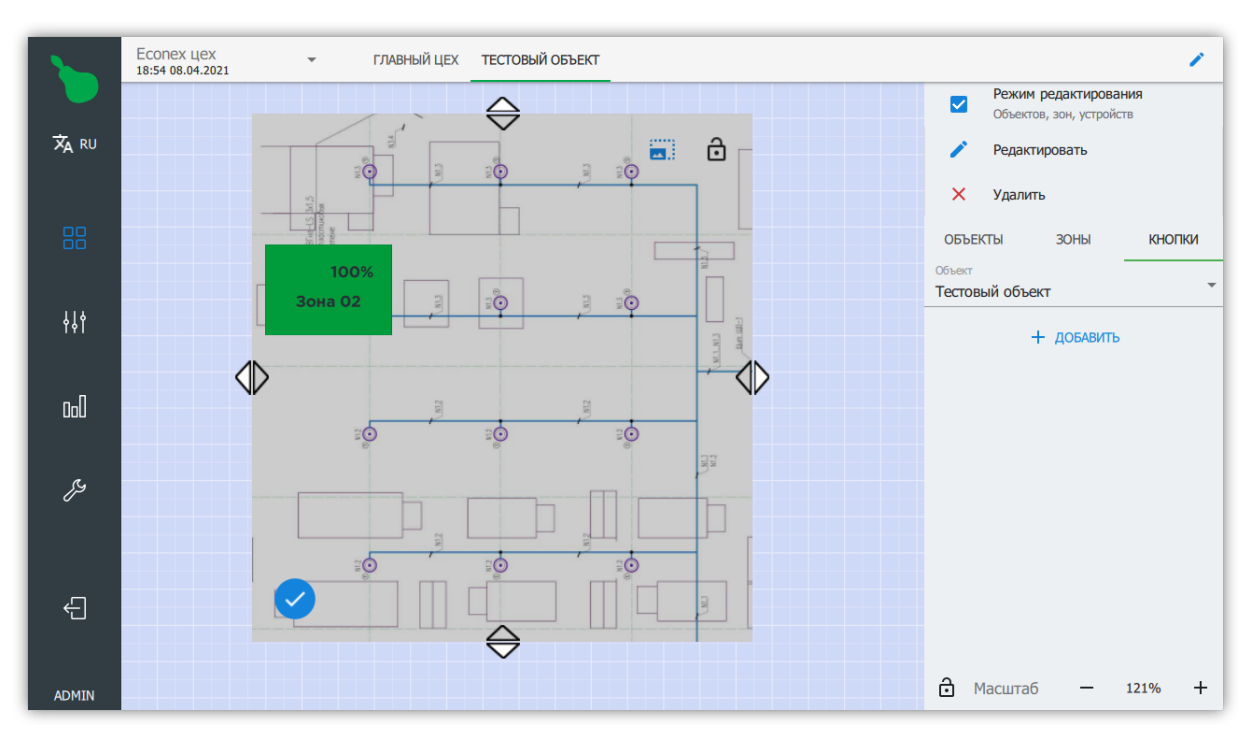

*Рисунок 26. Изображение на рабочем столе*

*Правый верхний угол изображения имеет два действия*

#### **В** Заблокировать

Отключает возможность взаимодействия с изображением за исключением кнопки блокировки.

#### **ПРИЗ ГОСТРАНАТЬ ПРОПОРЦИИ**

Включает или отключает режим сохранения пропорций изображения при изменении размера.

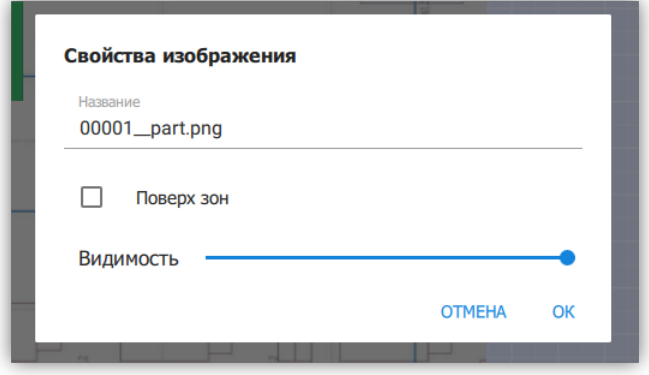

*Рисунок 27. Диалог редактирования свойств изображения*

#### **Название**

Отображаемое название изображения.

#### **Поверх зон**

Если включено, то при наложении изображения на зоны, зоны будут скрыты.

#### **Видимость**

Контролирует прозрачность изображения. Полезно для случаев, когда изображение находится поверх зон, но необходимо видеть отображение зоны.

## <span id="page-25-0"></span>**2.4. Вкладка управления**

|                     | 192.168.34.80<br>$\overline{\mathbf{v}}$<br>19:45 01.04.2021 | <b>ГЛАВНЫЙ ЦЕХ ТЕСТОВЫЙ ОБЪЕКТ</b> |       |           |     |     |     |     | $\colon$ |
|---------------------|--------------------------------------------------------------|------------------------------------|-------|-----------|-----|-----|-----|-----|----------|
| $\overline{x}_A$ RU | ГЛАВНЫЙ ЦЕХ                                                  | <b>АВТО РЕЖИМ</b>                  |       | 0%        | 20% | 40% | 60% | 80% | 100%     |
|                     | <b>ІТ-отдел</b>                                              | Авто режим                         | 0%    | $\bullet$ |     |     |     |     |          |
| 88                  | SMD монтаж                                                   | Авто режим                         | 70%   |           |     |     |     |     |          |
| 耕                   | Бытовая комната                                              | Авто режим                         | 100%  |           |     |     |     |     |          |
|                     | Зона 01                                                      | Авто режим                         | 100%  |           |     |     |     |     |          |
| $\mathbb{I}$        | <b>Зона 03</b>                                               | Авто режим 100%                    |       |           |     |     |     |     |          |
| Þ                   | <b>Зона 04</b>                                               | Авто режим 100%                    |       |           |     |     |     |     |          |
|                     | Зона 05                                                      | Авто режим 100%                    |       |           |     |     |     |     |          |
|                     | Зона несуществующего св                                      | Авто режим                         | 100%  |           |     |     |     |     |          |
|                     | Зона ночного диммера                                         | Авто режим 100%                    |       |           |     |     |     |     |          |
|                     | Котельная                                                    | Авто режим                         | 100%  |           |     |     |     |     |          |
| €                   | Механическая зона                                            | Авто режим                         | 100%  |           |     |     |     |     |          |
| <b>ADMIN</b>        | PE/IE Nº1                                                    | Авто режим                         | $0\%$ |           |     |     |     |     |          |

*Рисунок 28. Вкладка управления*

Во вкладке управления отображаются все доступные объекты и зоны. Здесь можно перевести зоны в ручной или автоматический режим управления, установить мощность работы в процентах, а так же выполнять массовое управление мощностью освещения в зонах для отдельных объектов.

Правая боковая панель имеет тот же функционал на вкладке "Управление", что и на вкладке ["Рабочий стол".](#page-17-0)

## <span id="page-26-0"></span>**2.5. Статистика**

Вкладка статистики содержит накопленную информацию о работе системы. Статистику можно отображать за различные временные промежутки, длинной от дня до года.

## <span id="page-26-1"></span>**2.5.1. Обзор**

Содержит обзор общих параметров системы, служит для быстрого просмотра текущего состояния устройств и освещения.

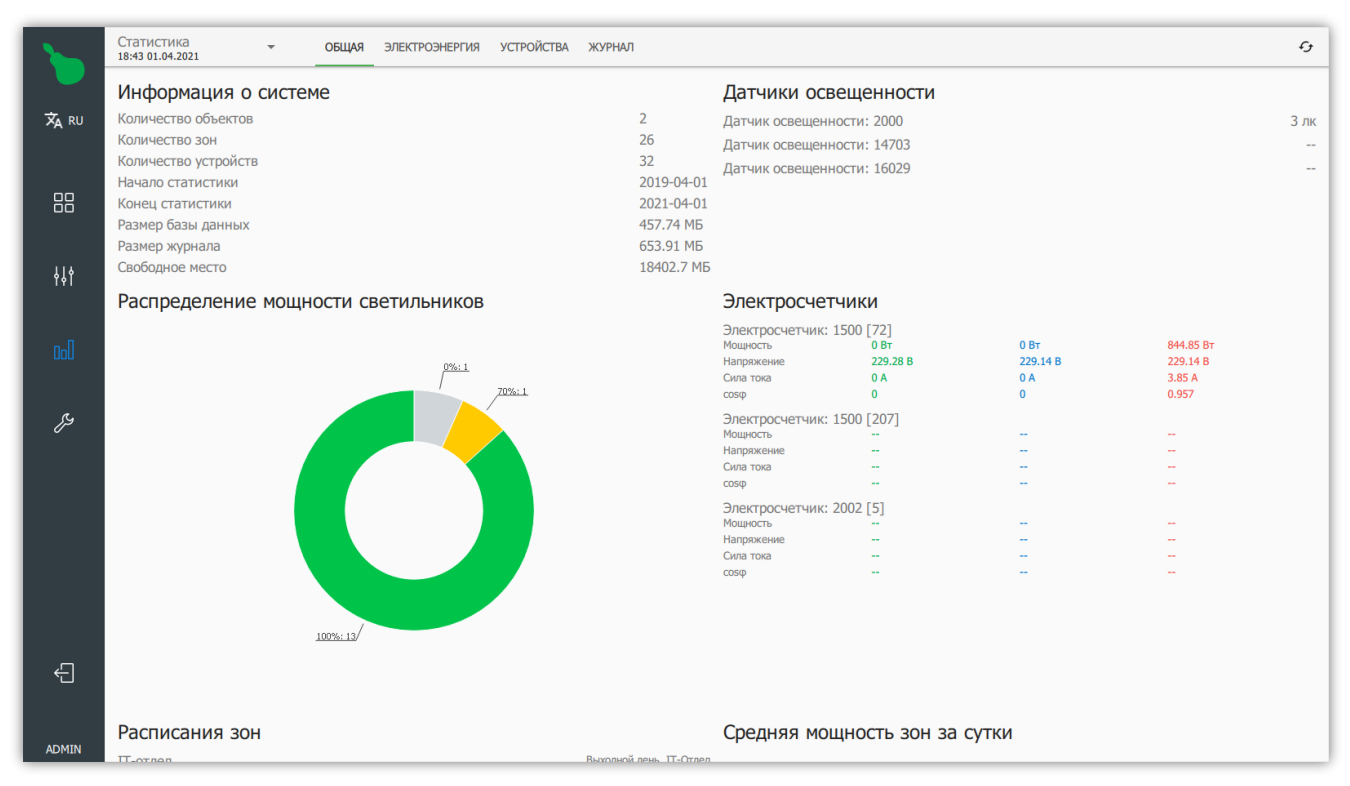

*Рисунок 29. Статистика, вкладка "Обзор"*

#### *Информация о системе*

Содержит общую информацию о состоянии системы, о количестве устройств и размере базы данных.

#### *Распределение мощности светильников*

Показывает текущее состояние системы с пропорциональным отображением мощностей светильников.

#### *Датчики освещенности*

Отображает текущие показания всех датчиков освещенности в системе.

#### *Электросчетчики*

Показывает текущие показания всех счетчиков электроэнергии в системе.

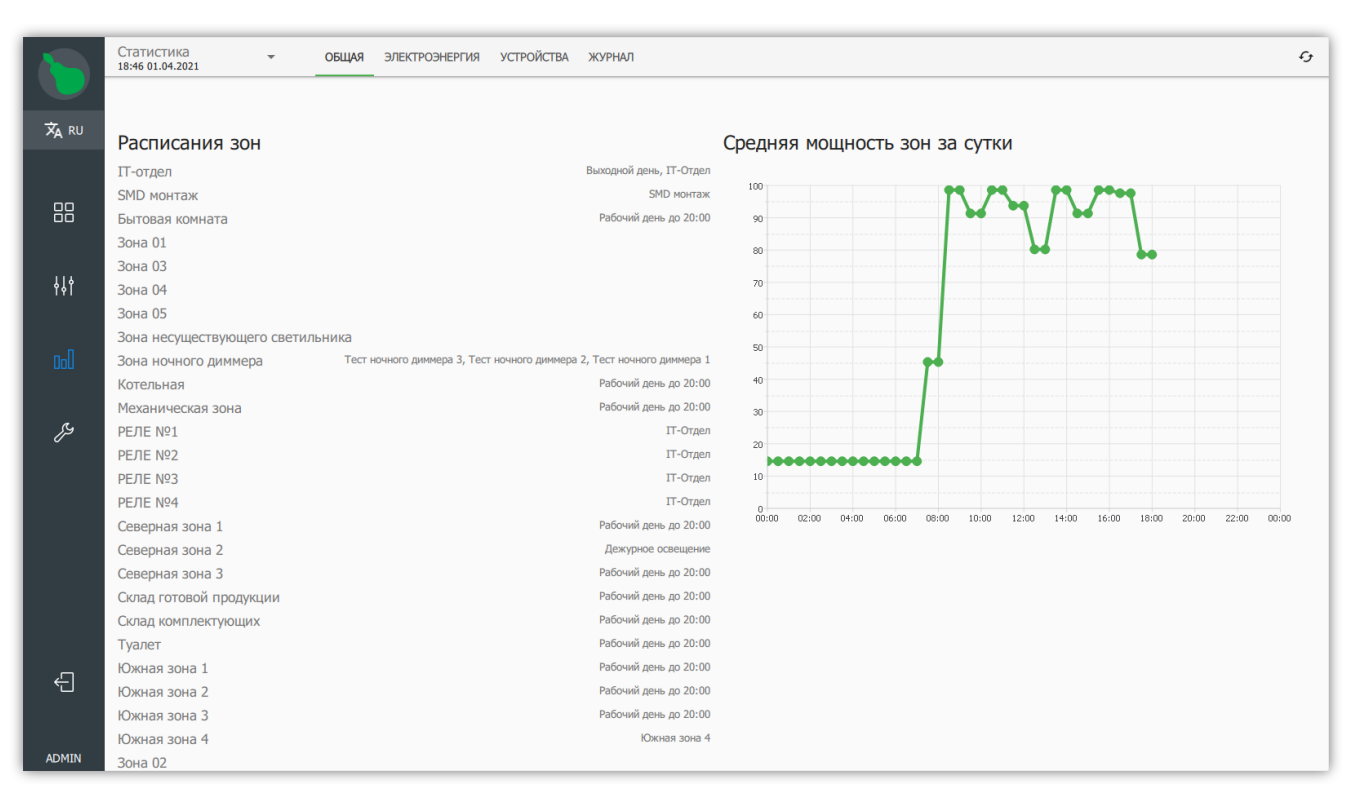

*Рисунок 30. Статистика, вкладка "Обзор"*

#### *Расписания зон*

Отображает расписания, по которым на данный момент работают зоны.

*Средняя мощность за сутки*

Показывает среднее значение мощности всех зон в единицу времени за текущие сутки.

### <span id="page-28-0"></span>**2.5.2. Электроэнергия**

Содержит данные, собранные с электросчетчиков зарегистрированных в системе. Информация об энергопотреблении показывается как потребленная энергия по фазам за временной период.

Накопленная энергия для каждого счетчика отображается под названием счетчика и показывает значение на конец выбранного интервала отсчета.

|              | Статистика<br>18:44 01.04.2021                                                               | $\cdot$         | ОБЩАЯ           | ЭЛЕКТРОЭНЕРГИЯ                          |                | <b>УСТРОЙСТВА</b> | ЖУРНАЛ                                                 |                                   |                |                 |                 |                                       |                |  |
|--------------|----------------------------------------------------------------------------------------------|-----------------|-----------------|-----------------------------------------|----------------|-------------------|--------------------------------------------------------|-----------------------------------|----------------|-----------------|-----------------|---------------------------------------|----------------|--|
| XA RU        | ○ Неделя<br><b>• День</b><br>$\bigcirc$ Mecay<br>$\bigcirc$ Год<br>ЧЕТВЕРГ, 1 АПРЕЛЯ 2021 Г. |                 |                 |                                         |                |                   |                                                        |                                   |                |                 |                 |                                       |                |  |
|              |                                                                                              |                 |                 | Электросчетчик: 1500 [72]               |                |                   | Электросчетчик: 2002 [5]<br>Электросчетчик: 1500 [207] |                                   |                |                 |                 |                                       |                |  |
| 88           | Время                                                                                        |                 |                 | Потреблено на 2021-04-02: 15116.9 кВт-ч |                |                   |                                                        | Потреблено на 2021-04-02: 0 кВт-ч |                |                 |                 | Потреблено на 2021-04-02: 80.88 кВт-ч |                |  |
|              |                                                                                              | Фаза А<br>кВт-ч | Фаза В<br>кВт-ч | Фаза С<br>кВт-ч                         | Сумма<br>кВт-ч | Фаза А<br>кВт-ч   | Фаза В<br>кВт-ч                                        | Фаза С<br>кВт-ч                   | Сумма<br>KBT-4 | Фаза А<br>кВт-ч | Фаза В<br>кВт-ч | Фаза С<br>KBT-4                       | Сумма<br>кВт-ч |  |
| 耕            | 07:00                                                                                        | $\mathbf{0}$    | $\mathbf{0}$    | 0.403                                   | 0.403          | $\bf{0}$          | $\mathbf{0}$                                           | $\bf{0}$                          | $\bf{0}$       | $\mathbf{0}$    | $\mathbf{0}$    | $\bf{0}$                              | $\mathbf{0}$   |  |
|              | 08:00                                                                                        | $\pmb{0}$       | $\mathbf{0}$    | 0.848                                   | 0.848          | $\bf{0}$          | $\mathbf{0}$                                           | $\bf{0}$                          | $\mathbf{0}$   | $\mathbf{0}$    | $\mathbf{0}$    | $\bf{0}$                              | $\overline{0}$ |  |
| ad           | 09:00                                                                                        | $\mathbf 0$     | $\mathbf 0$     | 0.809                                   | 0.809          | $\bf{0}$          | $\bf{0}$                                               | $\mathbf 0$                       | $\mathbf 0$    | $\bf{0}$        | $\mathbf 0$     | $\mathbf 0$                           | $\mathbf 0$    |  |
|              | 10:00                                                                                        | $\mathbf{0}$    | $\mathbf{0}$    | 0.844                                   | 0.844          | $\bf{0}$          | $\mathbf{0}$                                           | $\bf{0}$                          | $\mathbf{0}$   | $\mathbf{0}$    | $\mathbf{0}$    | $\bf{0}$                              | $\mathbf{0}$   |  |
| ₽            | 11:00                                                                                        | $\mathbf{0}$    | $\mathbf{0}$    | 0.845                                   | 0.845          | $\mathbf{0}$      | $\mathbf{0}$                                           | $\bf{0}$                          | $\mathbf{0}$   | $\mathbf{0}$    | $\mathbf{0}$    | $\bf{0}$                              | $\bf{0}$       |  |
|              | 12:00                                                                                        | $\bf{0}$        | $\bf{0}$        | 0.72                                    | 0.72           | $\bf{0}$          | $\mathbf 0$                                            | $\mathbf 0$                       | $\bf{0}$       | 0.02            | 0.02            | 0.026                                 | 0.067          |  |
|              | 13:00                                                                                        | $\mathbf{0}$    | $\mathbf{0}$    | 0.844                                   | 0.844          | $\bf{0}$          | $\mathbf{0}$                                           | $\bf{0}$                          | $\mathbf{0}$   | 0.02            | 0.02            | 0.026                                 | 0.067          |  |
|              | 14:00                                                                                        | $\bf{0}$        | $\bullet$       | 0.805                                   | 0.805          | $\mathbf{0}$      | $\mathbf 0$                                            | $\bf{0}$                          | $\mathbf{0}$   | 0.02            | 0.02            | 0.026                                 | 0.067          |  |
|              | 15:00                                                                                        | $\mathbf{0}$    | $\mathbf{0}$    | 0.842                                   | 0.842          | $\bf{0}$          | $\bf{0}$                                               | $\pmb{0}$                         | $\mathbf{0}$   | 0.02            | 0.02            | 0.026                                 | 0.067          |  |
|              | 16:00                                                                                        | $\bf{0}$        | $\mathbf{0}$    | 0.844                                   | 0.844          | $\mathbf{0}$      | $\bf{0}$                                               | $\bf{0}$                          | $\mathbf{0}$   | 0.02            | 0.02            | 0.026                                 | 0.067          |  |
| 白            | 17:00                                                                                        | $\bf{0}$        | $\mathbf 0$     | 0.764                                   | 0.764          | $\mathbf 0$       | $\bf{0}$                                               | $\bf{0}$                          | $\mathbf{0}$   | 0.005           | 0.005           | 0.007                                 | 0.018          |  |
|              | 18:00                                                                                        | $\mathbf{0}$    | $\mathbf 0$     | 0.841                                   | 0.841          | $\mathbf{0}$      | $\bf{0}$                                               | $\mathbf{0}$                      | $\bf{0}$       | $\mathbf{0}$    | $\mathbf{0}$    | $\bf{0}$                              | $\mathbf{0}$   |  |
| <b>ADMIN</b> | Итого                                                                                        | $\pmb{0}$       | $\mathbf 0$     | 10.316                                  | 10.316         | $\bf{0}$          | $\bf{0}$                                               | $\bf{0}$                          | $\mathbf{0}$   | 0.108           | 0.106           | 0.141                                 | 0.357          |  |

*Рисунок 31. Вкладка "Электроэнергия", информация со счетчиков*

Накопленную информацию со счетчика так же можно просмотреть в графическом виде, для этого необходимо нажать на интересующий интервал времени в таблице с показаниями счетчика.

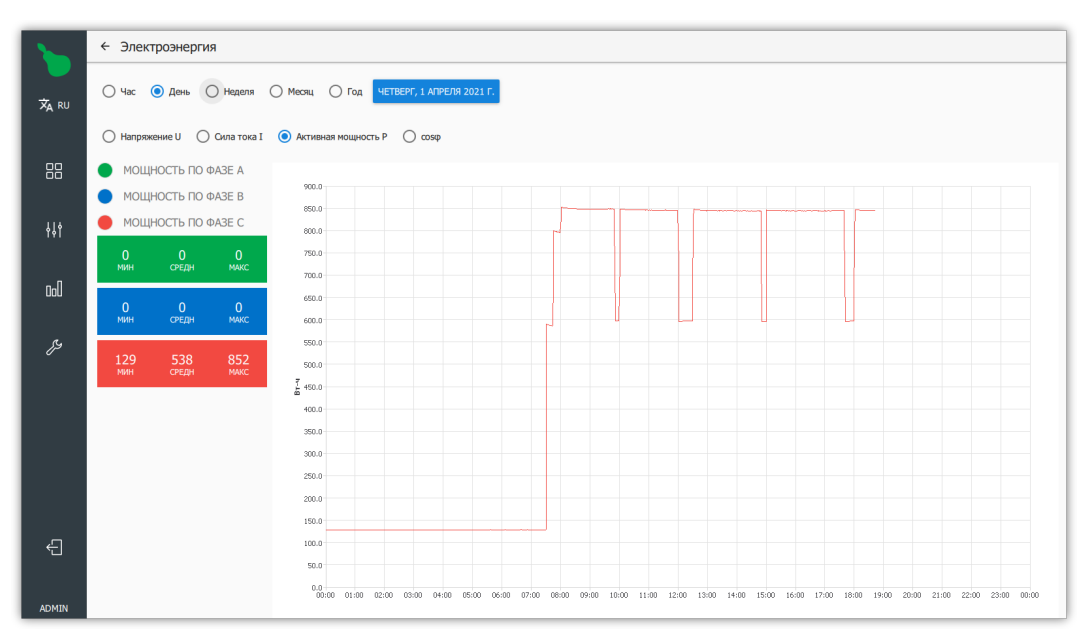

*Рисунок 32. Графическое отображение информации со счетчиков*

### <span id="page-29-0"></span>**2.5.3. Устройства**

Содержит информацию о режиме работы устройства во времени, если возможно. Для светильника - это процент мощности освещения, для датчика освещённости освещённость в люксах, для контактора — состояние переключателей и прочее.

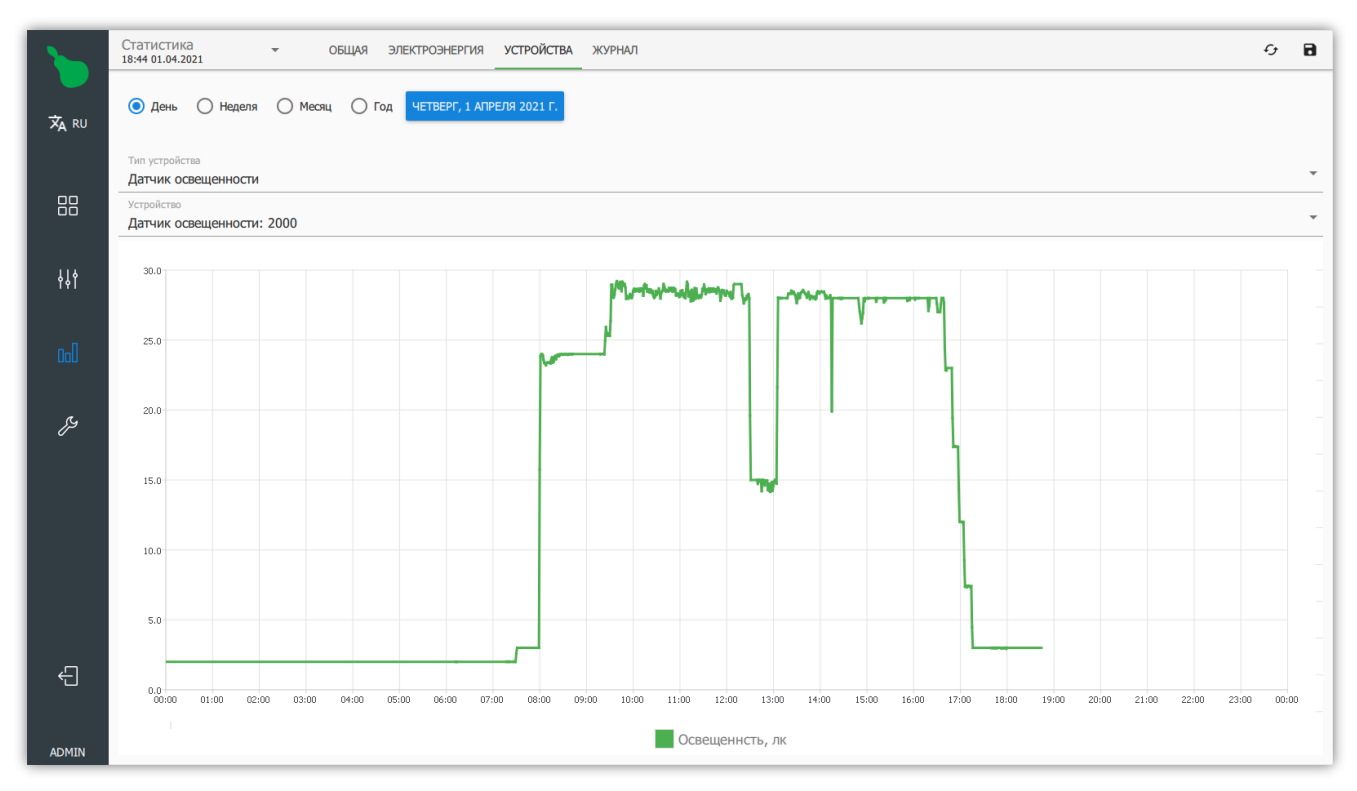

*Рисунок 33. Статистика, вкладка "Устройства"*

### <span id="page-30-0"></span>**2.5.4. Журнал**

Содержит информацию о действиях, выполненных системой и об изменении системной конфигурации. Включает в себя все управляющие воздействия, которые выполняла система по расписанию или в режиме ручного управления.

|                | Статистика<br>18:45 01.04.2021 | $\mathcal{L}_{\mathcal{F}}$<br>ЭЛЕКТРОЭНЕРГИЯ УСТРОЙСТВА<br>ЖУРНАЛ<br><b>РАШАО</b>                                                                                                    |
|----------------|--------------------------------|----------------------------------------------------------------------------------------------------|
| XA RU          | • День<br>$()$ Неделя          | ЧЕТВЕРГ, 1 АПРЕЛЯ 2021 Г<br>() Mecau<br>$()$ Год                                                                                                    |
|                | Расписание                     |                                                                                                    |
| 88             | Расписание                     | 2021-04-01 17:25:59 Достигнута точка расписания 'Рабочий день до 17:00': 17:25:59                                                                                                    |
| 排              | Расписание                     | 2021-04-01 17:40:00 Достигнута точка расписания 'Дежурное освещение': 17:40:00                                                                                                    |
| 0 <sup>0</sup> | Система                        | 2021-04-01 17:40:00 Выполнение действия "Установить мощность" с зонами [Северная зона 2]                                                                                                    |
|                | Расписание                     | 2021-04-01 17:40:00 Достигнута точка расписания 'Рабочий день до 20:00': 17:40:00                                                                                                    |
| $\mathcal{E}$  | Система                        | 2021-04-01 17:40:00 Выполнение действия "Установить мощность" с зонами [Северная зона 3, Бытовая комната, Котельная, Склад комплектующих, Склад готовой продукции, Туалет,<br>Южная зона 1, Северная зона 1, Южная зона 2, Южная зона 3, Механическая зона] |
|                | Расписание                     | 2021-04-01 18:00:00 Достигнута точка расписания 'Дежурное освещение': 18:00:00                                                                                                    |
|                | Система                        | 2021-04-01 18:00:00 Выполнение действия "Установить мощность" с зонами [Северная зона 2]                                                                                                    |
|                | Расписание                     | 2021-04-01 18:00:00 Достигнута точка расписания 'Рабочий день до 20:00': 18:00:00                                                                                                    |
| ਜ਼             | Система                        | 2021-04-01 18:00:00 Выполнение действия "Установить мощность" с зонами [Северная зона 3, Бытовая комната, Котельная, Склад комплектующих, Склад готовой продукции, Туалет,<br>Южная зона 1, Северная зона 1, Южная зона 2, Южная зона 3, Механическая зона] |
| <b>ADMIN</b>   | Пользователь: admin            | 2021-04-01 18:23:12 Пользователь авторизован 'admin'                                                                                                    |

*Рисунок 34. Статистика, вкладка "Журнал"*

## <span id="page-31-0"></span>**2.6. Настройки**

Вкладка "Настройки" содержит в себе как настройки управляющего устройства, так и настройки отображения клиентской программы.

#### *Краткое описание настроек*

#### **Расписания**

Настройки автоматического выполнения действий на управляющем устройстве по времени.

#### **Сервер**

Служебные настройки управляющего устройства.

#### **Клиент**

Служебные настройки клиентской программы.

#### **Схемы действий**

Визуально программируемые действия для дальнейшего использования в расписаниях.

### <span id="page-31-1"></span>**2.6.1. Расписания**

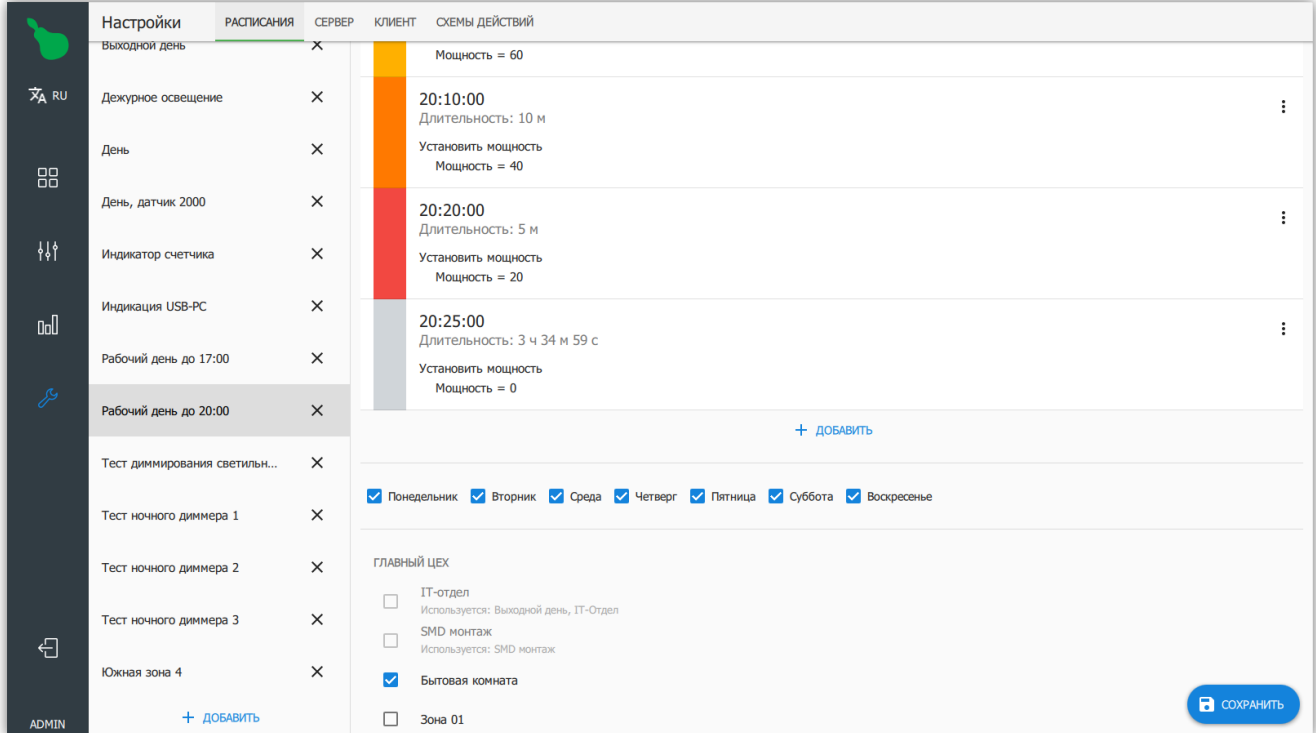

*Рисунок 35. Редактирование расписаний*

Редактирование расписаний позволяет настроить работу системы в автоматическом режиме.

*При создании расписания, ему задаются следующие параметры:*

1. Режим работы по времени, представлен в виде вертикального списка с цветовыми

метками.

- 2. Список дней недели, в которые это расписание активно.
- 3. Список зон, на которые это расписание действует.

#### **Добавление расписания**

Для добавления нового расписания нужно нажать на кнопку "+ Добавить" под списком расписаний.

#### **Настройка времени расписания**

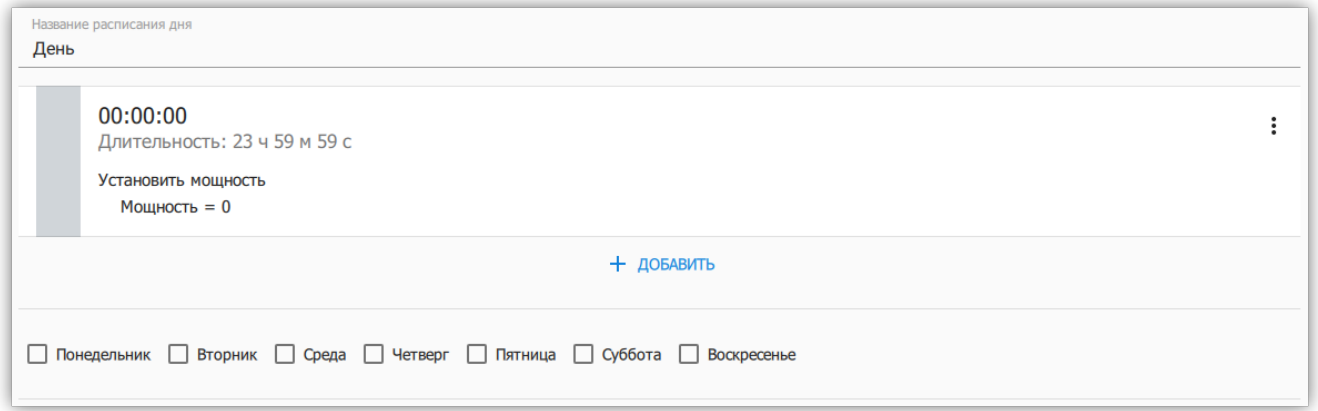

*Рисунок 36. График времени и выбор дней недели*

По-умолчанию график расписания состоит из одного отрезка продолжительностью от 00:00 до 23:59. Для добавления нового отрезка, нужно нажать кнопку " $\div$  Добавить", что откроет диалог добавления нового отрезка расписания.

Диалог добавления отрезка расписания, он же диалог редактирования (см. [Рисунок 37,](#page-33-0) ["Диалог редактирования отрезка расписания"](#page-33-0)), позволяет изменить время начала и конца действия отрезка, а также установить выполняемые действия.

Действия задаются списком, который выполняется при достижении начала отрезка расписания. Действия выполняются в том же порядке, в котором они перечислены. Действия остаются активными на протяжении всего отрезка.

Отрезок расписания имеет меню, доступное из правого верхнего угла. Меню позволяет удалить заданный отрезок или скопировать его в буфер обмена. Отрезки из буфера обмена можно использовать при добавлении нового отрезка.

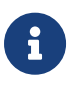

С помощью длинного нажатия на отрезке расписания, можно начать его перетаскивать. Это позволяет менять отрезки местами.

Если список отрезков позволяет задать суточное время выполнения расписания, то дни недели под графиком, позволяют задать недельное время выполнения. То есть, если выбрать все дни с понедельника до пятницы, то расписание будет выполняться каждый будний день, каждую неделю.

<span id="page-33-0"></span>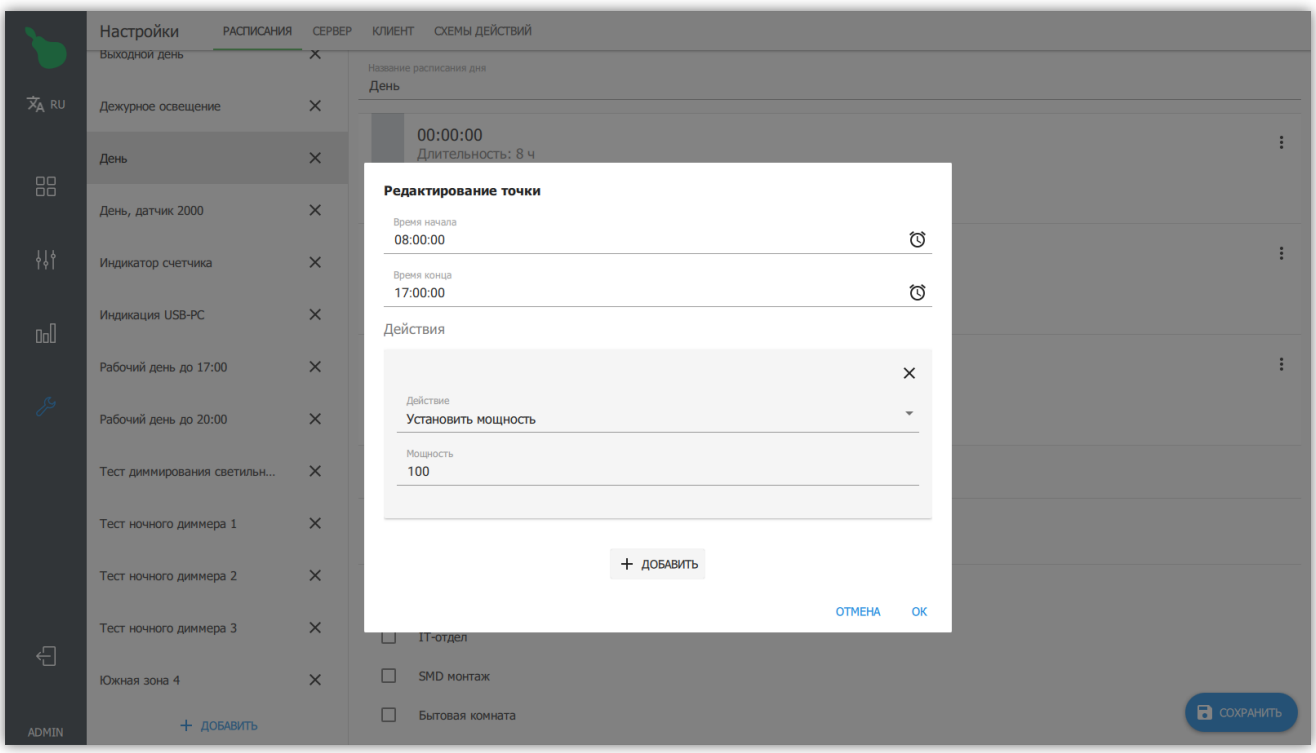

*Рисунок 37. Диалог редактирования отрезка расписания*

#### **Зоны действия расписания**

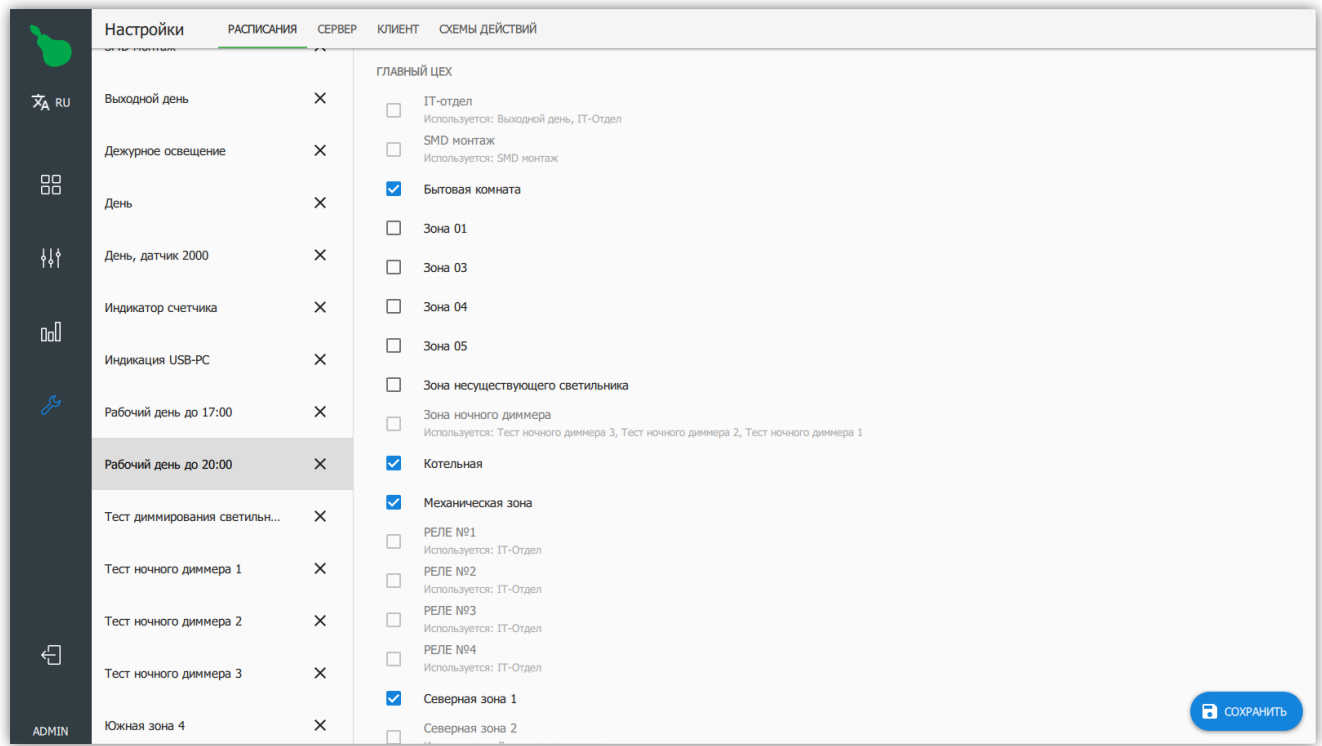

*Рисунок 38. Зоны расписания*

Зоны действия позволяют задать группы устройств, используемых расписанием. Если какая-то зона уже используется расписанием в заданный временной промежуток, то она будет выделена серым цветом с пометкой, почему ее нельзя выбрать для заданных параметров расписания.

## <span id="page-34-0"></span>**2.6.2. Сервер**

### <span id="page-34-1"></span>**Таблица ШИМ**

Таблица ШИМ - настройка специфичная для управления светильниками. Позволяет откалибровать систему для блоков питания светильников с нелинейной зависимостью мощности от значения диммирования.

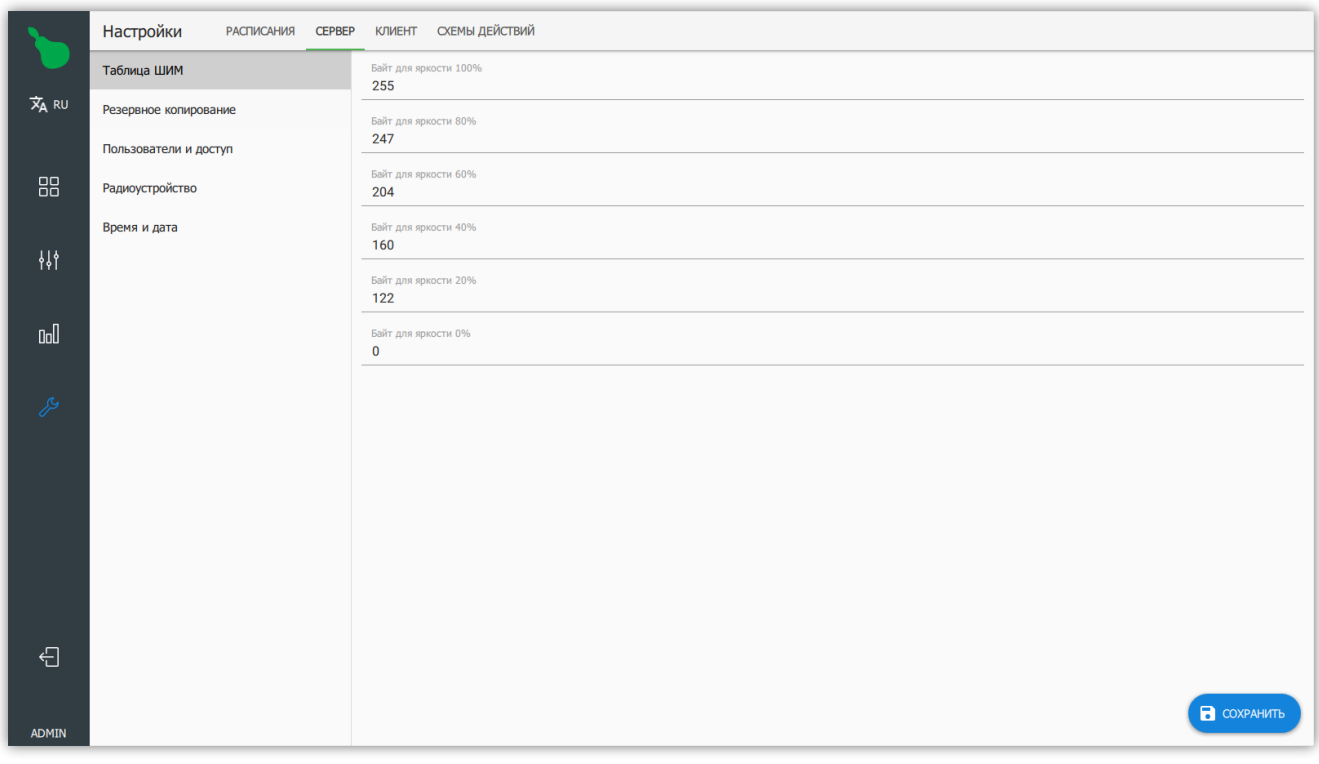

*Рисунок 39. Настроенная таблица ШИМ для блоков питания Mean Well*

| Таблица 1. Значения таблицы ШИМ для линейной зависимости |
|----------------------------------------------------------|
|----------------------------------------------------------|

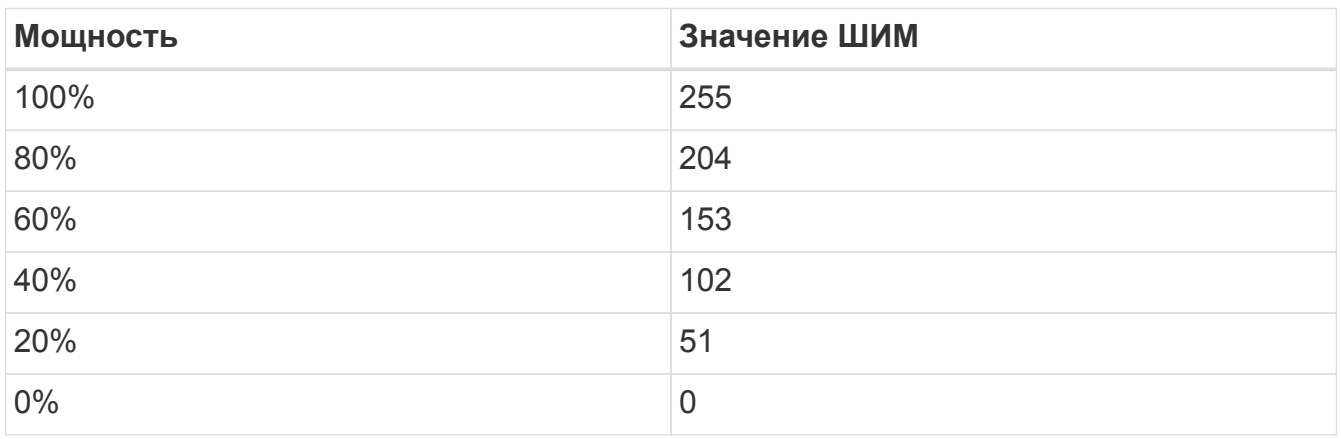

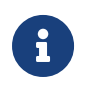

Для практических случаев, изменение этой настройки актуально, только в случае необходимости соответствия процентных значений мощности в программе, процентным значениям актуальной потребляемой мощности светильников.

#### **Резервное копирование**

Пункт "Резервное копирование" предназначен для сохранения резервной копии текущего состояния системы или восстановления ранее сохранённой копии.

|                |                                                 | Резервное копирование не сохраняет статистику.                                                    |
|----------------|-------------------------------------------------|---------------------------------------------------------------------------------------------------|
|                | Настройки<br><b>РАСПИСАНИЯ</b><br><b>CEPBEP</b> | СХЕМЫ ДЕЙСТВИЙ<br><b>KJIMEHT</b>                                                                  |
|                | Таблица ШИМ                                     | Сохранить конфигурацию<br>Сохраняет резервную копию конфигурации сервера, не сохраняет статистику |
| XA RU          | Резервное копирование                           | Восстановить конфигурацию                                                                         |
|                | Пользователи и доступ                           | Восстановление конфигурации сервера<br>Сбросить на заводские                                      |
| 88             | Радиоустройство                                 | Сброс конфигурации сервера                                                                        |
|                | Время и дата                                    |                                                                                                   |
| 耕              |                                                 |                                                                                                   |
|                |                                                 |                                                                                                   |
| 0 <sup>d</sup> |                                                 |                                                                                                   |
| $\mathscr{E}$  |                                                 |                                                                                                   |
|                |                                                 |                                                                                                   |
|                |                                                 |                                                                                                   |
|                |                                                 |                                                                                                   |
|                |                                                 |                                                                                                   |
|                |                                                 |                                                                                                   |
|                |                                                 |                                                                                                   |
| $\bigoplus$    |                                                 |                                                                                                   |
|                |                                                 |                                                                                                   |
| <b>ADMIN</b>   |                                                 |                                                                                                   |

*Рисунок 40. Резервное копирование и восстановление*

#### **Сохранить конфигурацию**

Сохраняет конфигурацию системы в файл формата ".ecb2".

#### **Восстановить конфигурацию**

Загружает конфигурацию системы из файла формата ".ecb2" и ".eb".

#### **Сбросить на заводские**

Сбрасывает настройки [ШИМ](#page-34-1) и [Радиоустройства](#page-38-0) к первоначальным, но не трогает состояние объектов и устройств.
#### <span id="page-36-0"></span>**Пользователи и доступ**

Econex Smart позволяет иметь множество пользователей для одного управляющего устройства. Каждый из пользователей может иметь различные права для доступа к системе и вложенным в нее объектам, зонам, устройствам.

Настройки пользователей позволяют создавать и редактировать учетные записи пользователей, а также разграничивать уровни доступа.

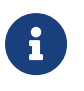

По-умолчанию, в системе добавлен один стандартный пользователь с привилегиями администратора, который имеет имя пользователя admin и пароль admin.

|                     | Настройки<br>КЛИЕНТ СХЕМЫ ДЕЙСТВИЙ<br>РАСПИСАНИЯ СЕРВЕР |                                  |  |  |  |
|---------------------|---------------------------------------------------------|----------------------------------|--|--|--|
|                     | Таблица ШИМ                                             | admin<br>v                       |  |  |  |
| $\overline{x}_A$ RU | Резервное копирование                                   | Администратор<br>user            |  |  |  |
|                     | Пользователи и доступ                                   | v<br>Пользователь                |  |  |  |
| 88                  | Радиоустройство                                         | test_admin<br>v<br>Администратор |  |  |  |
|                     | Время и дата                                            | + добавить                       |  |  |  |
| 耕                   |                                                         |                                  |  |  |  |
|                     |                                                         |                                  |  |  |  |
| 0 <sub>0</sub>      |                                                         |                                  |  |  |  |
| $\mathcal{S}$       |                                                         |                                  |  |  |  |
|                     |                                                         |                                  |  |  |  |
|                     |                                                         |                                  |  |  |  |
|                     |                                                         |                                  |  |  |  |
|                     |                                                         |                                  |  |  |  |
|                     |                                                         |                                  |  |  |  |
|                     |                                                         |                                  |  |  |  |
| $\oplus$            |                                                         |                                  |  |  |  |
| <b>ADMIN</b>        |                                                         |                                  |  |  |  |
|                     |                                                         |                                  |  |  |  |

*Рисунок 41. Список пользователей*

Для добавления нового пользователя необходимо нажать кнопку "+ Добавить" в правом нижнем углу, что откроет диалог добавления пользователя (см. [Рисунок 42,](#page-37-0) ["Диалог добавления нового пользователя"](#page-37-0)).

<span id="page-37-0"></span>

|                                                 | Настройки<br>РАСПИСАНИЯ СЕРВЕР КЛИЕНТ СХЕМЫ ДЕЙСТВИЙ |                             |                                                                            |  |  |  |
|-------------------------------------------------|------------------------------------------------------|-----------------------------|----------------------------------------------------------------------------|--|--|--|
|                                                 | Таблица ШИМ                                          | admin                       | v                                                                          |  |  |  |
| $\overline{x}_A$ RU                             | Резервное копирование                                | Администратор               | Добавление пользователя                                                    |  |  |  |
|                                                 | Пользователи и доступ                                | user<br>Пользователь        | Логин<br>user <sub>123</sub>                                               |  |  |  |
| 88                                              | Радиоустройство                                      | test_admin<br>Администратор | Пароль<br>$\bullet\bullet\bullet\bullet$                                   |  |  |  |
| $\left\{ \left\langle \right. \right. \right\}$ | Время и дата                                         |                             | Уровень доступа<br>+ добавить<br>$\overline{\phantom{a}}$<br>Администратор |  |  |  |
|                                                 |                                                      |                             | Ограниченный доступ к объектам<br>$\blacktriangledown$                     |  |  |  |
| $\mathbb{I}$                                    |                                                      |                             | Разрешить доступ к объектам                                                |  |  |  |
|                                                 |                                                      |                             | ГЛАВНЫЙ ЦЕХ<br>$\blacktriangledown$                                        |  |  |  |
| $\mathcal{P}$                                   |                                                      |                             | Тестовый объект<br>п                                                       |  |  |  |
|                                                 |                                                      |                             | Разрешить доступ к зонам                                                   |  |  |  |
|                                                 |                                                      |                             | ГЛАВНЫЙ ЦЕХ                                                                |  |  |  |
|                                                 |                                                      |                             | п<br><b>ІТ-отдел</b>                                                       |  |  |  |
|                                                 |                                                      |                             | SMD монтаж<br>П                                                            |  |  |  |
|                                                 |                                                      |                             | Бытовая комната                                                            |  |  |  |
| €                                               |                                                      |                             | Зона 01                                                                    |  |  |  |
|                                                 |                                                      |                             | <b>OTMEHA</b><br>OK                                                        |  |  |  |
| <b>ADMIN</b>                                    |                                                      |                             |                                                                            |  |  |  |

*Рисунок 42. Диалог добавления нового пользователя*

*При добавлении пользователя необходимо заполнить следующие поля*

#### **Логин**

Имя пользователя для входа в систему.

#### **Пароль**

Пароль пользователя для входа в систему.

#### **Уровень привилегий**

"Администратор" или "Пользователь". "Пользователь" не имеет доступа к настройкам системы и может только управлять уже настроенными устройствами.

#### **Ограниченный доступ к объектам**

Включает ограничение доступа к объектам системы для пользователя. Если эта опция включена и объект не выделен, пользователь не будет его видеть и не сможет с ним взаимодействовать.

#### **Радиоустройство**

Настройка радиоустройства позволяет изменить параметры управляющего устройства (обычно RF-Gate), отвечающие за работу с конечными устройствами.

|                                   | Настройки<br><b>РАСПИСАНИЯ</b><br><b>CEPBEP</b> | СХЕМЫ ДЕЙСТВИЙ<br><b>KJIMEHT</b> |
|-----------------------------------|-------------------------------------------------|----------------------------------|
|                                   | Таблица ШИМ                                     | Короткий адрес<br>12298          |
| $\overline{x}_A$ RU               | Резервное копирование                           | PAN                              |
|                                   | Пользователи и доступ                           | $\bf{0}$                         |
| 88                                | Радиоустройство                                 | Канал<br>11                      |
|                                   | Время и дата                                    |                                  |
| 楙                                 |                                                 |                                  |
|                                   |                                                 |                                  |
| ${\rm Id}$                        |                                                 |                                  |
| $\frac{\partial^2}{\partial x^2}$ |                                                 |                                  |
|                                   |                                                 |                                  |
|                                   |                                                 |                                  |
|                                   |                                                 |                                  |
|                                   |                                                 |                                  |
|                                   |                                                 |                                  |
| $\oplus$                          |                                                 |                                  |
|                                   |                                                 |                                  |
| <b>ADMIN</b>                      |                                                 | $\Box$ COXPAHИТЬ                 |

*Рисунок 43. Настройки радиоустройства*

#### *Настройки радиоустройства*

#### **Короткий адрес**

Уникальный адрес управляющего радиоустройства.

#### **PAN**

Номер подсети, в которой работают конечные устройства.

#### **Канал**

Частотный диапазон радиоканала управляющего устройства.

Большинство из этих параметров зависит от запрограммированных настроек конечных устройств, например канал и PAN RF-Gate должны соответствовать каналу и PAN конечного устройства, иначе радиосвязь будет утеряна.

# **Время и дата**

Настройка времени позволяет изменить текущий часовой пояс, время и дату на управляющем устройстве. Если управляющее устройство имеет доступ к интернету, то можно включить синхронизацию со сервером интернет-времени.

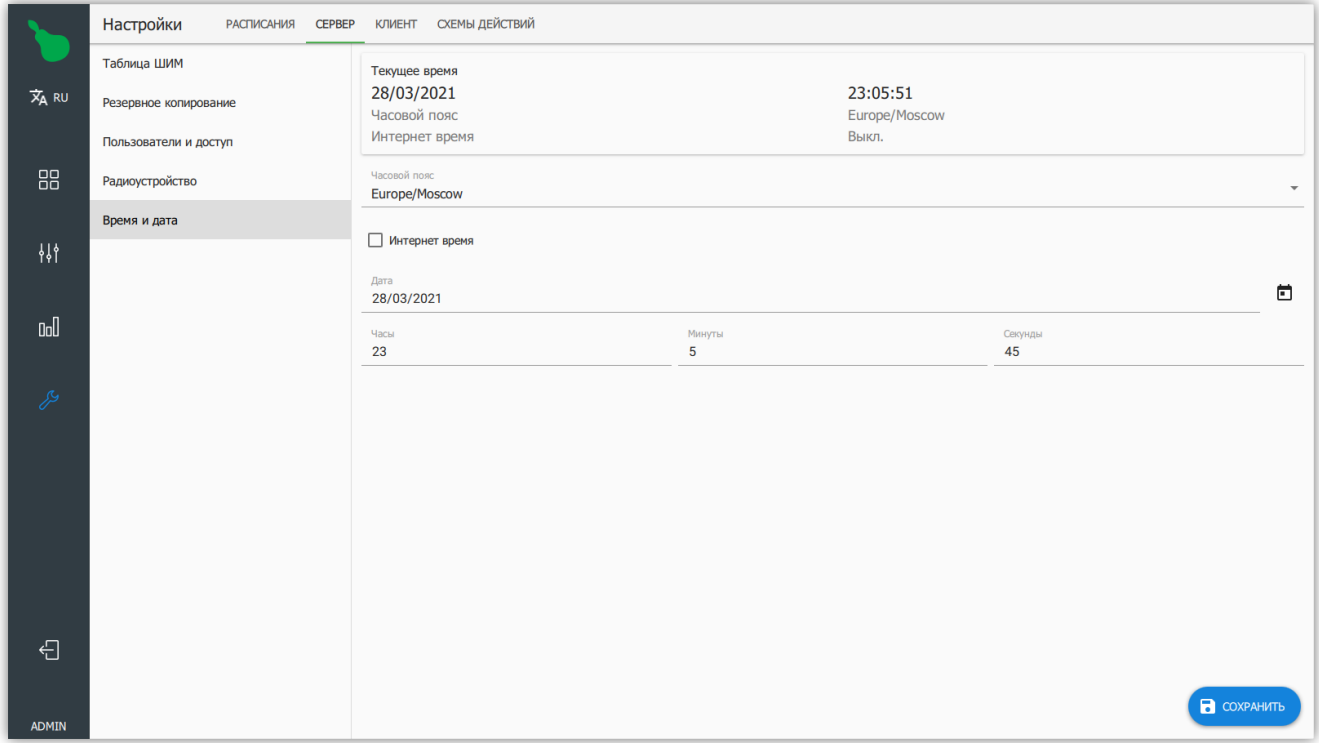

*Рисунок 44. Настройки времени*

# **2.6.3. Клиент**

Настройки клиента содержат настройки локальные для данного интерфейса программы. В большинстве случаев, эти настройки актуальны для публичных терминалов, так как они позволяют ввести дополнительные ограничения для взаимодействия пользователя с программой.

**PIN-код**

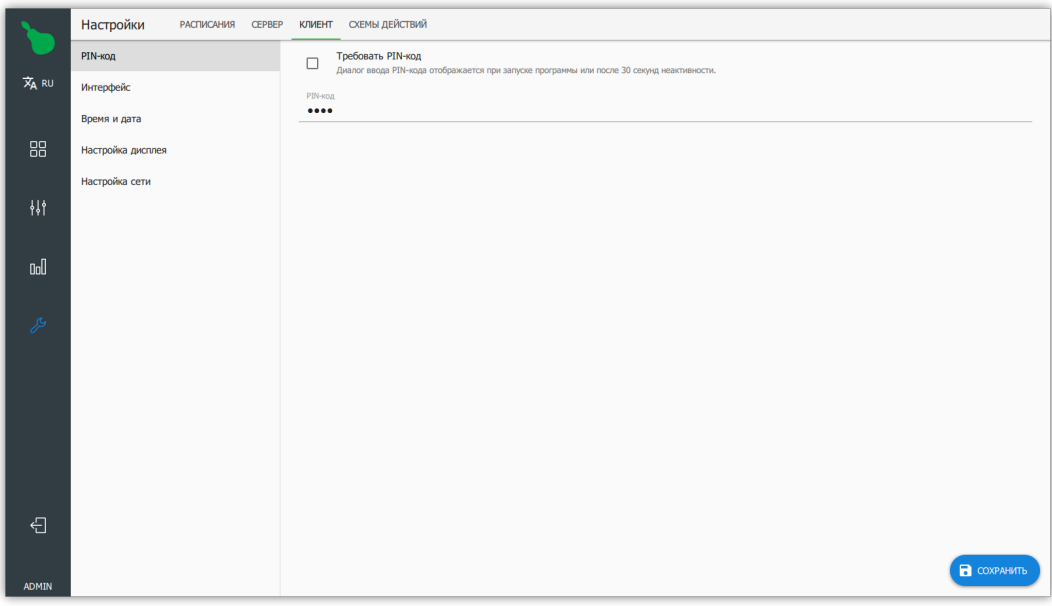

*Рисунок 45. Настройки PIN-кода*

PIN-код позволяет ограничить доступ к интерфейсу программы, блокируя все функции управления до ввода кода. Эта функция предназначена для использования на публичных терминалах, где доступ должны иметь только одобренные пользователи.

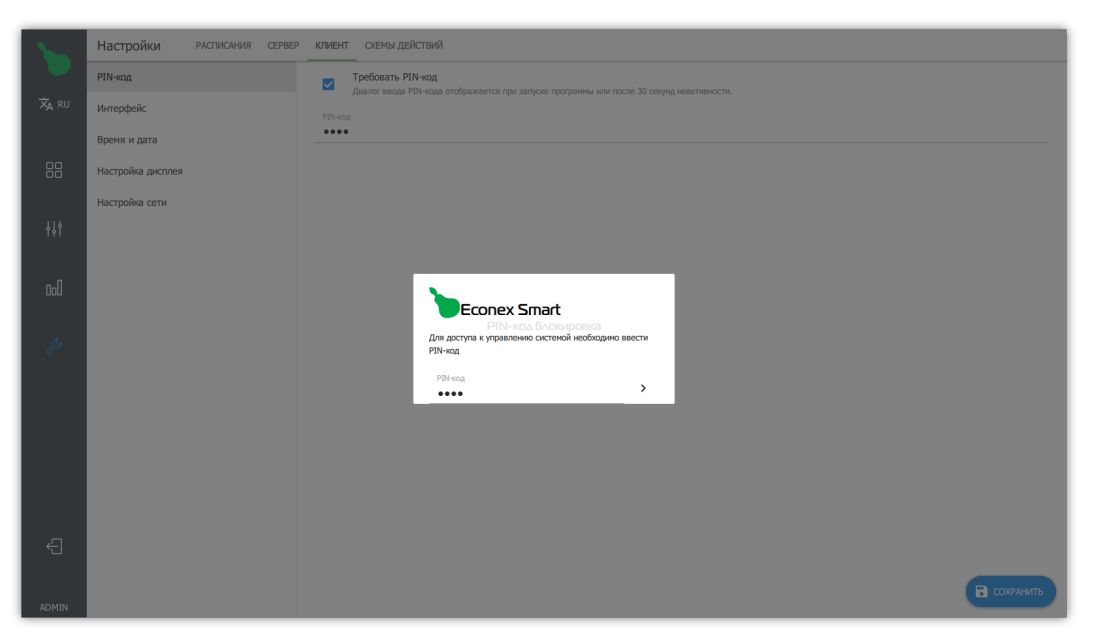

*Рисунок 46. Диалог запроса PIN-кода*

# **Интерфейс**

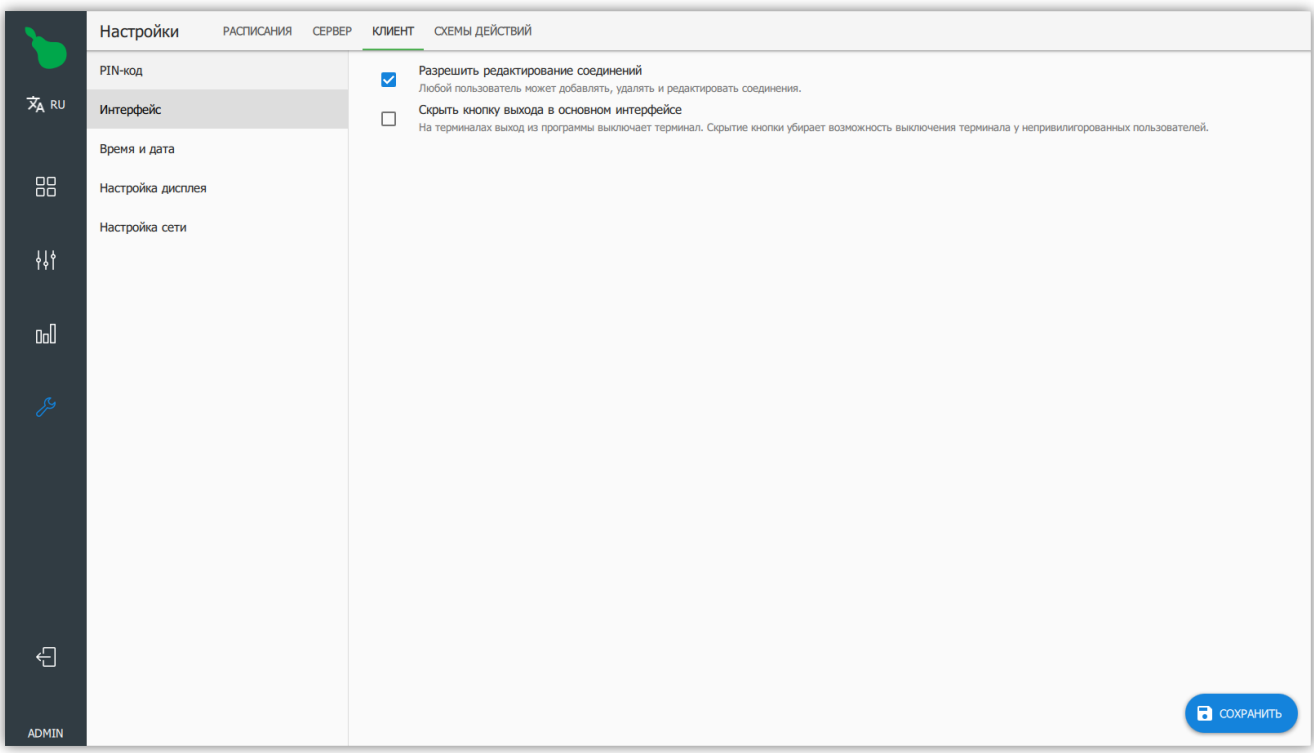

*Рисунок 47. Настройки интерфейса*

#### **Разрешить редактирование соединений**

Разрешает или запрещает редактирование подключений для неадминистративных пользователей. Если текущее подключение к серверу имеет роль администратора, то редактирование соединений будет доступно в любом случае.

#### **Скрыть кнопку выхода в основном интерфейсе**

Позволяет скрыть кнопку "Выход" и осуществлять выход из программы через кнопку "Административный выход" в настройках интерфейса клиента. Актуально для терминалов, так как кнопка выход выключает терминал.

# **Время и дата**

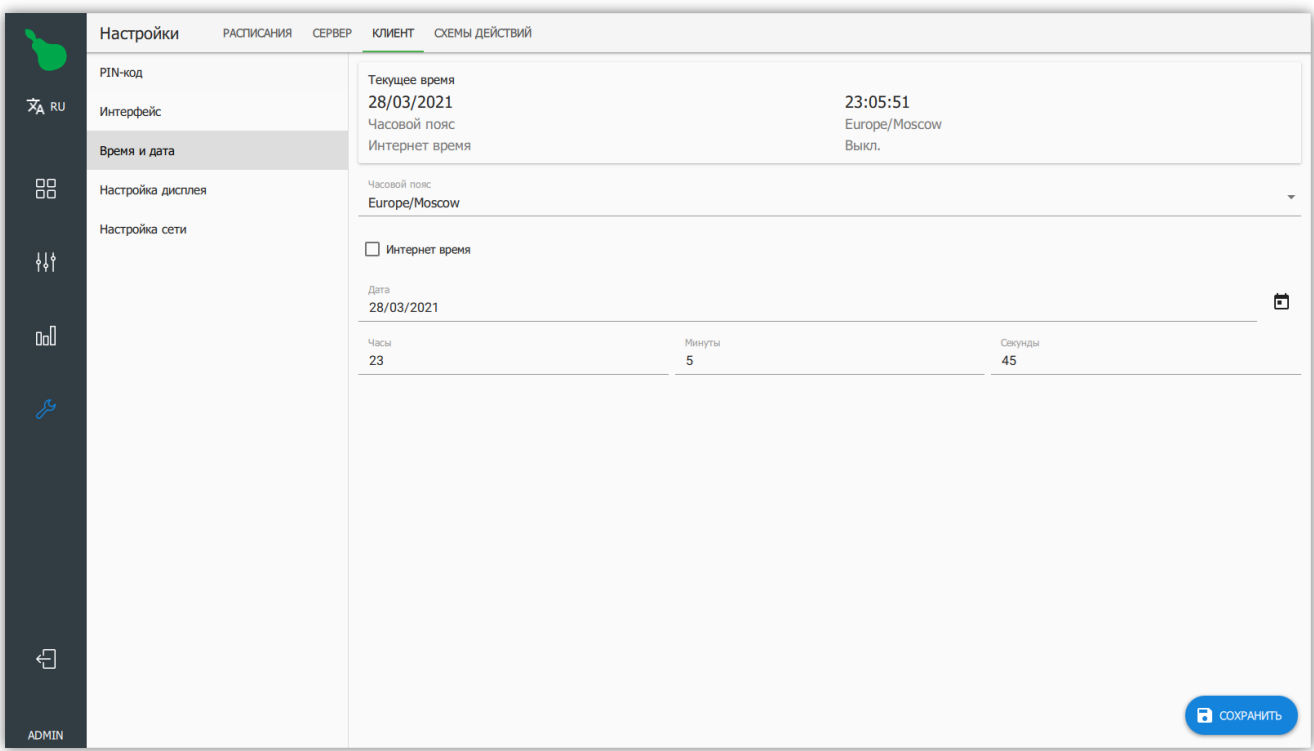

*Рисунок 48. Настройки времени на клиенте*

Позволяет настроить время на терминале, если он это поддерживает.

#### **Настройка дисплея**

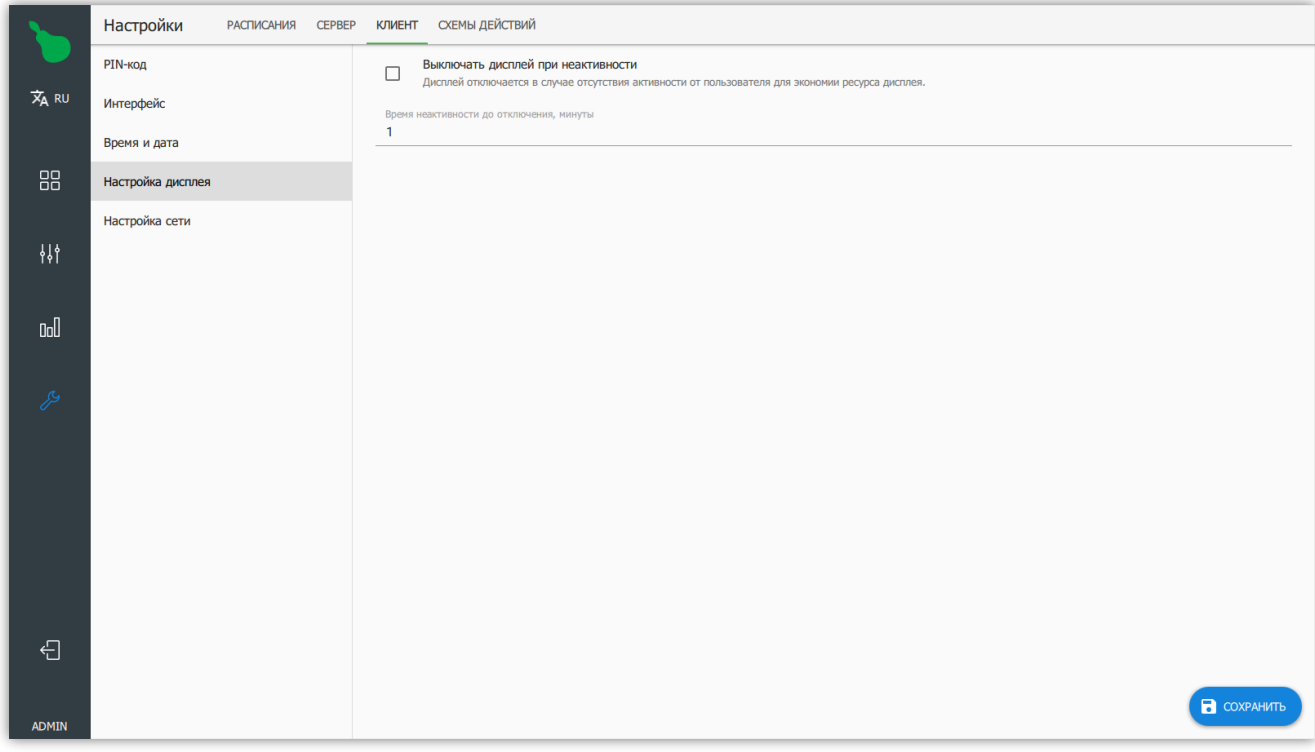

*Рисунок 49. Настройки дисплея*

Позволяет выключать экран терминала при неактивности для экономии его ресурса.

# **Настройка сети**

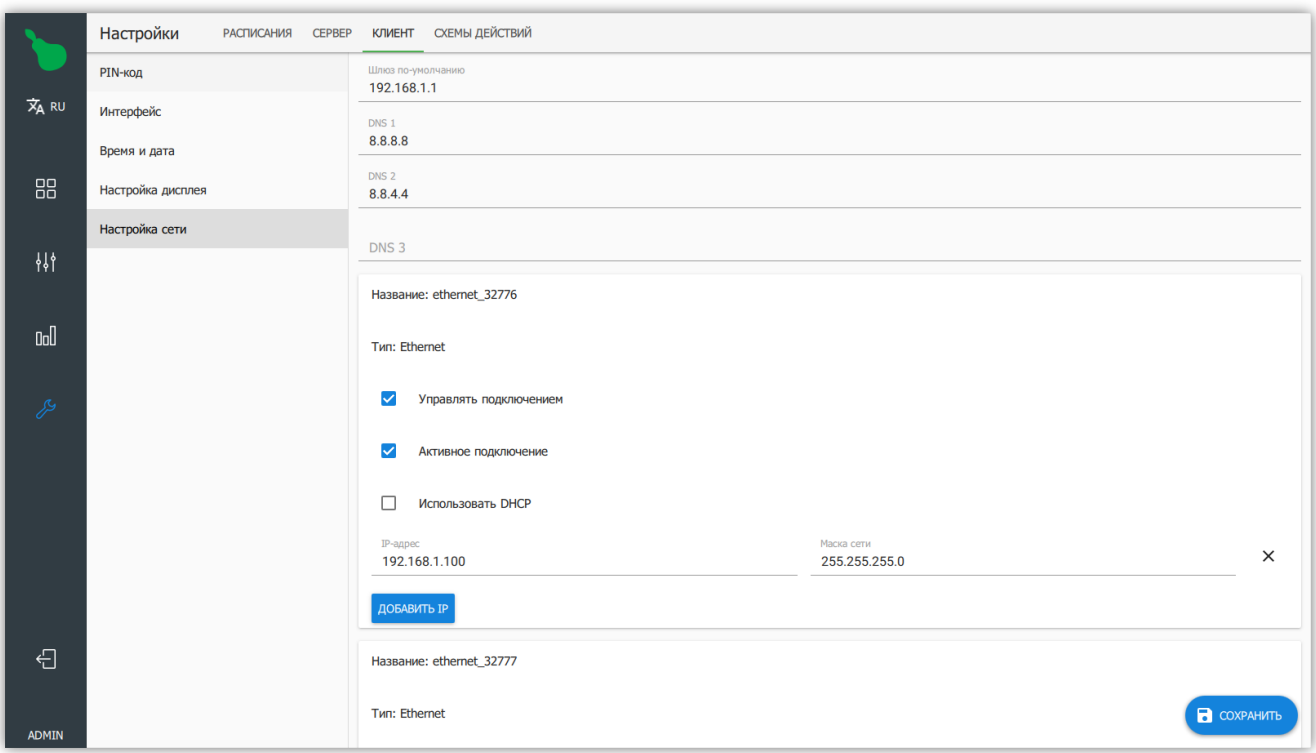

*Рисунок 50. Настройки сети*

Позволяет настроить сеть на терминале, без использования веб-интерфейса. Для подробной информации о настройке сети, смотрите [Пункт 3.3, "Настройка сети"](#page-51-0).

# <span id="page-44-0"></span>**2.6.4. Схемы действий**

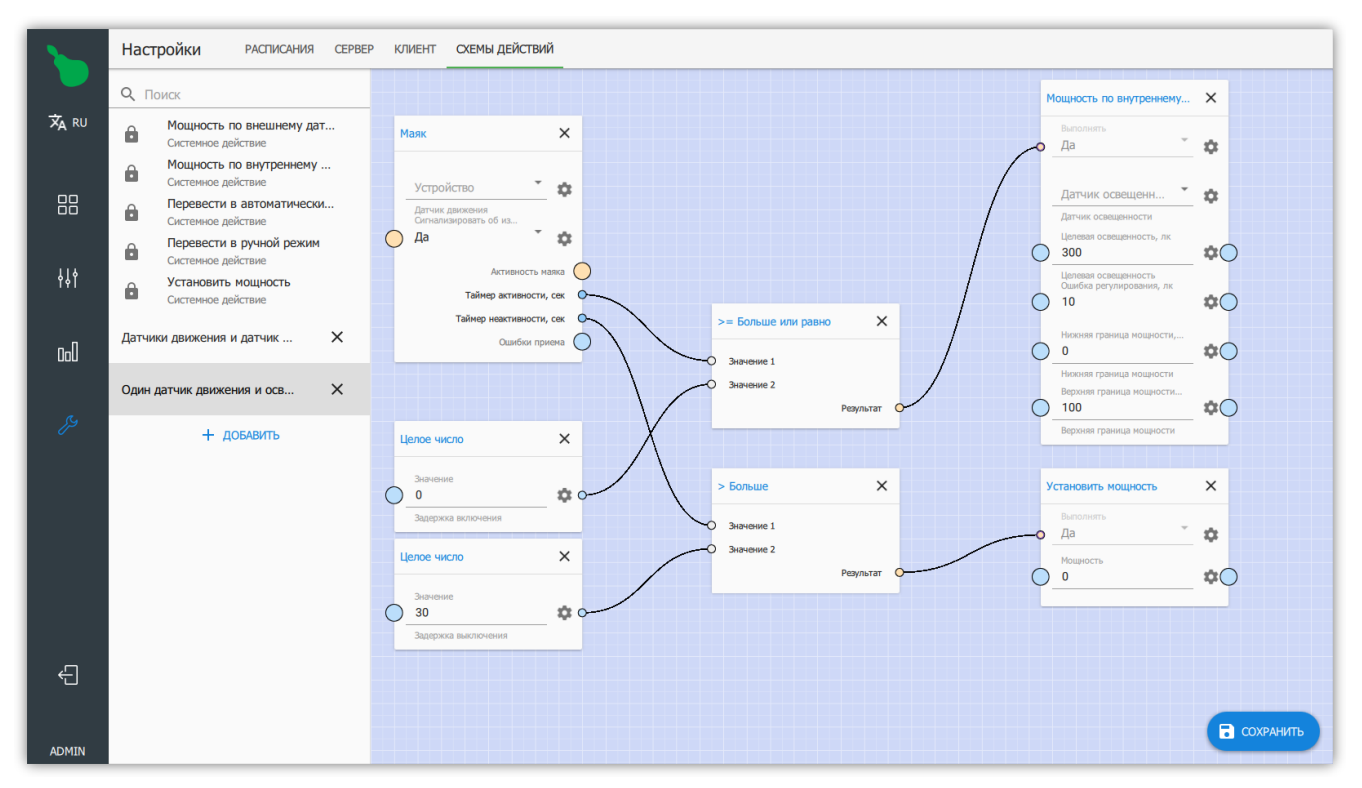

*Рисунок 51. Схемы действий*

Схемы действий позволяют задать пользовательскую логику работы системы. С помощью графической схемы, состоящей из узлов и соединений, создается действие, которое может быть использовано в расписании или по нажатию кнопки.

#### **Узлы**

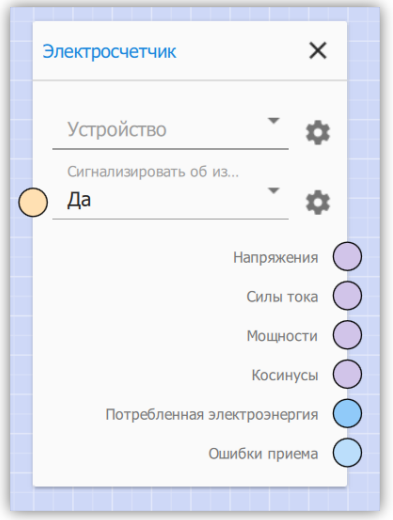

*Рисунок 52. Узел устройства счётчика электроэнергии*

*Составные компоненты узла схемы*

#### **Название узла**

Находится в заголовке узла рядом с кнопкой удаления.

#### **Входы**

Находятся на левой грани узла, принимают в себя входящие соединения.

#### **Выходы**

Находятся справа, позволяют создавать исходящие соединения.

#### **Свойства**

Поля ввода на основном рабочем поле узла, могут быть сопряжены с входом и выходом. Подключение входа отключает сопряженное поле ввода.

Свойства имеют диалог настроек, который позволяет ограничить возможные значения свойства, а так же задать пользовательское название данного свойства. Если выбран пункт "Доступно извне", то это свойство будет доступно для настройки при редактировании расписания или кнопки с этим действием.

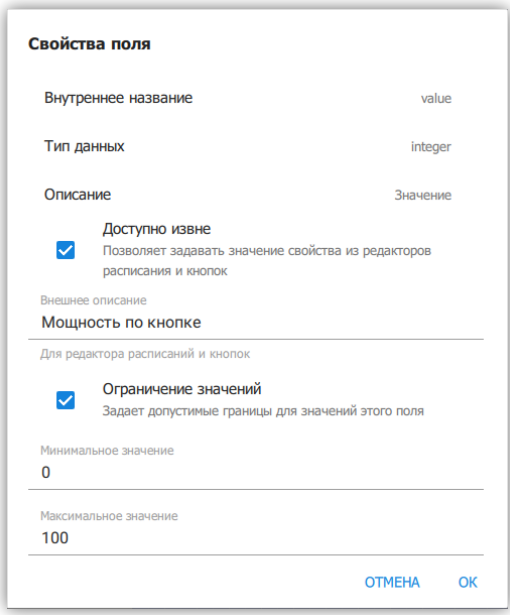

*Рисунок 53. Настройки свойства*

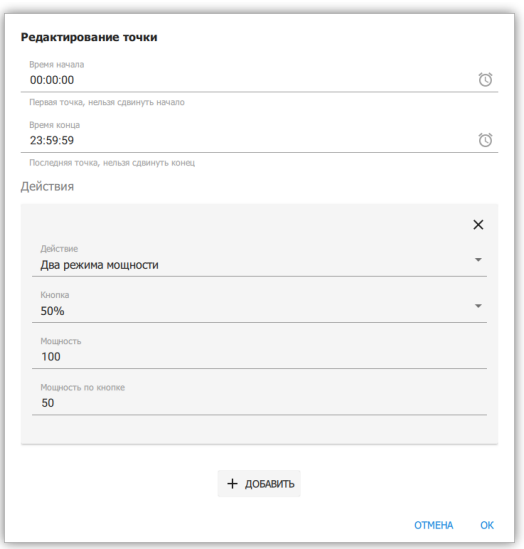

*Рисунок 54. Свойство в редакторе расписания*

#### **Входы и выходы**

Цвет входа и выхода узла означает ожидаемый тип данных.

*Значение цветов*

### **Светло-синий**

Целое число.

# **Синий**

Дробное число.

# **Оранжевый**

Логическое значение.

# **Желтый**

Строка.

# **Сиреневый**

Список значений.

# **Белый**

Любой из вышеперечисленных типов.

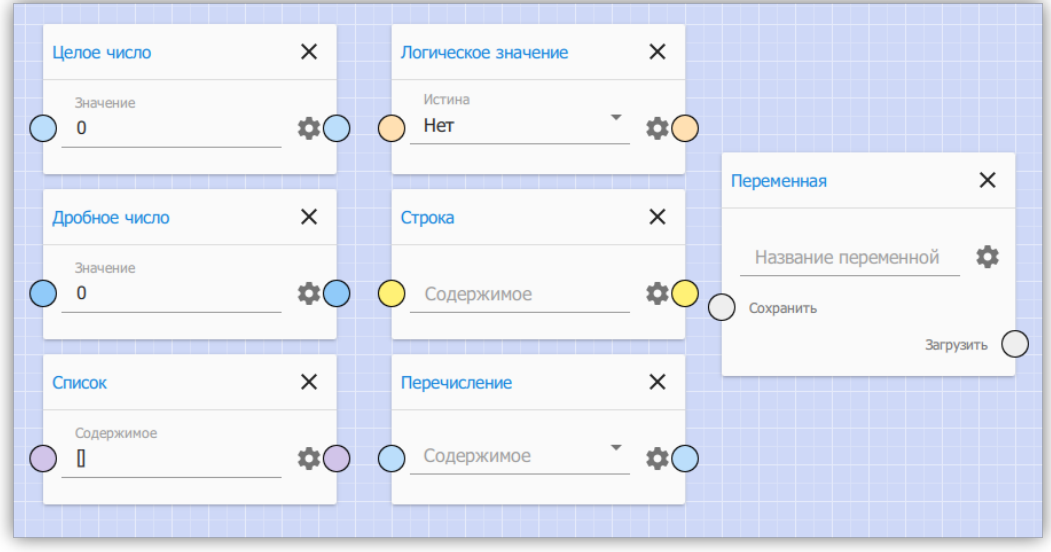

*Рисунок 55. Входы и выходы различных типов данных*

Так же, вход может иметь дополнительное цветное обозначение

### **Красное кольцо**

вход требует входящее соединение, если соединения нет, узел не будет выполняться.

### **Фиолетовое кольцо**

отсутствие сигнала на этом входе не остановит выполнение узла.

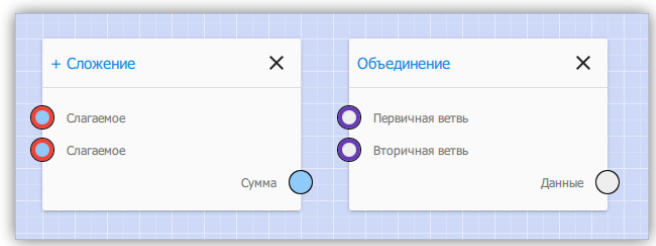

*Рисунок 56. Входы с дополнительными обозначениями*

#### **Логика выполнения**

Узлы схемы выполняются по очереди, начиная с узлов без входящих соединений. Узлы выполняются в таком порядке, чтобы при выполнении узла, все предыдущие связанные узлы уже были выполнены.

Узел не выполняется, если на любом из его входов (не помеченных фиолетовым кольцом) отсутствует сигнал. Сигнал может отсутствовать если на входе нет подключения и этот вход не связан со свойством, или же предыдущий в цепочке узел не передал сигнал.

С помощью узлов из категории "Контроль исполнения" возможно контролировать порядок выполнения других узлов.

Описание всех узлов и их функций смотрите в [описание узлов.](#page-44-0)

# **Глава 3. Настройка Econex RF-Gate**

Econex RF-Gate имеет Web-интерфейс, предназначенный для первоначальной настройки доступа, настройки сетевых подключений и сервисного обслуживания.

#### *Настройки по-умолчанию*

При первом запуске или при сбросе на заводские установки RF-Gate имеет следующие параметры:

#### **Имя пользователя**

admin

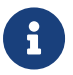

# **Пароль**

admin

#### **IP-адрес**

192.168.1.100

#### **Маска подсети**

255.255.255.0

# **3.1. Вход в Web-интерфейс**

Доступ к Web-интерфейсу осуществляется с помощью интернет-браузера по сетевому адресу RF-Gate (по-умолчанию 192.168.1.100).

При подключении к Web-интерфейсу, пользователь видит страницу авторизации, как показано на рисунке [Рисунок 57, "Страница авторизации"](#page-49-0). Доступ к настройкам имеют все пользователи с уровнем доступа "Администратор". по умолчанию существует только один пользователь с логином/паролем admin/admin.

<span id="page-49-0"></span>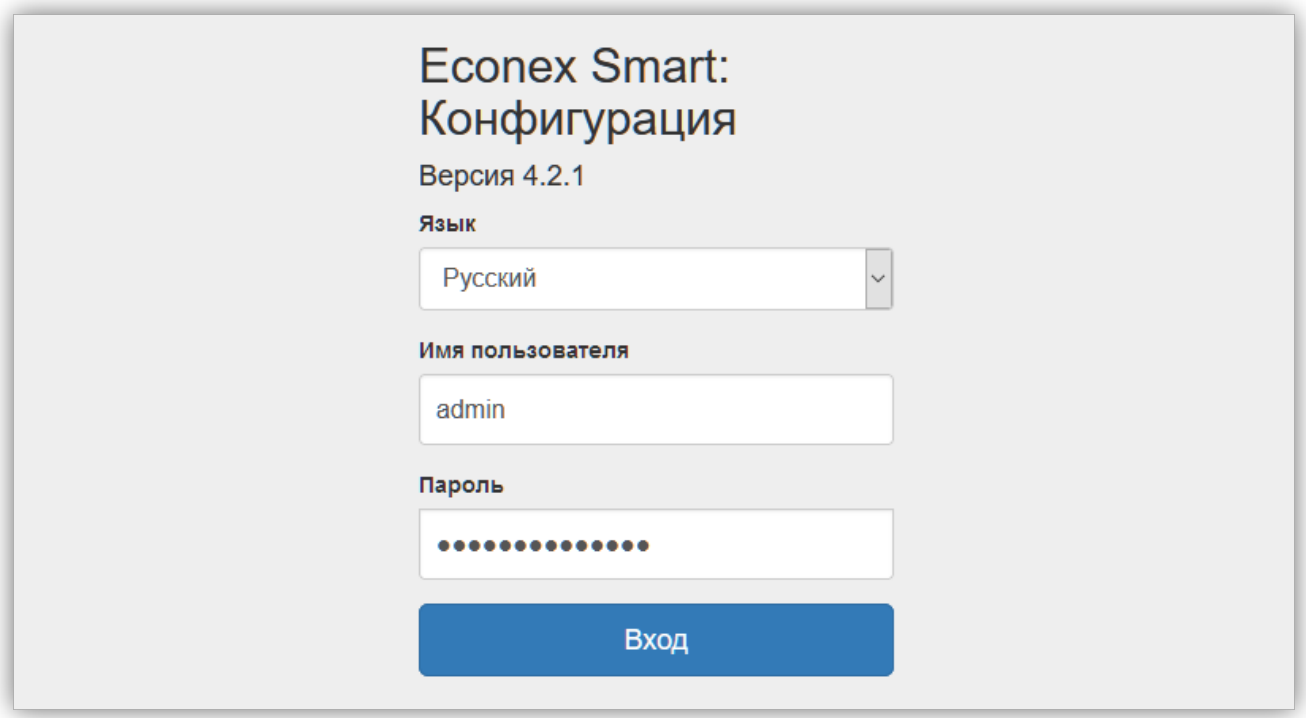

*Рисунок 57. Страница авторизации*

# <span id="page-50-1"></span>**3.2. Обзор Web-интерфейса**

# **Обзор**

Общие сведения о состоянии системы.

# **Настройка сети**

Настройка Ethernet и Wi-Fi.

# **Настройка времени**

Настройка текущего времени, часового пояса и синхронизации с интернет-временем.

# **Управление пользователями**

Добавление, удаление и редактирование пользователей.

# **Сервисное обслуживание**

Обновление прошивки, резервное копирование и восстановление, настройка графического вывода, перезагрузка, сброс настроек.

<span id="page-50-0"></span>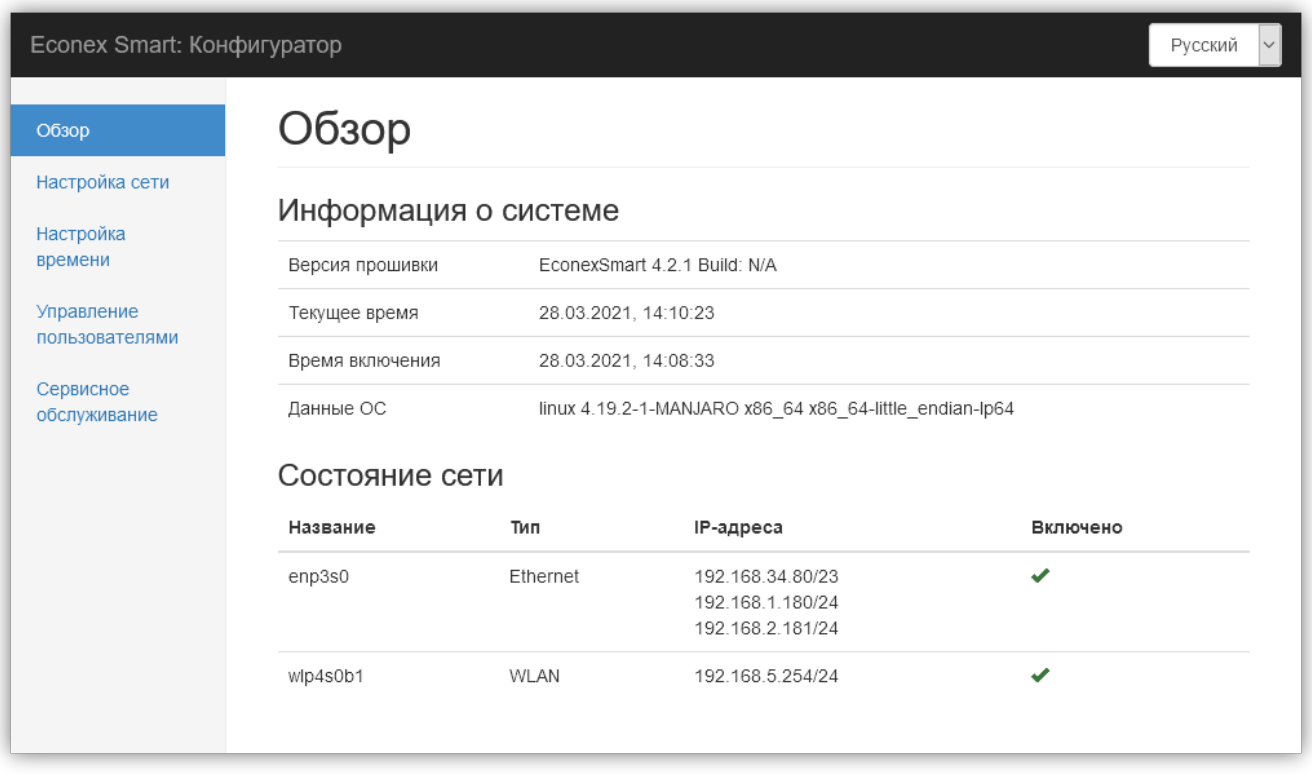

*Рисунок 58. Общий вид веб-интерфейса, вкладка Обзор*

Страница "Обзор" содержит краткое описание текущего состояния устройства: версию прошивки, последнее время включения, текущее время, а так же описание активных сетевых подключений (см. [Рисунок 58, "Общий вид веб-интерфейса, вкладка Обзор"](#page-50-0)).

# <span id="page-51-0"></span>**3.3. Настройка сети**

Страница настроек сети содержит две вкладки настроек: настройки сетевых подключений и настройки DNS-серверов с настройками шлюза по-умолчанию.

Возможно два основных вида подключения.

#### **Ethernet**

Проводное подключение.

#### **WLAN**

Беспроводное подключение, может работать как клиент и как точка доступа.

# **3.3.1. Настройки Ethernet**

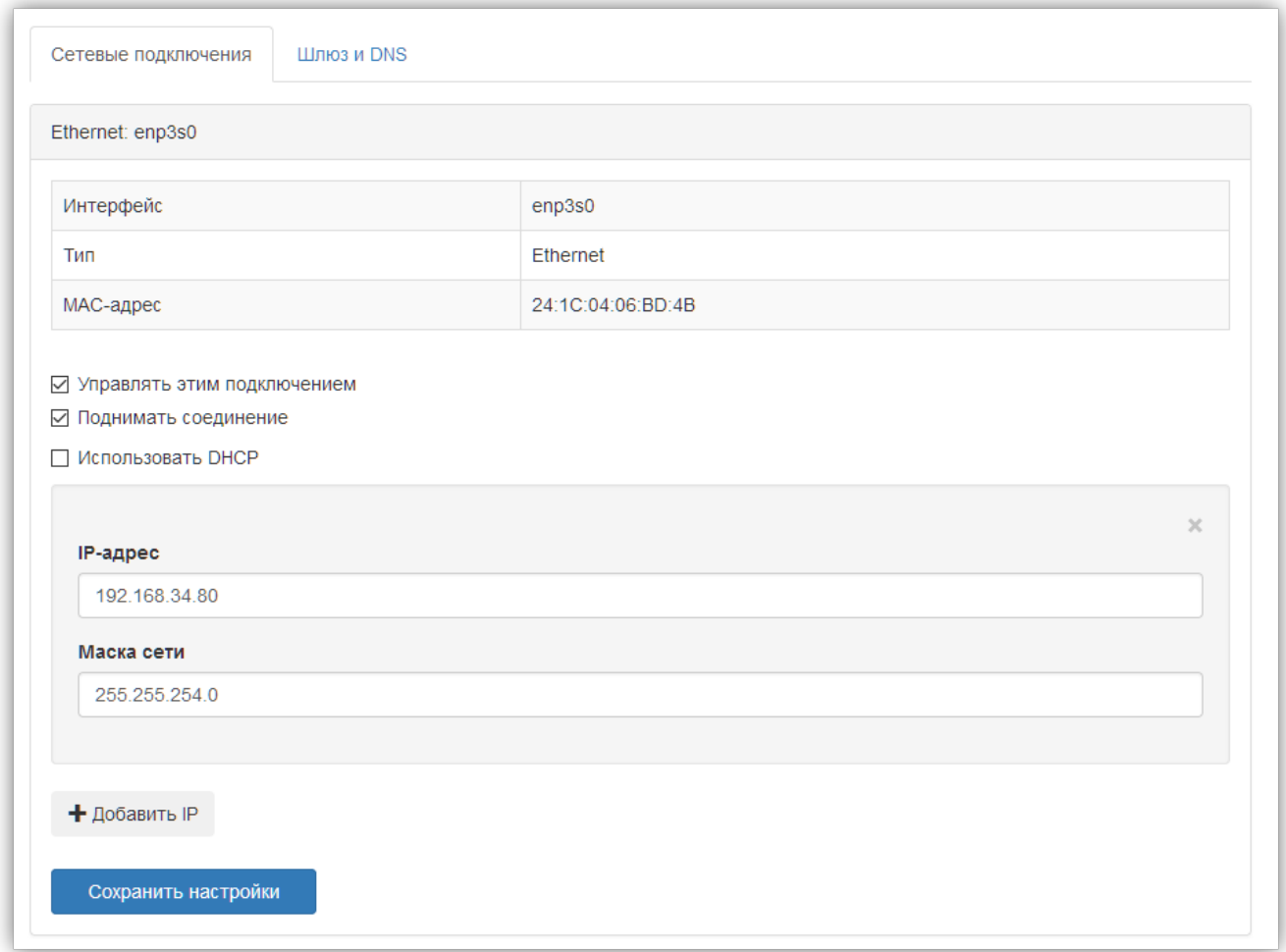

*Рисунок 59. Свойства Ethernet подключения*

#### *Свойства подключения*

#### **Интерфейс**

Название физического сетевого интерфейса.

#### **Тип**

Физический тип подключения, Ethernet или WiFi.

### **MAC-адрес**

Физический адрес интерфейса

### **Управлять этим подключением**

Если пункт деактивирован, то система не применяет настройки к этому подключению. Полезно для случаев, где подключение управляется внешними программами.

### **Поднимать соединение**

Если пункт деактивирован, то подключение будет принудительно отключено.

# **Использовать DHCP**

Если пункт активирован, подключение получает свой IP-адрес c внешнего DHCPсервера.

# **Список IP-адресов и масок сети**

Здесь задаются статические IP-адреса подключения. Этот пункт не активен, если выбран пункт "Использовать DHCP".

# **3.3.2. Настройки Wi-Fi**

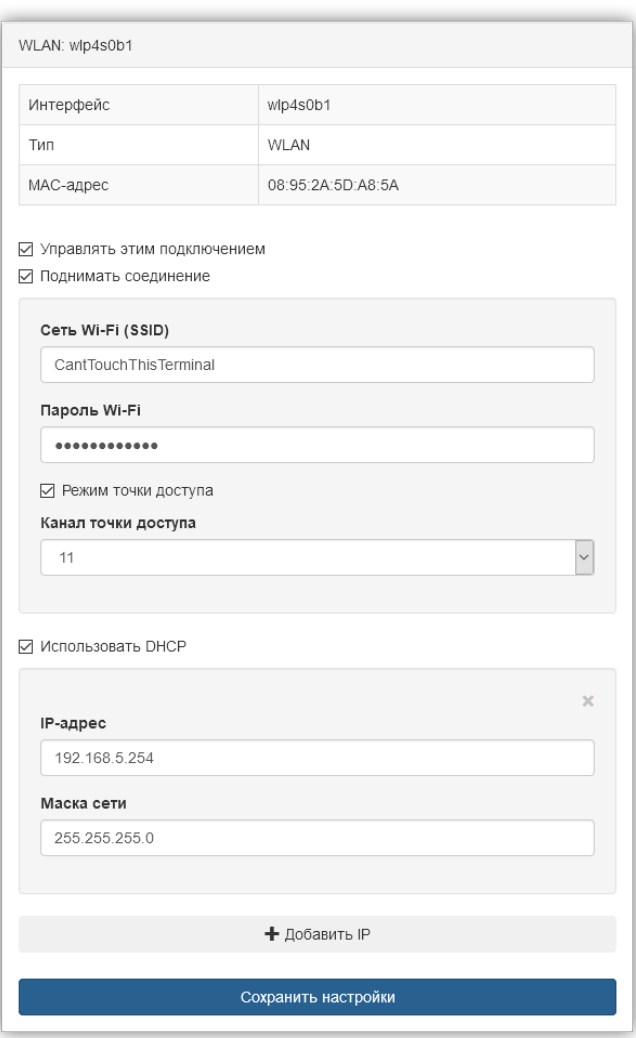

*Рисунок 60. Свойства Wi-Fi подключения*

Если тип подключения - Wi-Fi, то подключение имеет дополнительные свойства. Wi-Fi подключение может работать в двух режимах: клиент и точка доступа.

#### *Свойства специфичные для Wi-Fi подключения*

• В режиме клиента, RF-Gate подключается к уже существующей Wi-Fi сети.

#### **Wi-Fi SSID**

Название точки доступа, к которой происходит подключение.

#### **Пароль Wi-Fi**

Пароль для доступа к сети.

• В режиме точки доступа, RF-Gate создает собственную Wi-Fi сеть и ожидает подключения клиентов.

#### **Wi-Fi SSID**

Название создаваемой точки доступа.

#### **Пароль Wi-Fi**

Пароль для доступа к созданной сети.

#### **Канал точки доступа**

Канал Wi-Fi сети, служит для выбора частотного диапазона. В большинстве случаев, можно оставить значение по-умолчанию; изменение имеет смысл, если поблизости есть Wi-Fi роутеры уже работающие на данном канале.

#### **Список IP-адресов и масок сети**

В режиме точки доступа, RF-Gate выступает в качестве DHCP-сервера, поэтому все подключенные клиенты будут получать IP-адрес в подсети, заданной в этом списке.

# **3.3.3. Настройки DNS и Шлюза**

# **Настройки DNS**

Перечисление DNS-серверов, к которым RF-Gate обращается для разрешения доменных имён. Поддерживается до 3 DNS-серверов.

# **Шлюз по-умолчанию**

IP-адрес шлюза для доступа к интернету или другим подсетям.

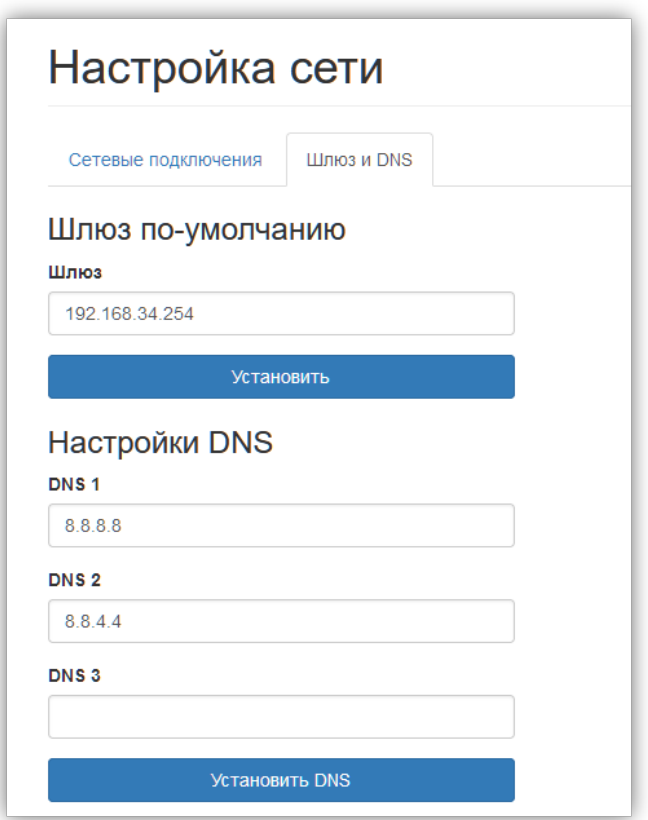

*Рисунок 61. Настройки сети: настройки шлюза и DNS*

# **3.4. Настройка времени**

Позволяет настраивать время, часовой пояс и синхронизацию с сервером интернетвремени (NTP) на RF-Gate.

Если включена синхронизация с NTP, то дата и время устанавливаются по информации из сети, пользователь должен выбрать часовой пояс для корректного отображения времени.

Если синхронизация с NTP не включена, то дата и время задаётся пользователем, часовой пояс в этом случае отвечает за корректный переход на зимнее и летнее время.

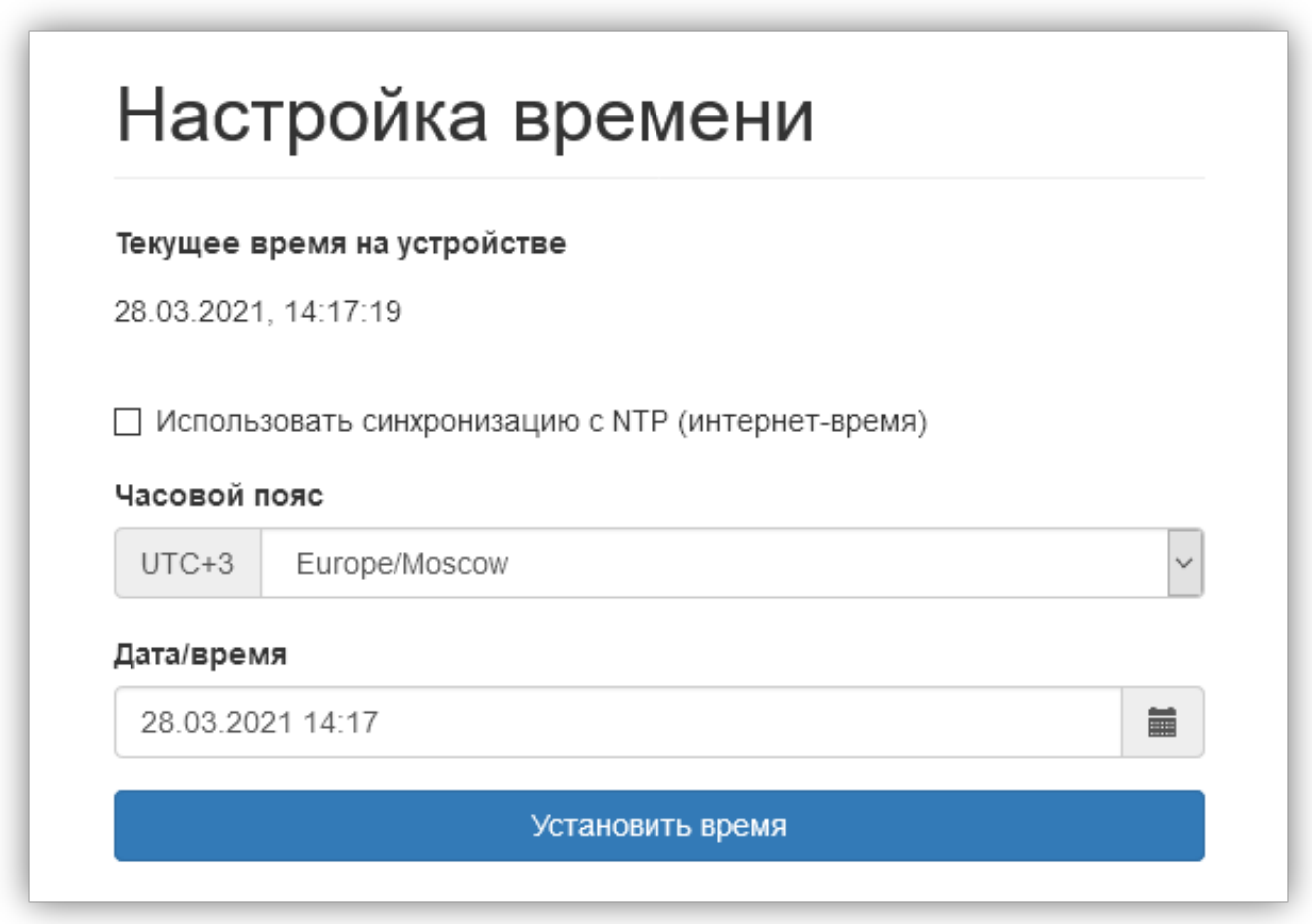

*Рисунок 62. Настройка времени*

# **3.5. Управление пользователями**

Позволяет добавлять, удалять и устанавливать права доступа для пользователей. Расширенный функционал доступен через основной интерфейс Econex Smart, смотрите [Пункт 2.6.2.3, "Пользователи и доступ"](#page-36-0).

Только пользователи с правами "Администратор" имеют доступ к настройкам (как настройкам через Web-интерфейс, так и конфигурации Econex Smart).

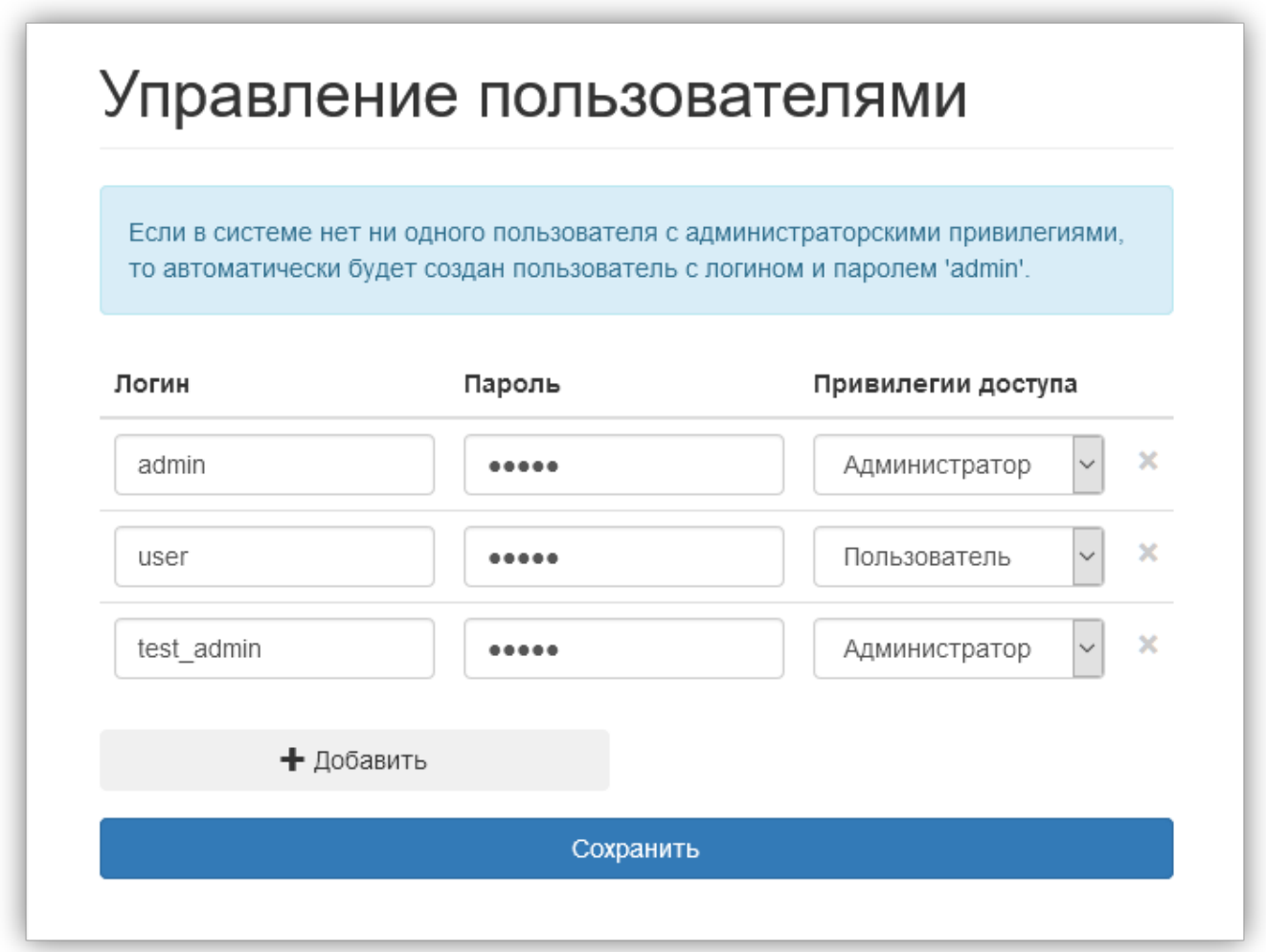

*Рисунок 63. Управление пользователями и доступом*

# **3.6. Сервисное обслуживание**

Страница сервисного обслуживания RF-Gate позволяет выполнить следующие действия

- Обновление прошивки.
- Сохранение резервной копии конфигурации.
- Восстановление резервной копии конфигурации.
- Включение/выключение графического интерфейса.
- Калибровку touch-панели, если поддерживается.
- Сброс всех настроек на заводские.
- Перезагрузку устройства.

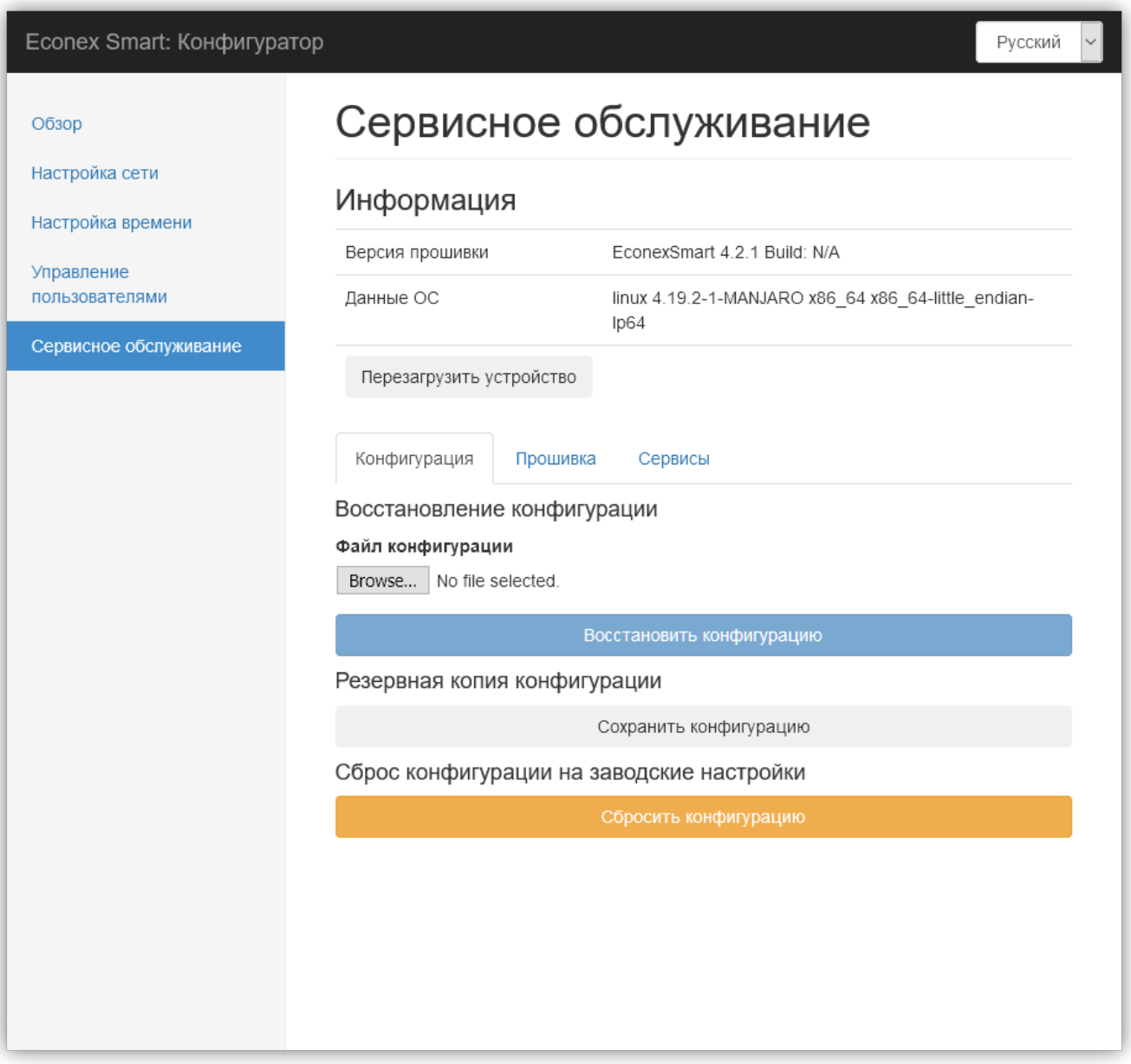

*Рисунок 64. Вкладка сервисного обслуживания*

# **3.6.1. Прошивка**

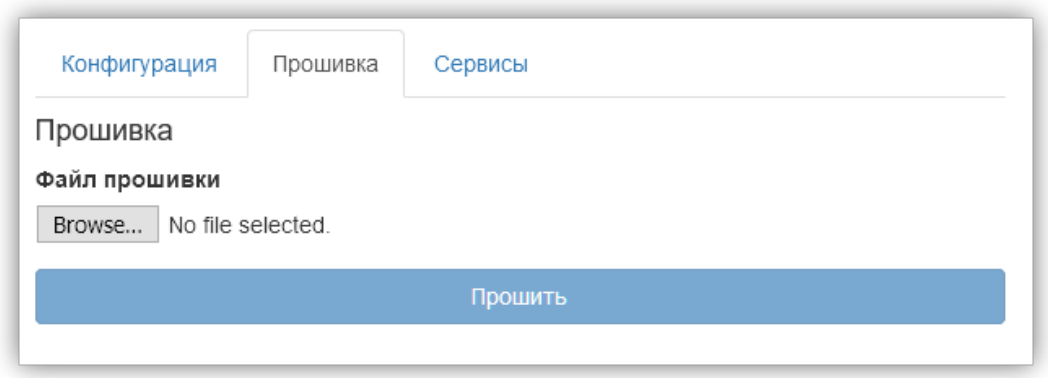

*Рисунок 65. Вкладка "Прошивка"*

Для обновления прошивки, необходимо во вкладке "Прошивка" выбрать файл с расширением ".ef2" и нажать кнопку "Прошить". После выполнения операции, вебинтерфейс и сервер перезапустятся и браузер перейдёт на страницу авторизации пользователя.

Отчет об успешности выполненной прошивки будет доступен на вкладке ["Обзор".](#page-50-1)

# **3.6.2. Сервисы**

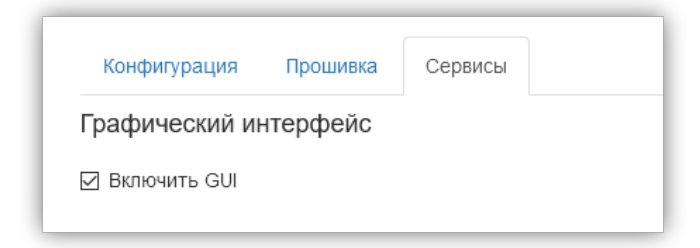

*Рисунок 66. Управление графическим интерфейсом RF-Gate*

Если устройство - терминал или к видео выводу RF-Gate подключён сенсорный экран, возможно запустить графический интерфейс Econex Smart на устройстве. Для включения или отключения графического интерфейса, установите галочку "Включить GUI" в желаемое положение.

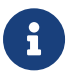

Для некоторых touch-панелей доступна функция калибровки, в случае, если регистрируемые нажатия не соответствуют реальности. Для запуска программы калибровки, нажмите "Откалибровать сенсорный экран". После запуска программы следуйте инструкциям на экране до её завершения.

# **3.6.3. Восстановление резервной копии**

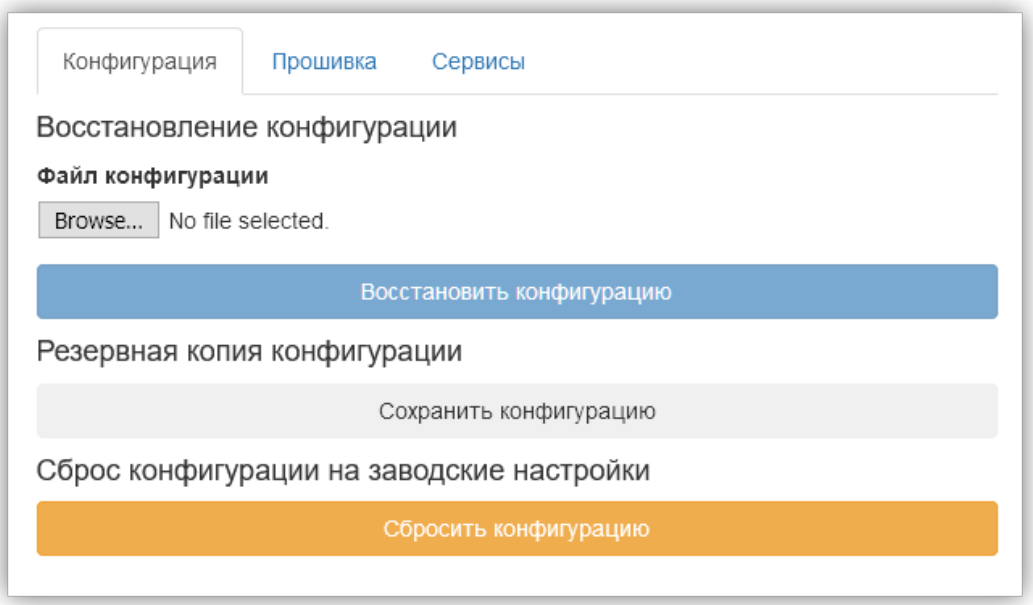

*Рисунок 67. Вкладка конфигурации*

Для восстановления резервной копии, во вкладке "Конфигурация" нажмите на кнопку "Обзор" и выберите файл резервной копии конфигурации с расширением ".ecb2". Нажмите на кнопку "Восстановить конфигурацию" для загрузки выбранного файла и применения конфигурации.

После восстановления конфигурации сервер перезапустится и браузер перейдёт на страницу авторизации пользователя.

# **3.6.4. Сохранение резервной копии**

Для сохранения резервной копии конфигурации, во вкладке "Конфигурация" нажмите кнопку "Сохранить конфигурацию", браузер предложит скачать файл формата ".ecb2" с резервной копией.

# **Приложение A: Список поддерживаемых устройств**

Каждое из устройств имеет два типа параметров: Свойства:: Задаются при настройке устройства и не меняются в процессе использования. Параметры управления:: Меняются во время взаимодействия с устройством. Некоторые из параметров позволяют изменение со стороны пользователя для управления конечным устройством.

# **A.1. Светильник**

Основное устройство в системе управления освещением, представляет собой светильник с изменяемой мощностью освещения.

#### *Свойства*

#### **Интервал повторной отправки управления, мс**

Задает интервал, через который команда управления повторно отсылается, светильнику. Повторная отправка управления светильнику необходима в случае потери пакетов при радио-передаче.

#### **Требует команду для реле**

Некоторые старые модели светильников требуют дополнительную команду для управления реле на цепи питания.

#### *Управление*

#### **Мощность светильника в процентах**

Численное значение. От 0 до 100.

- Вход желаемая мощность светильника, управляет конечным устройством.
- Выход текущая мощность светильника, отображается на зонах.

# **A.2. Датчик освещенности**

Датчик освещенности, сообщающий текущее значение освещенности в люксах по запросу от системы управления.

#### *Свойства*

#### **Интервал опроса состояния, мс**

Определяет как часто система запрашивает показания освещенности. Интервал задается в миллисекундах.

#### **Множитель нормализации**

Определяет множитель, на который домножается значение, полученное с датчика. По-умолчанию датчик сообщает значения в миллилюксах, поэтому для преобразования значения в люксы, значение равно 0.001. Также это свойство может быть использовано для калибровки показаний датчика.

### *Управление*

# **Показания датчика освещенности**

Численное значение.

- Вход отсутствует.
- Выход текущая освещенность в люках.

# **Ошибки приема**

Численное значение.

- Вход отсутствует.
- Выход количество пропущенных подряд ответов датчика на запрос от системы.

# **A.3. Контактор 16**

Устройство, имеющее до 16-и переключателей, которые можно включать или отключать. Позволяет при настройке выбрать список управляемых переключателей.

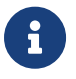

Позволяет управлять как устройством Контактор 16, так и Контактор 4.

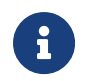

Устройство работает в связке с устройством Econex RF-RS485.

#### *Свойства*

#### **Адрес контактора (по шине RS-485)**

Адрес контактора, указанный на устройстве.

#### **Реле 1-16**

Позволяет выбрать переключатели, управляемые этим устройством. Можно иметь несколько настроенных устройств с одинаковыми адресами, но разными выбранными переключателями, для независимого управления.

#### **Интервал опроса состояния, мс**

Определяет как часто система запрашивает текущее состояние переключателей. Интервал задается в миллисекундах. Полезно только для определения работы устройства.

#### *Управление*

#### **Состояние реле**

Численное значение. 0 - выключено, любое другое значение - включено.

- Вход желаемое состояние управляемых переключателей, управляет конечным устройством.
- Выход текущее состояние управляемых переключателей.

### **Ошибки приема**

Численное значение.

- Вход отсутствует.
- Выход количество пропущенных подряд ответов датчика на запрос от системы.

# **A.4. Сенсор-контакт 6**

Датчик сухого контакта. Устройство, которое определяет состояние его входов (замкнуты или разомкнуты). Если вход меняет свое состояние, датчик автоматически сообщает об этом системе.

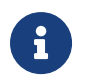

Устройство работает в связке с устройством Econex RF-RS485.

#### *Свойства*

#### **Адрес датчика (по шине RS-485)**

Адрес контактора, указанный на устройстве.

#### **Срабатывать, если**

Датчик активируется если:

- ИЛИ (OR) любой из выбранных входов замкнут.
- И (AND) все из выбранных входов замкнуты.

#### **Вход 1-6**

Позволяет выбрать входы, за которыми следит это устройство. Можно иметь несколько настроенных устройств с одинаковыми адресами, но разными комбинациями отслеживаемых входов.

#### **Интервал опроса состояния, мс**

Определяет как часто система запрашивает текущее состояние входов. Интервал задается в миллисекундах. Устройство само сообщает о состоянии входов, но дополнительный опрос помогает избежать потери информации при плохой радиосвязи.

#### *Управление*

#### **Суммарное состояние датчика сухого контакта**

Логическое значение.

- Вход отсутствует.
- Выход отслеживаемые входы замкнуты так, что они удовлетворяют условию активации.

#### **Состояние входа №1-6**

Логическое значение.

- Вход отсутствует.
- Выход текущее состояние входа.

# **Время активности, сек**

Численное значение.

- Вход отсутствует.
- Выход время с момента замыкания входов датчика

# **Время неактивности, сек**

Численное значение.

- Вход отсутствует.
- Выход время с момента размыкания входов датчика

# **A.5. Электросчетчик**

Электросчетчик, сообщающий текущую информацию об энергопотреблении.

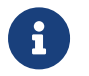

Устройство работает в связке с устройством Econex RF-RS485.

#### *Свойства*

#### **Адрес счетчика (по шине RS-485)**

Адрес счетчика, заданный производителем.

#### **Интервал опроса состояния, мс**

Определяет как часто система запрашивает текущие показания счетчика. Интервал задается в миллисекундах.

### **Пароль для доступа**

Пароль для считывания данных со счетчика, 6 значений через запятую. Пароль настраивается через программу конфигурации счетчика, по умолчанию пароль - 1,1,1,1,1,1.

#### *Управление*

#### **Напряжения**

Массив численных значений.

- Вход отсутствует.
- Выход текущие напряжения по трем фазам в Вольтах.

#### **Силы тока**

Массив численных значений.

• Вход - отсутствует.

• Выход - текущие силы тока по трем фазам в Амперах.

# **Мощности**

Массив численных значений.

- Вход отсутствует.
- Выход текущие прямые активные мощности по трем фазам в Ваттах.

# **Косинусы**

Массив численных значений.

- Вход отсутствует.
- Выход текущие значения *cos*□ по трем фазам в Ваттах.

# **Энергия**

Численное значение.

- Вход отсутствует.
- Выход текущее значение накопленной потребленной электроэнергии.

# **Ошибки приема**

Численное значение.

- Вход отсутствует.
- Выход количество пропущенных подряд ответов счетчика на запрос от системы.

# **A.6. Маяк**

Устройство, которое слушает радио-эфир на наличие сообщений от заданного адреса. Если сообщения присутствуют за заданный интервал - маяк активен, иначе - неактивен.

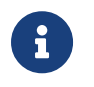

Маяк может слушать радио-эфир на сообщения от любых конечных устройств, будь то светильник, датчик освещенности или даже счетчик.

#### *Свойства*

### **Интервал ожидания маяка, мс**

Задает интервал ожидания сообщения от устройства, если за заданный интервал не было сообщений, маяк деактивируется. Интервал задается в миллисекундах.

### *Управление*

### **Активность маяка**

Логическое значение.

- Вход отсутствует.
- Выход текущее состояние маяка.

### **Ошибки приема**

Численное значение.

- Вход отсутствует.
- Выход количество интервалов ожидания, за которые не получено ни одного сообщения.

#### **Время активности, сек**

Численное значение.

- Вход отсутствует.
- Выход время с момента активации маяка

#### **Время неактивности, сек**

Численное значение.

- Вход отсутствует.
- Выход время с момента деактивации маяка

# **A.7. Датчик температуры**

Датчик температуры, сообщающий текущее значение температуры в градусах Цельсия по запросу от системы управления.

#### *Свойства*

#### **Интервал опроса состояния, мс**

Определяет как часто система запрашивает показания датчика. Интервал задается в миллисекундах.

#### *Управление*

#### **Температура**

Численное значение.

- Вход отсутствует.
- Выход текущая температура в градусах Цельсия.

#### **Ошибки приема**

Численное значение.

- Вход отсутствует.
- Выход количество пропущенных подряд ответов датчика на запрос от системы.

# **Приложение B: Стандартные системные действия**

Автоматизация управления в системе осуществляется с помощью действий, которые активируются по расписанию или пользователем в ручном режиме.

Любое взаимодействие с конечными устройствами происходит в результате выполнения некого действия. Например, даже ручная установка яркости на вкладке ["Рабочий стол"](#page-14-0) на самом деле выполняет действия ["Перевести в ручной режим"](#page-66-0) и ["Установить](#page-66-1) [мощность"](#page-66-1).

Каждому действию задается список устройств, над которыми оно выполняется. В случае расписания - это список зон в настройках расписания, который подставляется в каждое действие в расписании. В случае кнопки - это список зон, который явно задается каждому действию.

# **B.1. Действия: управление**

# <span id="page-66-0"></span>**B.1.1. Перевести в ручной режим**

Переводит все устройства в заданных зонах в ручной режим управления.

# **B.1.2. Перевести в автоматический режим**

Переводит все устройства в заданных зонах в автоматический режим управления.

# <span id="page-66-1"></span>**B.1.3. Установить мощность**

Устанавливает мощность (свойство power), для всех устройств в зонах, которые это поддерживают. Например светильники и контакторы поддерживают установку мощности, где контакторы включаются, если мощность больше 0%.

#### *Параметры*

#### **Мощность, %**

Численное значение мощности от 0 до 100.

# **B.1.4. Мощность по внешнему датчику освещенности**

Устанавливает мощность светильников по заданным параметрам и данным с датчика освещенности, который измеряет только естественную освещенность.

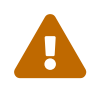

 Освещенность, измеряемая датчиком в этом действии, не должна зависеть от системы управления.

### *Параметры*

### **Датчик освещенности**

Устройство датчика освещенности.

# **Мощность 100%, если освещенность меньше**

Задает нижний порог допустимой освещенности. Если освещенность меньше или равна этому значению, то светильники выводятся на 100% мощности.

# **Мощность 0%, если освещенность больше**

Задает верхний порог допустимой освещенности. Если освещенность больше или равна этому значению, то светильники будут выключены (0% мощности).

# **Нижняя граница мощности, %**

Минимальная мощность светильника, которую может задать действие.

# **Верхняя граница мощности, %**

Маскимальная мощность светильника, которую может задать действие.

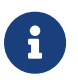

Если освещенность находится между верхним и нижним порогом, то светильники пропорционально диммируются.

# **B.1.5. Мощность по внутреннему датчику освещенности**

Устанавливает мощность светильников по заданным параметрам и данным с датчика освещенности, который измеряет освещенность в зоне действия светильников.

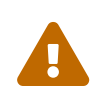

Датчик должен видеть результаты изменения освещенности при изменении мощности светильников. Идеально датчик должен находится на рабочей поверхности, куда светит светильник.

#### *Параметры*

#### **Датчик освещенности**

Устройство датчика освещенности.

#### **Целевая освещенность, лк**

Освещенность в люксах, которую система будет стремиться поддерживать путем изменения мощности светильников.

#### **Ошибка регулирования, лк**

Отклонение показаний датчика от целевой мощности, при котором начинается регулирование. Позволяет избежать скачков мощности светильника при незначительных изменениях показаний датчика.

#### **Нижняя граница мощности, %**

Минимальная мощность светильника, которую может задать действие.

# **Верхняя граница мощности, %**

Маскимальная мощность светильника, которую может задать действие.

# **Приложение C: Схемы действий, описание узлов**

# **C.1. Типы данных**

# **Целое число**

#### *Описание*

Позволяет задать целое число или привести другой тип данных к целому числу.

#### *Свойства*

#### **Значение**

Целое число.

#### *Входы*

#### **Значение**

Целое число или тип данных, приводимый к числу.

*Выходы*

#### **Значение**

Целое число.

# **Дробное число**

#### *Описание*

Позволяет задать дробное число или привести другой тип данных к дробному числу.

#### *Свойства*

### **Значение**

Дробное число.

#### *Входы*

### **Значение**

Дробное число или тип данных, приводимый к числу.

#### *Выходы*

### **Значение**

Дробное число.

# **Логическое значение**

#### *Описание*

Позволяет задать логическое значение ИСТИНА или ЛОЖЬ.

#### *Свойства*

#### **Значение**

Логическое значение.

#### *Входы*

#### **Значение**

Любой тип данных будет приведен к логическому значению.

- Числа истина, если не равно 0.
- Строка и список истина, если не нулевой длины.
- Сущность истина, если существует.
- Перечисление истина, если индекс не равен 0.

#### *Выходы*

#### **Значение**

Логическое значение.

# **Строка**

#### *Описание*

Позволяет задать текстовую строку.

#### *Свойства*

#### **Содержимое**

Строка.

#### *Входы*

#### **Содержимое**

Любой тип данных будет приведен к строковому отображению.

#### *Выходы*

#### **Содержимое**

Строка.

# **Список**

#### *Описание*

Позволяет задать список из значений выбранного типа.

#### *Свойства*

#### **Содержимое**

Список.

*Входы*

#### **Содержимое**

Любой тип данных, кроме списка, будет приведен к списку из одного элемента.

*Выходы*

#### **Содержимое**

Список.

# **Перечисление**

#### *Описание*

Позволяет задать перечисление. Перечисление это список строк и индекс текущей выбранной строки. В большинстве случаев может выступать как целое число, но позволяет пользователю видеть читаемые текстовые значения.

#### *Свойства*

#### **Содержимое**

Перечисление.

#### *Входы*

#### **Содержимое**

Целое число или другое перечисление. Если на входе целое число, то устанавливается индекс.

#### *Выходы*

#### **Содержимое**

Перечисление.

# **Переменная**

#### *Описание*

Не является типом данных, но позволяет сохранять и загружать данные из памяти. Переменные полезны в случае, если действие должно запоминать значения между выполнениями. Так же переменные удобны в случае, если нужно использовать одно значение в нескольких частях схемы.
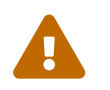

 Значение переменной сбрасывается, если действие деактивируется (например, в конце отрезка расписания или при отжатии кнопки).

#### *Свойства*

#### **Название переменной**

Строка. Каждая переменная имеет название, несколько узлов с одинаковым названием будут обращаться к одной переменной.

#### *Входы*

#### **Сохранить**

Любой тип данных. Сохраняет значение в память.

#### *Выходы*

#### **Содержимое**

Любой тип данных. Загружает значение из памяти.

# **C.2. Математические операции**

Для тривиальных математических операций здесь не упоминаются входы и выходы для избегания описания очевидного.

## **Сложение**

Складывает два числа и выдает результат.

## **Вычитание**

Вычитает из первого числа второе и выдает результат.

## **Умножение**

Перемножает два числа и выдает результат.

## **Деление**

Делит первое число на второе и выдает результат. Если первое число - целое, то результат - целочисленное деление.

## **Аккумулятор**

Накапливает значение при каждом выполнении узла.

#### *Свойства*

#### **Начальное значение**

Дробное число. Начальное значение, хранящееся в аккумуляторе.

#### *Входы*

#### **Слагаемое**

Дробное число. Когда на этот вход поступает значение, оно прибавляется к накопленному значению.

#### **Сброс**

Логическое значение. Сбрасывает накопленное значение на начальное.

#### *Выходы*

#### **Накопленное значение**

Дробное число.

## **Возведение в степень**

Возводит число в степень, выдает результат.

## **Модуль**

Выдает модуль числа, пришедшего на вход.

## **Максимум**

Выбирает наибольшее значение из двух входных и выдает его на выход.

## **Минимум**

Выбирает наименьшее значение из двух входных и выдает его на выход.

## **Ограничение**

Выдает значение входного числа, если оно входит во включительный интервал между минимальным и максимальным числом. Если число выходи за границы интервала, то выдает на выход наиближайшую границу интервала.

## **Тригонометрия**

Выполняет тригонометрические операции над углом в радианах и выдает их результаты на выходы.

## **Обратная тригонометрия**

Выполняет обратные тригонометрические операции над значением и выдает угол в радианах на выходы.

# **C.3. Логические операции**

Все логические операции имеют одинаковый интерфейс.

#### *Свойства*

#### **Битовые операции**

Логическое значение. Если истина, то на входе и на выходе ожидаются целые числа. Логические операции над целыми числами проводятся побитно.

*Входы*

#### **Значение**

Логическое значение или целое число.

*Выходы*

#### **Результат**

Логическое значение или целое число.

## **AND (И)**

Выполняет логическое И над входами и выдает результат.

# **OR (ИЛИ)**

Выполняет логическое ИЛИ над входами и выдает результат.

# **NOT (НЕ)**

Логически инвертирует вход и выдает значение на выход.

## **XOR (Исключающее ИЛИ)**

Выполняет XOR операцию над входами и выдает результат.

# **C.4. Сравнения**

Узлы сравнения выполняют сравнение первого входа со вторым и выдают результат в виде логического значения. Названия узлов в категории сравнений описывают выполняемую функцию узла и не требуют дополнительных пояснений.

*Доступные узлы сравнения*

- Меньше
- Больше
- Равно
- Меньше или равно
- Больше или равно
- Не равно

# **C.5. Контроль исполнения**

Контроль исполнения позволяет выборочно выполнять части схемы действия и контролировать логику активации узлов.

# **Затвор**

Затвор пропускает сигнал, только в случае если на логический вход приходит ИСТИНА. Если на логическом входе ЛОЖЬ, то на выходе сигнала нет.

*Входы*

### **Вход**

Любой тип данных. Данные будут переданы на выход без изменения.

## **Открыт**

Логическое значение. Если ИСТИНА, то на выходе те же данные, что на входе Вход, иначе на выходе нет сигнала.

*Выходы*

### **Выход**

Любой тип данных или отсутствие сигнала.

## **Объединение**

Объединение принимает данные с двух входов и выдает на выход данные с первого входа, если на нем есть сигнал, иначе выдает данные со второго. Если сигнала нет ни на одном входе, то на выходе тоже нет сигнала.

## **Ветвь**

Ветвь принимает данные и условие. Если условие ИСТИНА, то на данные отправляются на первый выход, а на втором выходе нет сигнала. Иначе данные отправляются на второй выход и сигнала нет на первом выходе.

## **Однажды**

Узел пропускает сигнал один раз. Если пришел сигнал на сброс, то узел снова пропустит только один сигнал до следующего сброса.

# **Триггер**

С каждым приходящим на триггер сигналом, выходы триггера, на которых есть сигнал чередуются. То есть при первом выполнении сигнал будет на первом выходе, при втором выполнении - на втором, при третьем выполнении - снова на первом и так далее.

Логический выход сообщает на каком выходе триггера сейчас сигнал.

## **При изменении**

Этот узел пропускает сигнал только в том случае, если он отличается от предыдущего.

# **C.6. Операции со списками**

В этой категории находятся узлы для взаимодействия с типом данных Список.

## **Длина списка**

Получает на вход список и выдает на выход его длину как целое число.

## **Элемент**

Получает на вход список и индекс элемента и выдает на вход значение элемента списка по данному индексу.

## **Сложение**

Получает на вход два списка и выдает на выход список, содержащий все элементы входных списков. Например:  $[1, 2, 3] + [4, 5] = [1, 2, 3, 4, 5]$ .

## **Отрезок**

Получает на вход список, индекс начала и длину отрезка. Выдает на выход список заданной длины с элементами входного списка, начинающимися с заданного индекса.

Например: Список [1, 2, 3, 4, 5], индекс 2, длина 3, выход - [3, 4, 5].

## **Сумма значений списка**

Выполняет сложение всех значений в списке, если это возможно, и выдает результат на выход.

## **Среднее арифметическое**

Находит среднее арифметическое всех числовых значений в списке и выдает его на выход.

## **Минимум списка**

Находит минимальный элемент в списке и выдает его на выход.

## **Максимум списка**

Находит максимальный элемент в списке и выдает его на выход.

# **C.7. Операции со строками**

# **Длина**

Получает на вход строку и выдает на выход ее длину в символах.

## **Сложение**

Складывает две строки.

## **Символ**

Получает на вход строку и индекс символа. Выдает на выход символ в виде строки из одного элемента.

# **Подстрока**

Получает на вход строку, индекс начала и длину подстроки. Выдает на выход строку заданной длины с подстрокой входной строки, начинающейся с заданного индекса.

Например: Строка "abcdefg", индекс 2, длина 3, выход - "cde".

## **Поиск**

Ищет заданную строку или регулярное выражение во входной строке и выдает индекс и длину найденной подстроки, если она есть.

## *Свойства*

## **Искать строку**

Строка. Обычный текст или PCRE регулярное выражение.

## **Регулярное выражение**

Логическое значение. Включает поиск по регулярному выражению.

#### *Входы*

## **Строка**

Строка, по которой ведется поиск.

## *Выходы*

## **Найдено**

ИСТИНА, если заданная подстрока была найдена во входной строке.

## **Индекс начала**

Целое число. Индекс начала найденной подстроки, если она есть.

### **Длина**

Целое число. Длина найденной подстроки, если она есть.

## **Замена**

Ищет заданную подстроку или регулярное выражение во входной строке и заменяет ее на другую.

### *Свойства*

#### **Заменить**

Строка. Обычный текст или PCRE регулярное выражение, которое будет заменено.

#### **Регулярное выражение**

Логическое значение. Включает поиск по регулярному выражению.

### **На**

Строка. Строка, на которую будет заменена найденная подстрока.

#### *Входы*

#### **Строка**

Строка, по которой ведется замена.

#### *Выходы*

#### **Результат**

Строка с произведенными заменами.

# **C.8. Вывод**

В данной категории находятся узлы, которые позволяют выводить информацию из действия и выполнять управляющие воздействия.

## **Универсальный вывод**

Позволяет записывать информацию в свойства устройств, управляемых этим действием. Список свойств у устройства можно просмотреть, добавив узел из категории [Пункт C.11, "Устройства".](#page-85-0)

## **Установить режим работы**

Позволяет установить режим работы устройств, управляемых этим действием.

## **Вывод в журнал**

Выводит произвольную строку в системный журнал, полезно для отладки действий.

# **Индикатор**

Позволяет управлять состоянием отображения индикатора. Для описания параметров смотрите [Пункт 2.3.7, "Редактирование индикатора".](#page-22-0)

# **C.9. Ввод**

## **Универсальный ввод**

Позволяет получить данные со свойств устройств, управляемых этим действием. Данные выдаются в виде списка, где каждый элемент списка - данные с одного из устройств.

### *Свойства*

#### **Свойство**

Строка. Название свойства устройства.

### **Сигнализировать об изменении**

Логическое значение. Если включено, то каждое изменение выбранного свойства в управляемых устройствах будет вызвать повторное выполнение действия.

### *Выходы*

### **Значения**

Список значений свойств.

### **Ручной режим работы**

ИСТИНА, если управляемые устройства находятся в ручном режиме.

## **Кнопка**

Позволяет получить данные с пользовательской кнопки, добавленной на рабочий стол. Подробнее о кнопках смотрите [Пункт 2.3.6, "Редактирование кнопки".](#page-21-0)

# **C.10. Время**

# **Таймер**

Таймер, который активируется с заданным интервалом. Каждая активация таймера запускает повторное выполнение действия. Выход "Сработал" активен только в том случае, если действие было запущено по таймеру.

## **Системное время**

Выдает текущее время на сервере с точностью до миллисекунды.

# <span id="page-85-0"></span>**C.11. Устройства**

В это категории находятся узлы для добавления в действие обработки индивидуальных устройств.

Все узлы устройств имеют два общих свойства.

## **Устройство**

Конкретное устройство, тип устройства ограничен узлом.

## **Сигнализировать об изменении**

При включенной сигнализации, любое изменение выходов устройства приведет к повторному выполнению действия.

Остальные выходы узла устройства зависят от параметров управления типа устройства, более подробно смотрите [Приложение A,](#page-60-0) *[Список поддерживаемых](#page-60-0) [устройств](#page-60-0)*.

# **C.12. Вложенные действия**

В этой категории содержатся все созданные действия. Любое действие можно добавить как вложенный узел, где настраиваемые свойства выступают как в виде входов так и выходов действия.

Дополнительный вход - "Выполнять действие" активирует или деактивирует действие. Активация происходит по тому же принципу как в расписании: после деактивации все внутреннее состояние узла вложенного действия обнуляется.